# **TUTORIAL DE LA FUNCIONALIDAD DEL MÓDULO PbR-EVALUACIÓN DEL DESEMPEÑO**

Portal Aplicativo de la Secretaría de hacienda (PASH)

Unidad de Evaluación del Desempeño (UED) Sistema de Evaluación del Desempeño

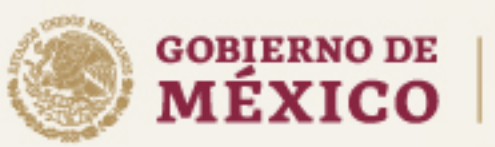

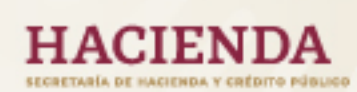

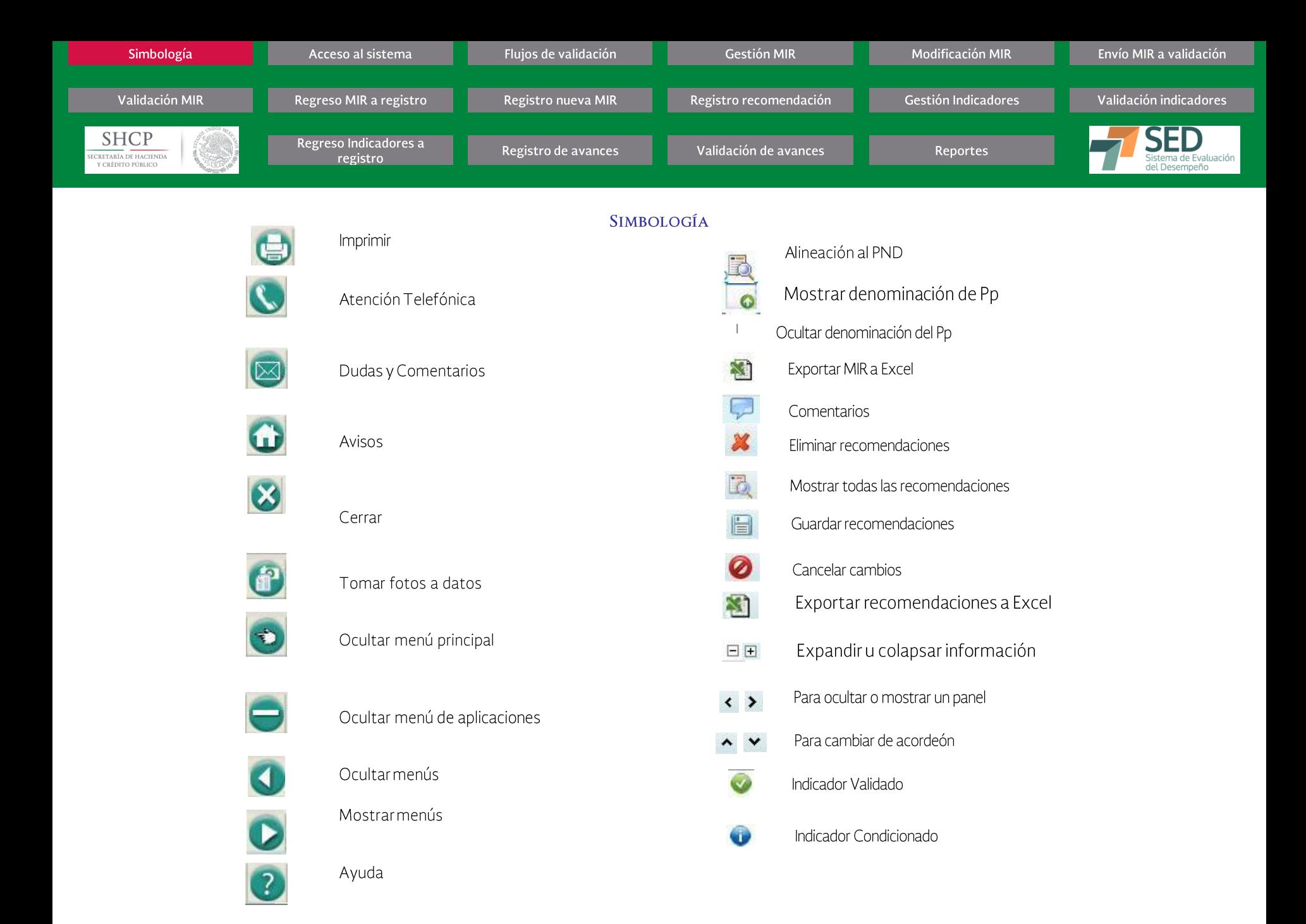

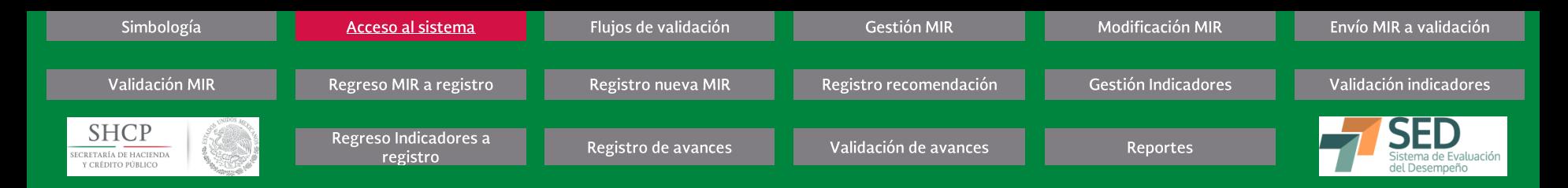

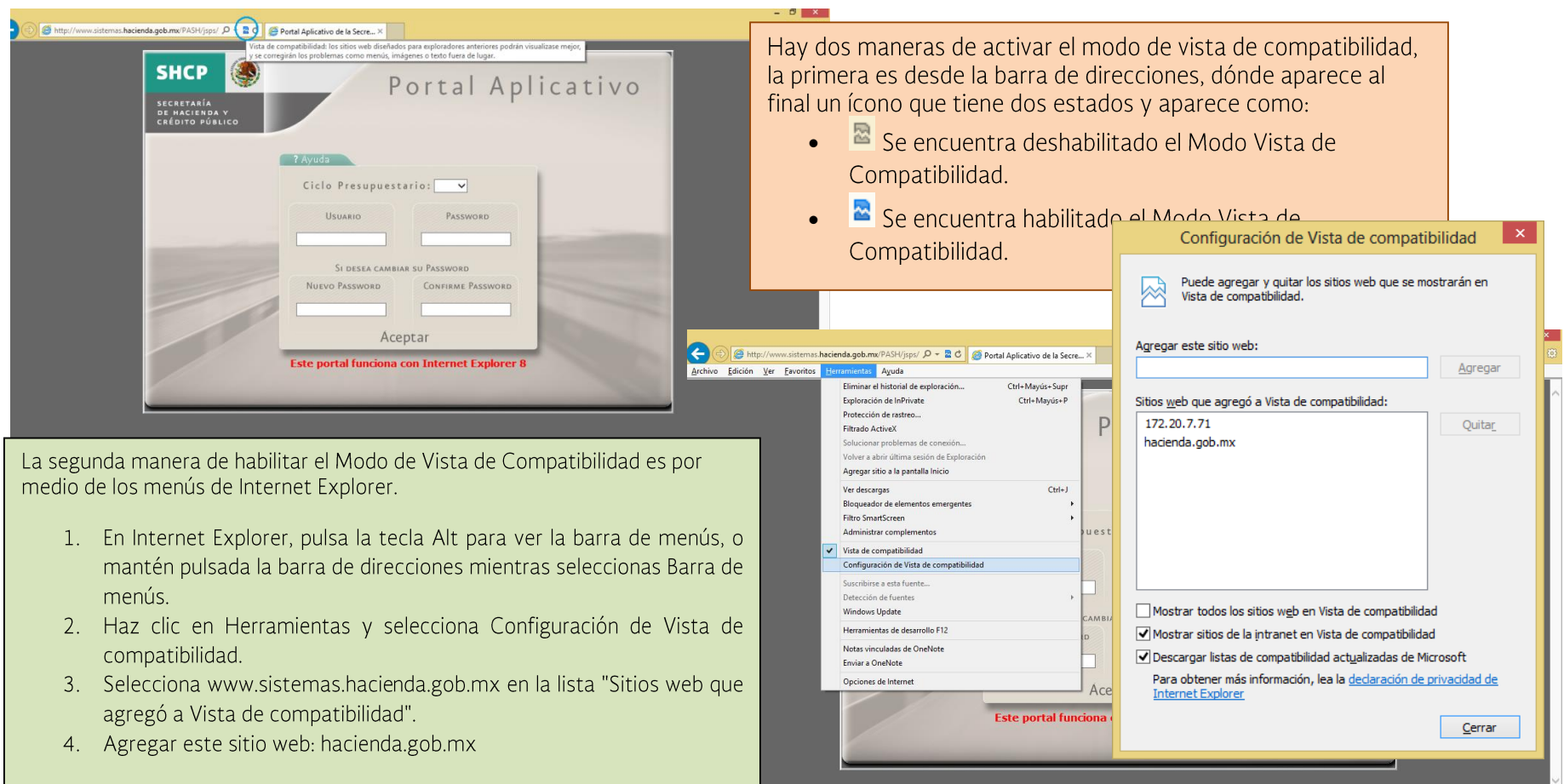

# **ACCESO AL SISTEMA**

#### Procedimiento

1. Asegúrese de ingresar con Internet Explorer y tener la vista de compatibilidad activada

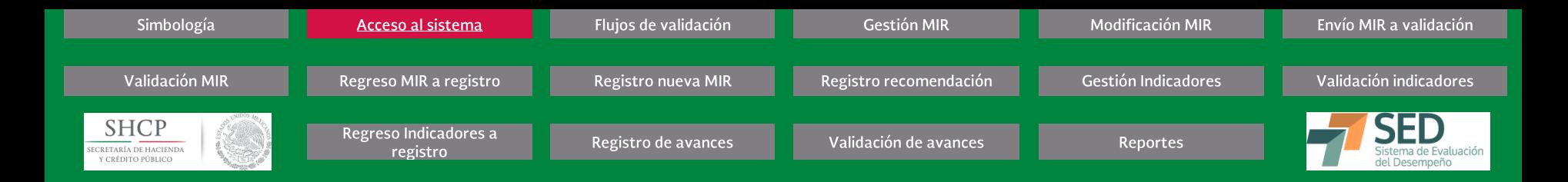

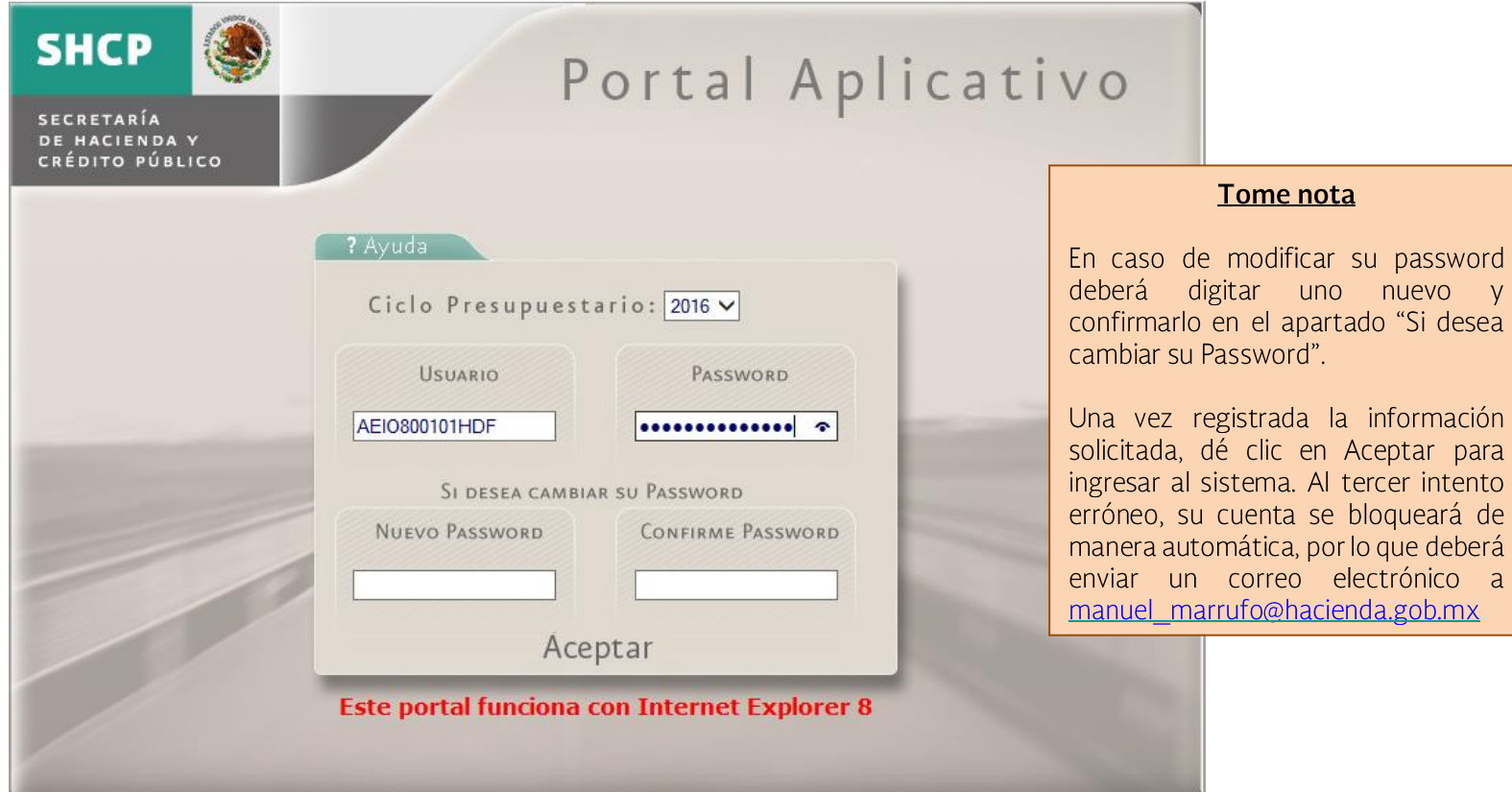

# **ACCESO AL SISTEMA**

#### Procedimiento

- **2.**
- **3.**
- 4. Dé clic en el botón ACEPTAR

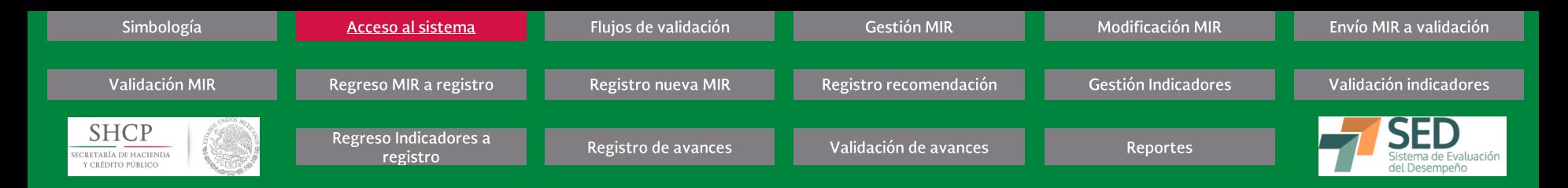

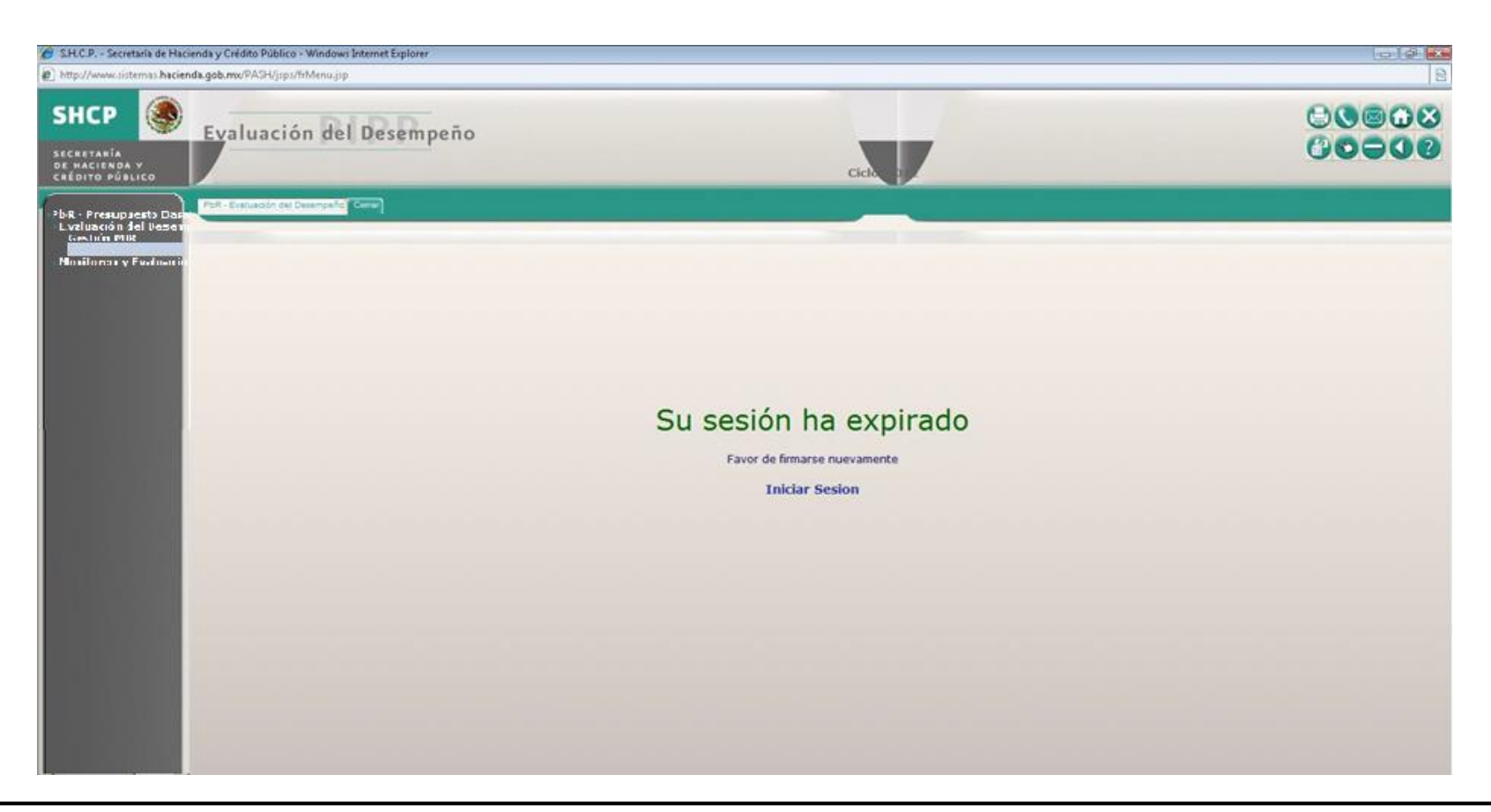

**ACCESO AL SISTEMA** 

#### Procedimiento

Si tiene más de 5 minutos de inactividad, el sistema expirará su sesión de manera automática. El sistema muestra la pantalla anterior o bien mensajes de error indicando que el servidor no se encuentra disponible o con caracteres extraños.

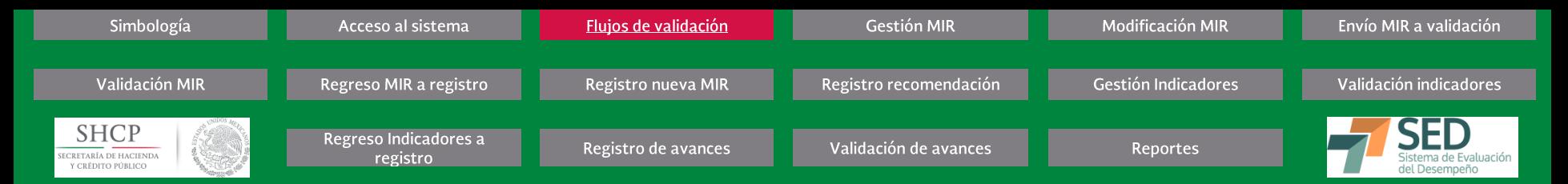

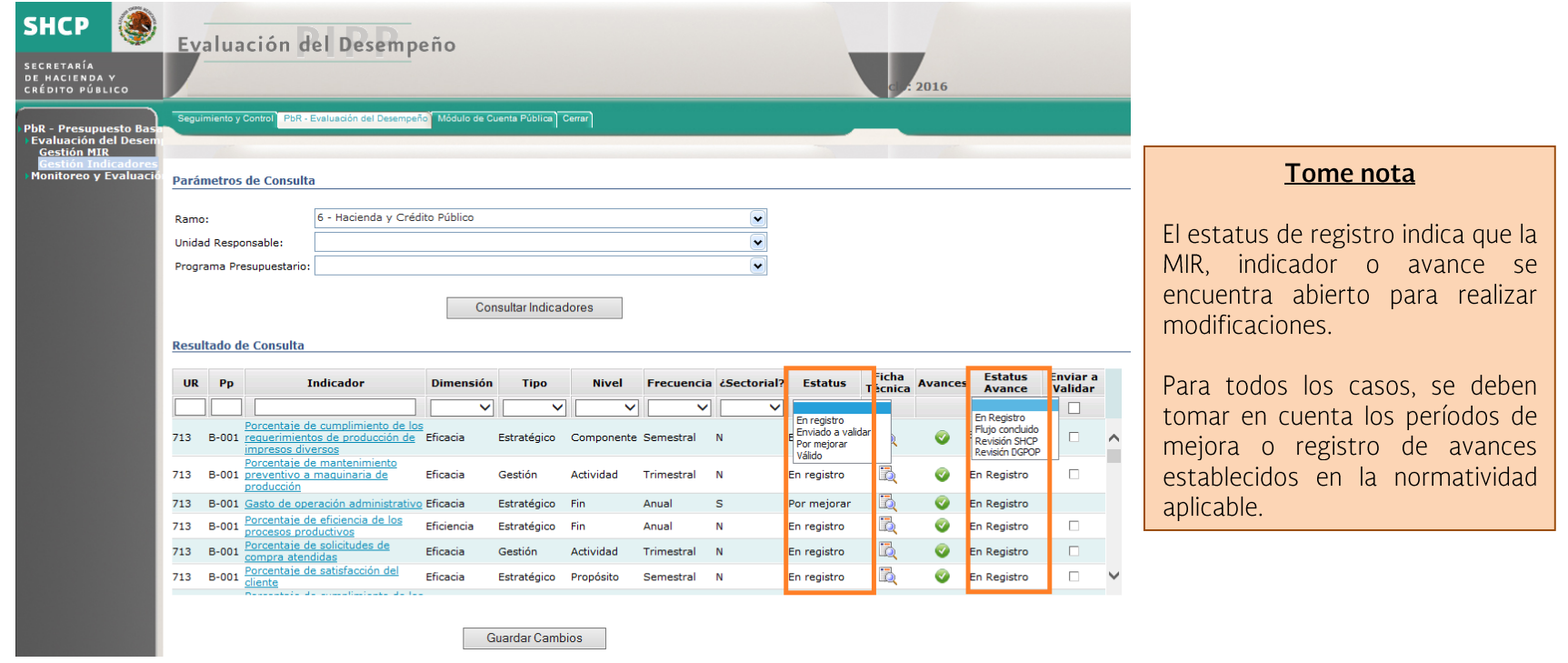

#### **FLUJOS DE VALIDACIÓN:**

Existen tres flujos distintos de validación en el Sistema. En ellos participa la Unidad Responsable con el registro de la información, la Dirección General de Programación, Operación o Presupuesto o equivalente de la dependencia o entidad con la revisión y validación de la información y, por último, la Secretaría de Hacienda y Crédito Público, a través de la Dirección General de Programación y Presupuesto y la Unidad de Evaluación del Desempeño para la emisión de observaciones. A continuación se describen los dos distintos flujos existentes:

1) Flujo de validación de la MIR: se refiere a la columna de Estatus MIR que se muestra en el apartado de Gestión MIR. Indica que una MIR ha realizado cambios, derivados de algún proceso de mejora y se requiere su valoración para indicar si la MIR es Validada, Enviada a validar o por mejorar, es decir, que requiere realizar todavía modificaciones.

2) Flujo de validación de indicadores: se refiere a la columna de Estatus que se muestra desde el apartado de Gestión Indicadores. Indica si un indicador ha sufrido modificaciones que han sido validadas, enviadas a validar o por mejorar, es decir, que requiere realizar todavía modificaciones.

3) Flujo de validación de avances: se refiere a la columna de Estatus Avance que se muestra en el apartado de Gestión Indicadores. Indica si la UR ya registró los avances de sus metas y si han sido validadas por el DGPOP y la SHCP.

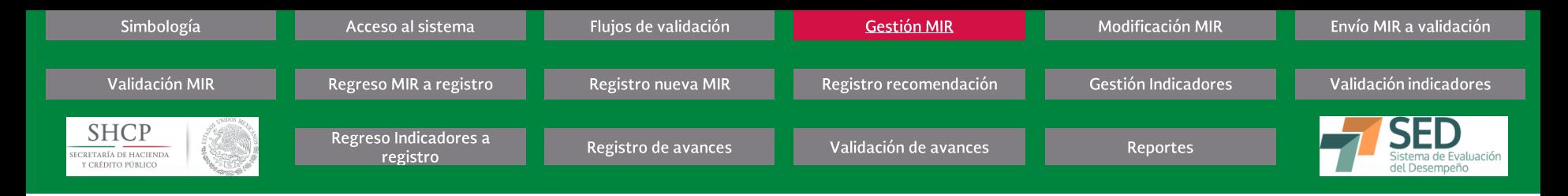

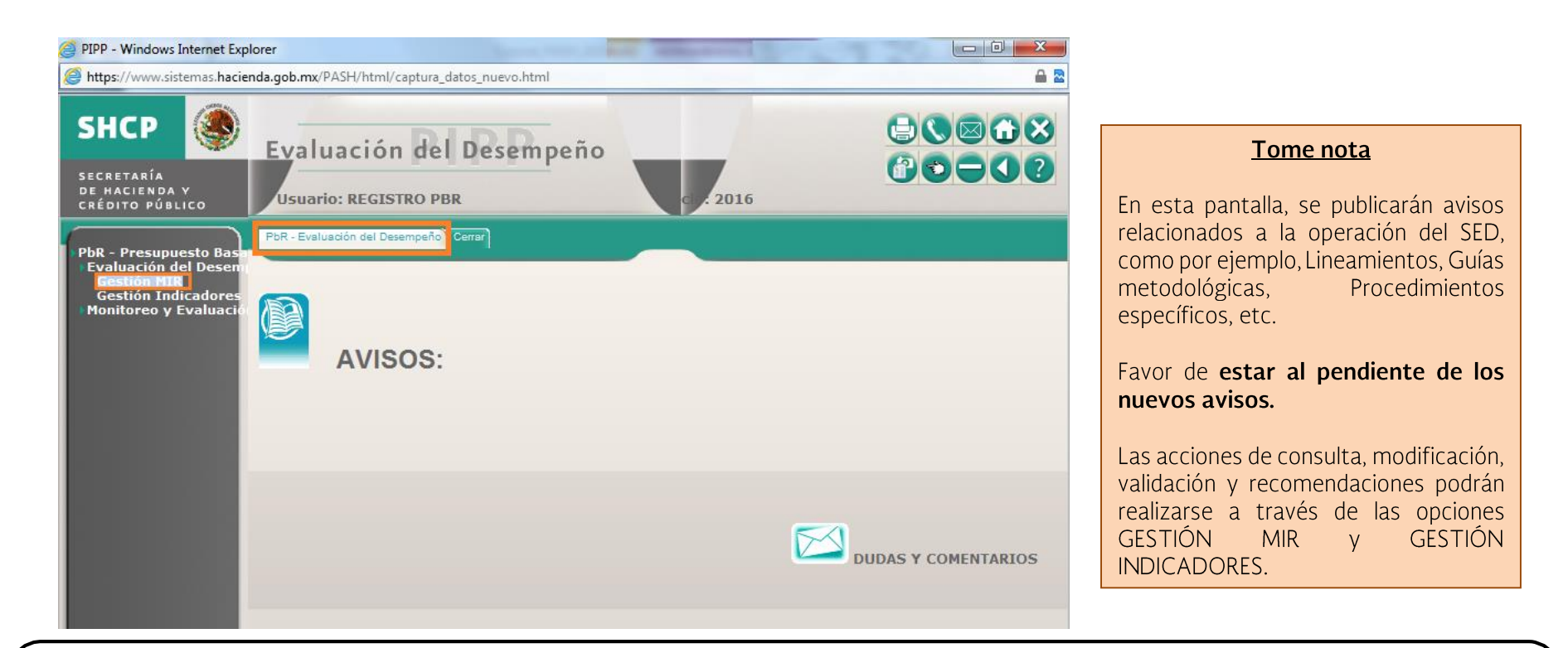

# **GESTIÓN MIR** Procedimiento

- 1. Seleccione la pestaña PbR EVALUACIÓN DEL DESEMPEÑO, del menú principal del sistema, ubicado en la parte superior de la pantalla.
- 2. Seleccione la opción PbR PRESUPUESTO BASADO EN RESULTADOS, del submenú del sistema, ubicado en la parte izquierda de la pantalla.
- 3. Dé clic en la opción EVALUACIÓN DEL DESEMPEÑO

Aparecerán las siguientes opciones: GESTIÓN MIR, GESTIÓN INDICADORES y CONSULTAS

Dé clic en la opción GESTIÓN MIR para actualizar una MIR existente o registrar una nueva Matriz de Indicadores para Resultados. 4.

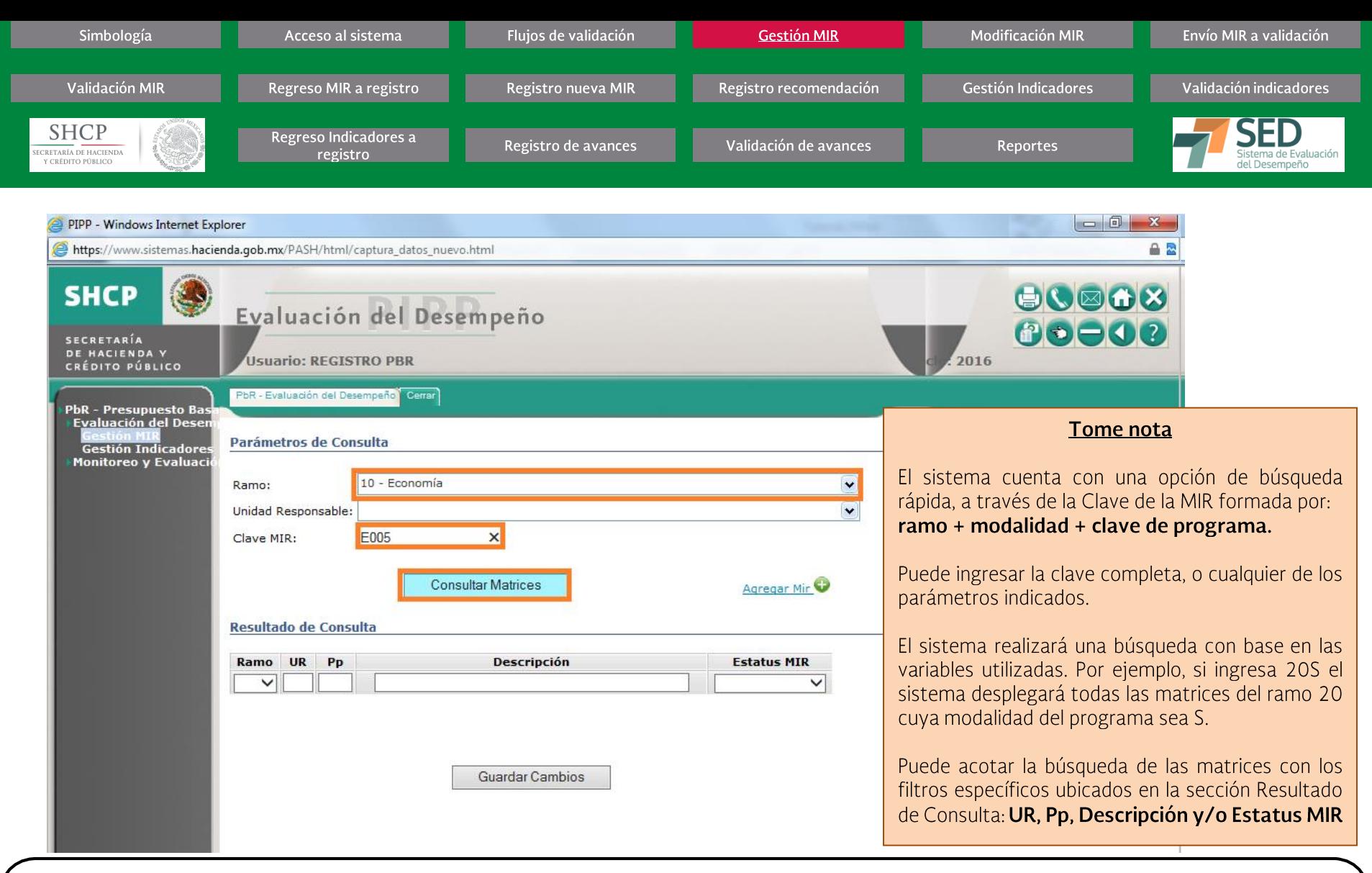

#### Procedimiento...

- 5. Seleccione el RAMO que desee consultar, y/o
- 6. Seleccione la UNIDAD RESPONSABLE, y/o
- 7. Capture la clave de la MIR deseada
- 8. Dé clic en el botón CONSULTAR MATRICES

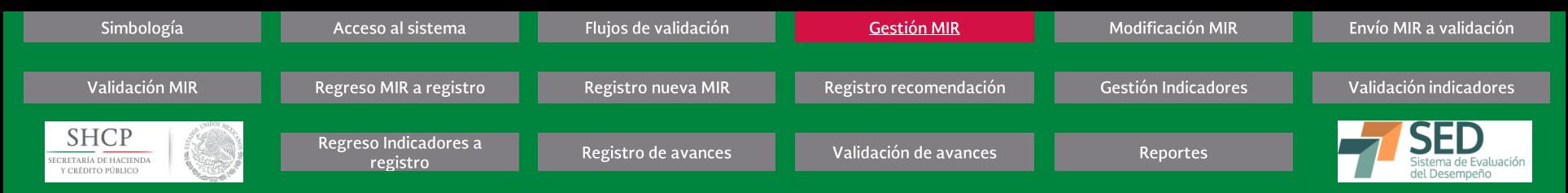

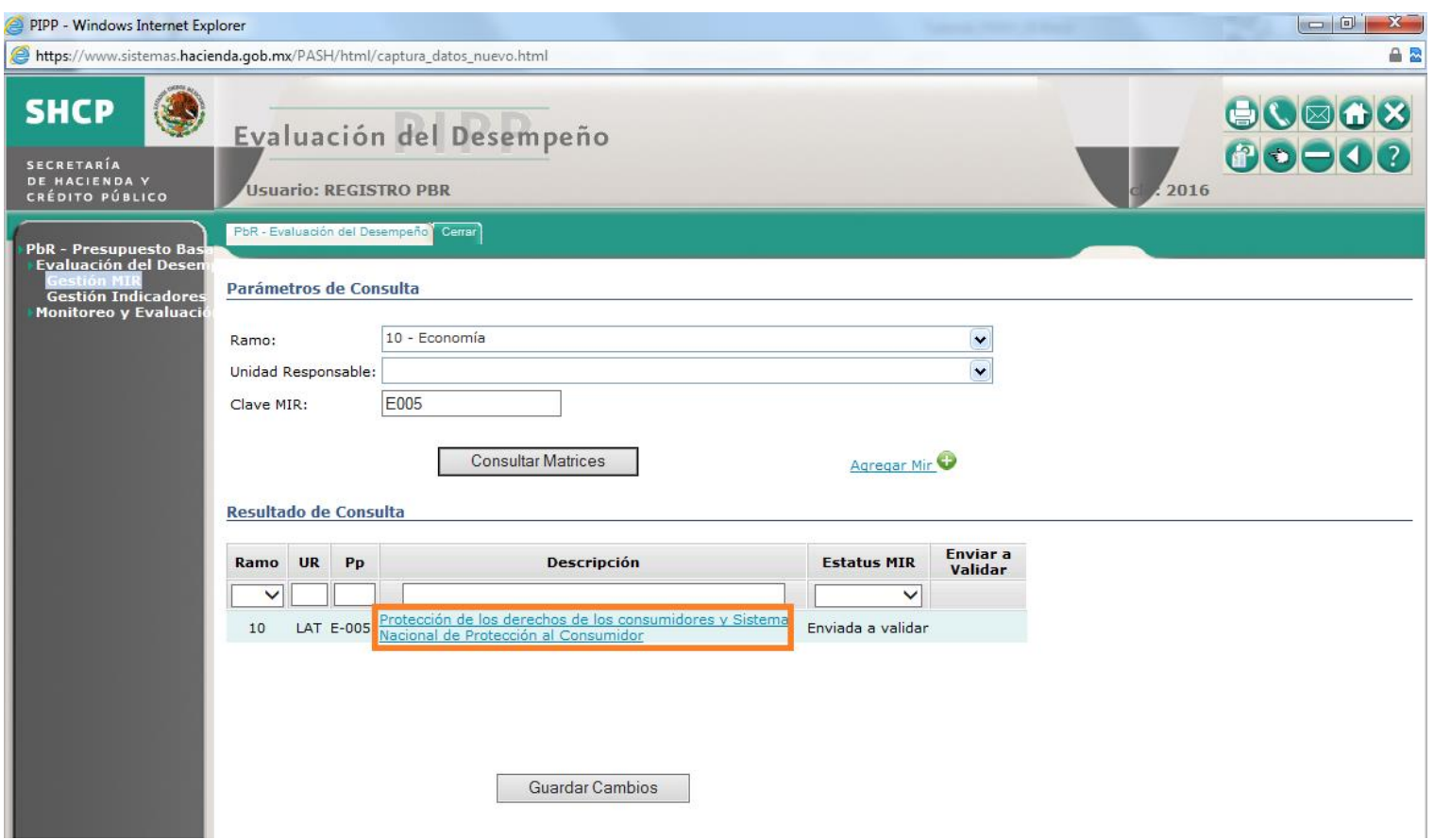

#### Procedimiento...

Se desplegará la lista con las matrices que coinciden con sus criterios de búsqueda. Para revisar los detalles de la MIR o hacer ajustes en caso de que el Estatus MIR sea de "Registro":

9. Dé clic en la DESCRIPCIÓN de la MIR deseada.

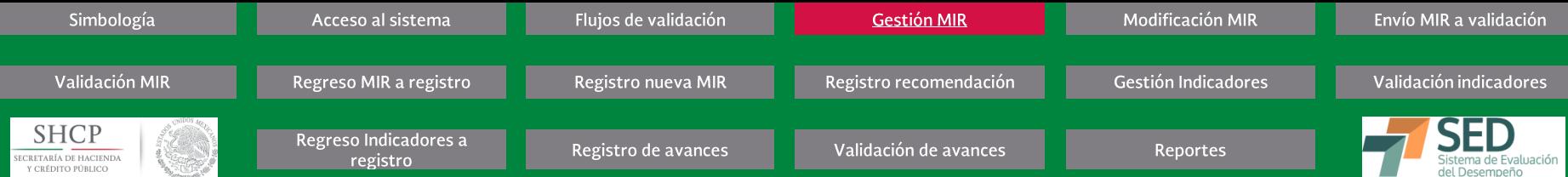

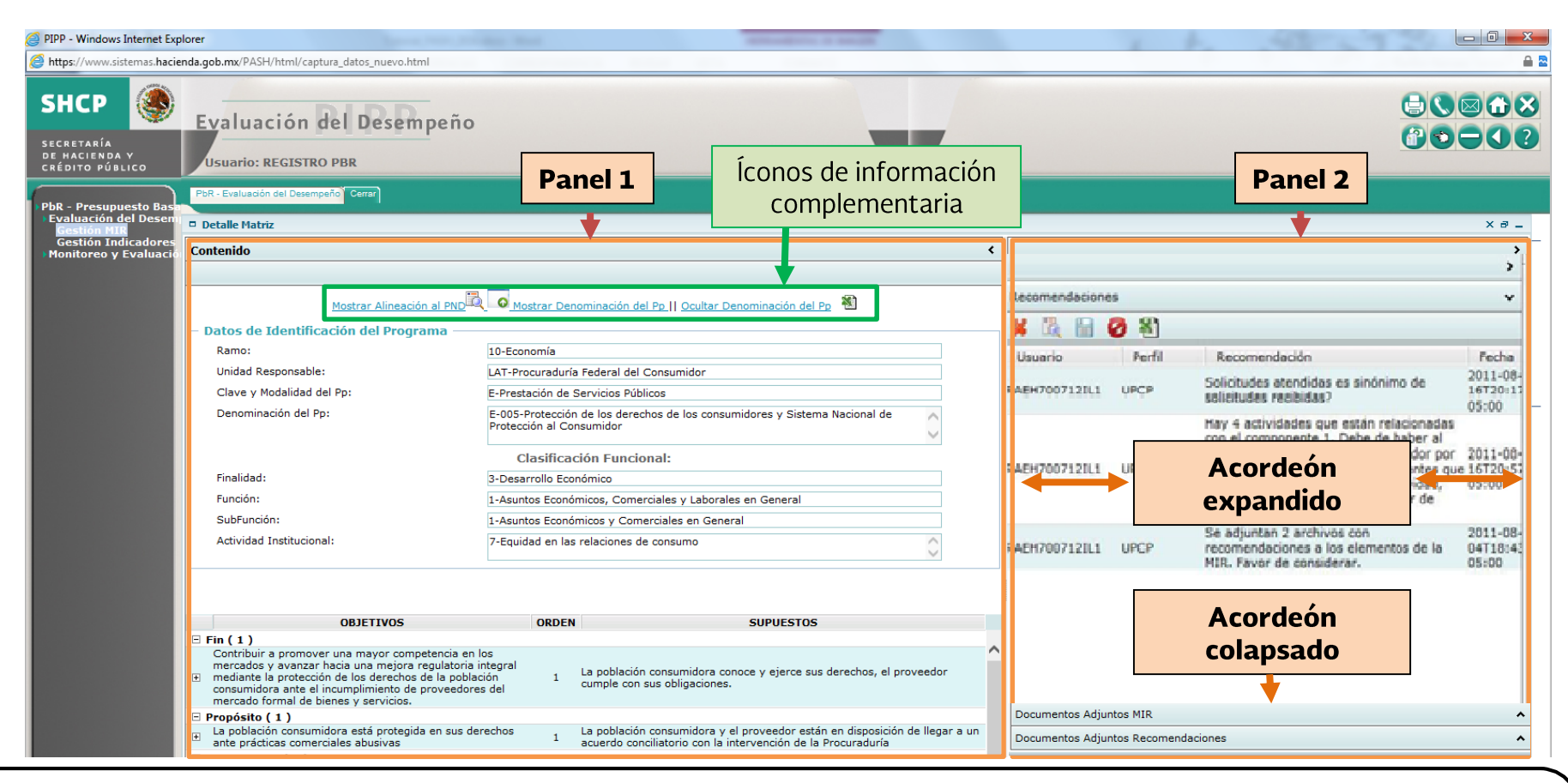

# **GESTIÓN MIR** Procedimiento...

Aparecerá en UNA SOLA VISTA toda la información de la MIR seleccionada, en dos paneles: PANEL 1: DETALLE DE MATRIZ (CONTENIDO) y PANEL 2: RECOMENDACIONES. Lo anterior, con la finalidad de hacer más ágil la consulta, el registro y/o la actualización de la información a través de los nuevos componentes del sistema:

- Paneles: Permiten la división de la pantalla para visualizar diferentes secciones de información en una sola vista, Ejemplo: Panel 1 y Panel 2
- Acordeones: Son componentes que permiten tener disponible gran cantidad de información, se compone de un encabezado de la sección y un panel contenedor de la información, éste puede mantenerse colapsado o expandido. Solo se puede mantener desplegado un acordeón a la vez.
- Íconos de información complementaria: Por ejemplo, ícono para ocultar o mostrar los Datos Generales del Programa, así como otros íconos para mostrar más información (+) o indicar que existen recomendaciones en algún elemento de la MIR

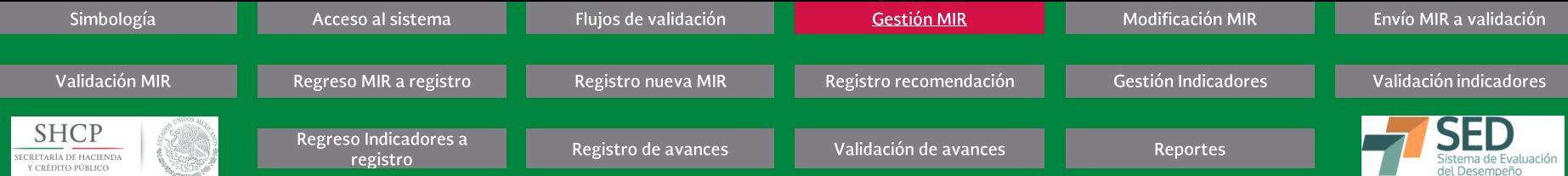

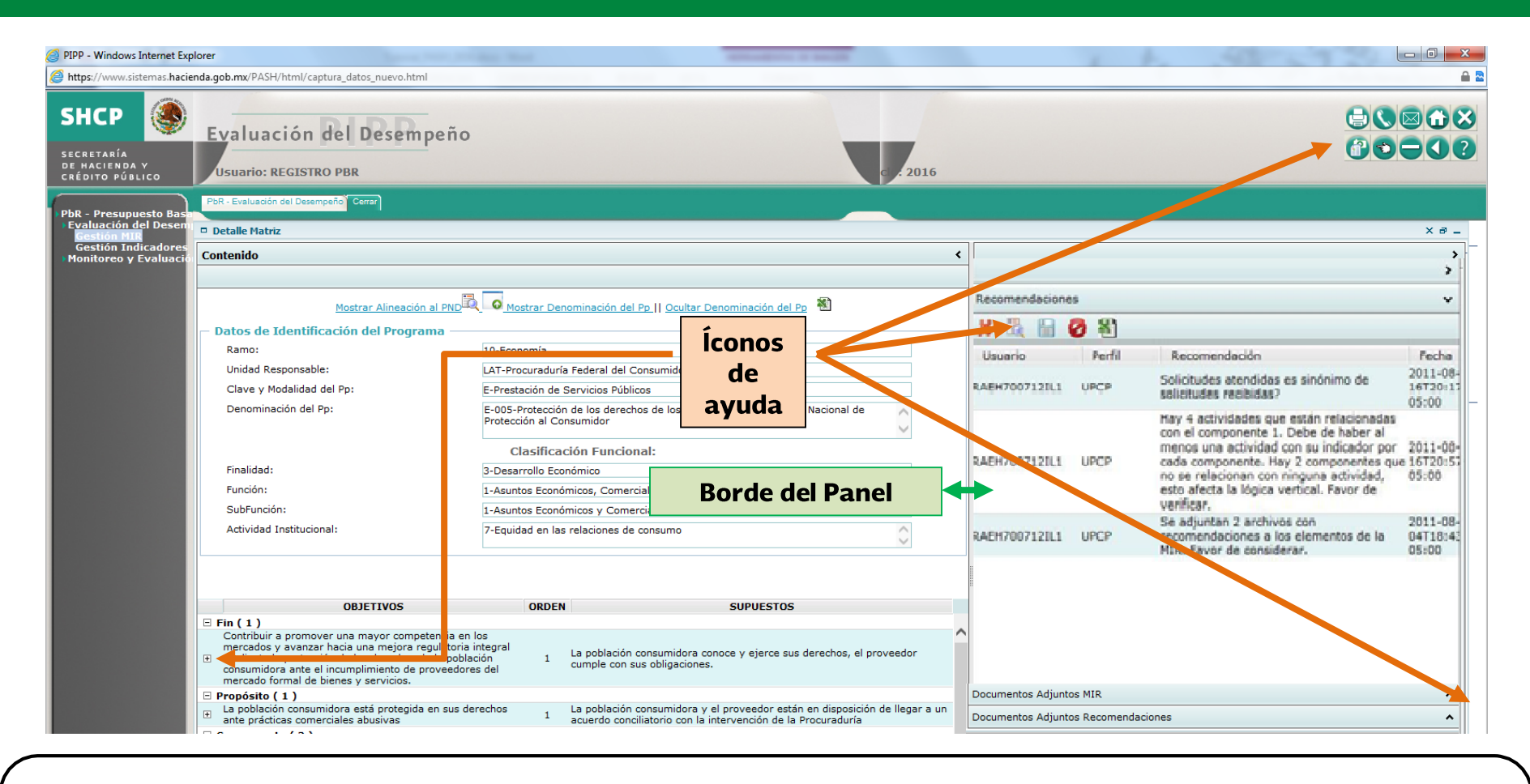

#### Procedimiento...

Esta sección tiene algunos componentes adicionales los cuales se muestran en la pantalla

- Borde del Panel: Para facilitar la lectura de la información contenida en los paneles, puede ajustar su tamaño u ocultarlo. Si desea ajustarlo, dé clic sostenido sobre el borde del panel y arrástrelo hasta la posición deseada
- **Íconos de ayuda:** Los cuales se explican en la simbología

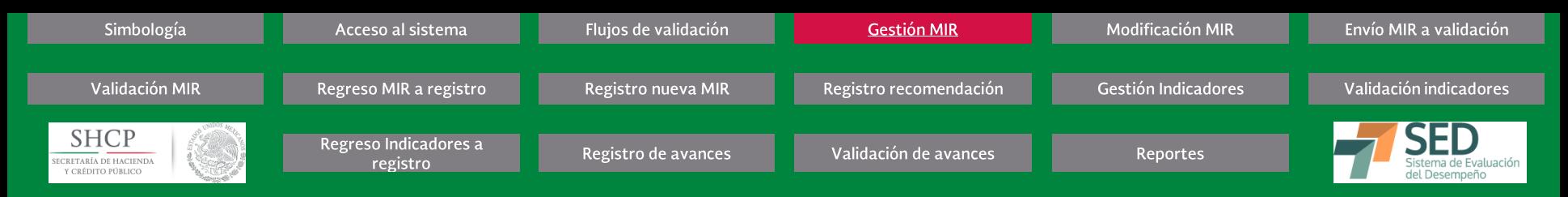

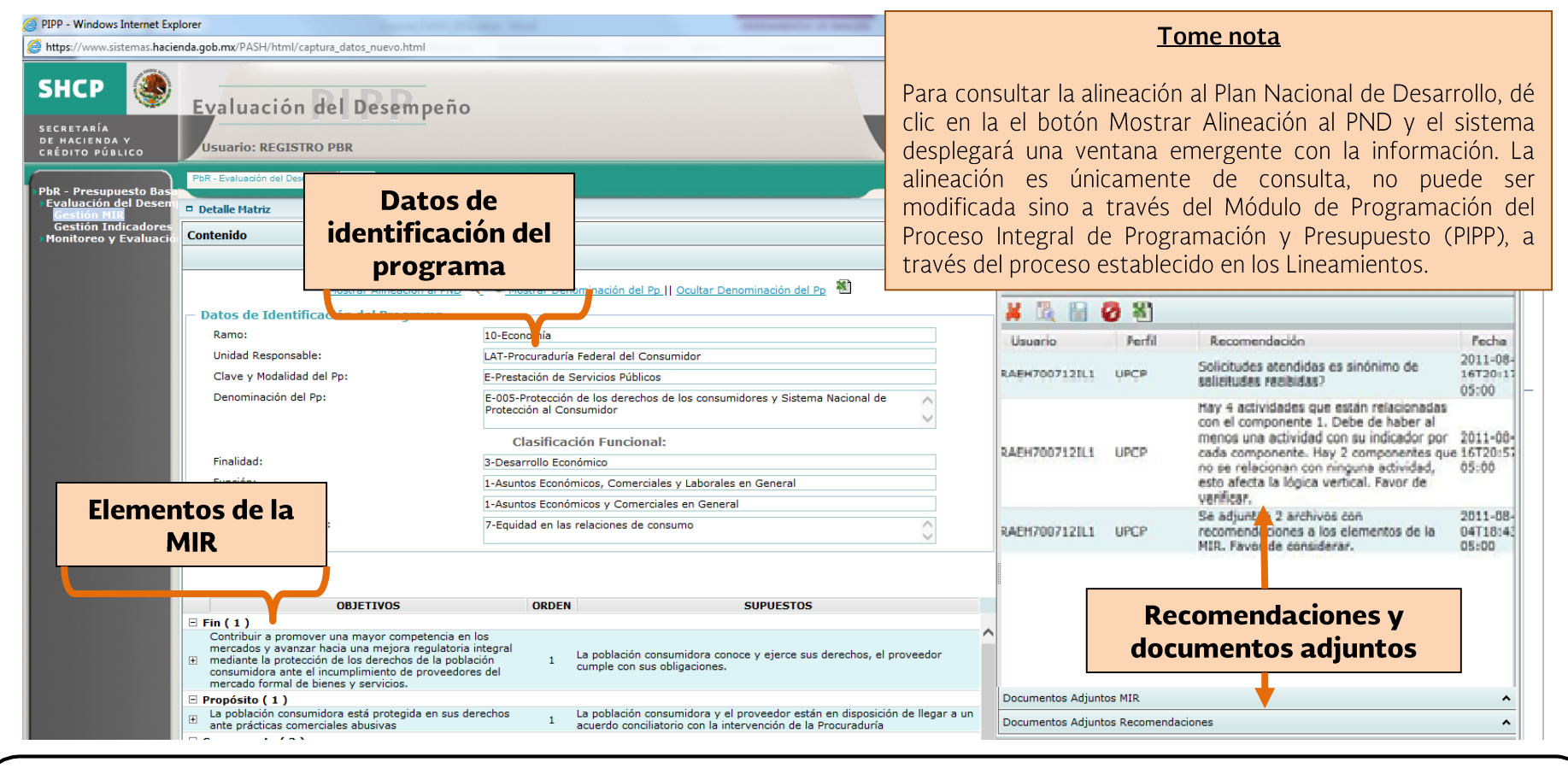

#### **GESTIÓN MIR** *Procedimiento…*

**En UNA SOLA VISTA se muestra la información de la MIR seleccionada en dos paneles:**

#### **PANEL 1: DETALLE DE LA MATRIZ (CONTENIDO)**

**- Datos de Identificación del Programa:** Datos generales del Programa y su Clasificación Funcional

**- Elementos de la MIR:** Fin, Propósito, Componente y Actividad los cuales podrá expandir o contraer **(+)** para mostrar u ocultar Objetivos, Orden, Referencia y Supuestos. La referencia solo se mostrará cuando se esté editando la MIR.

#### **PANEL 2: RECOMENDACIONES**

- **Recomendaciones y Documentos Adjuntos:** Contiene todas las recomendaciones y documentos de apoyo de la MIR

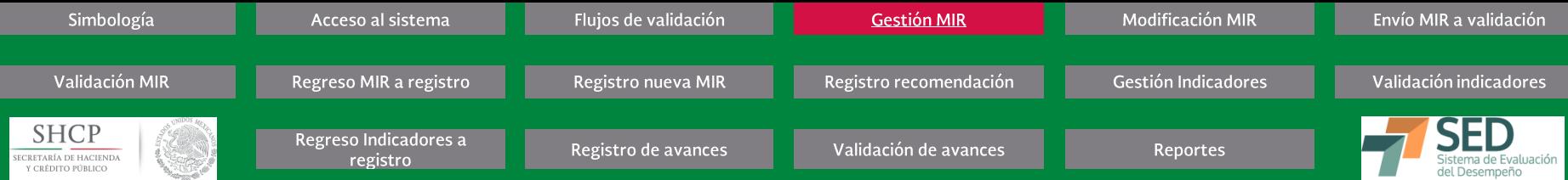

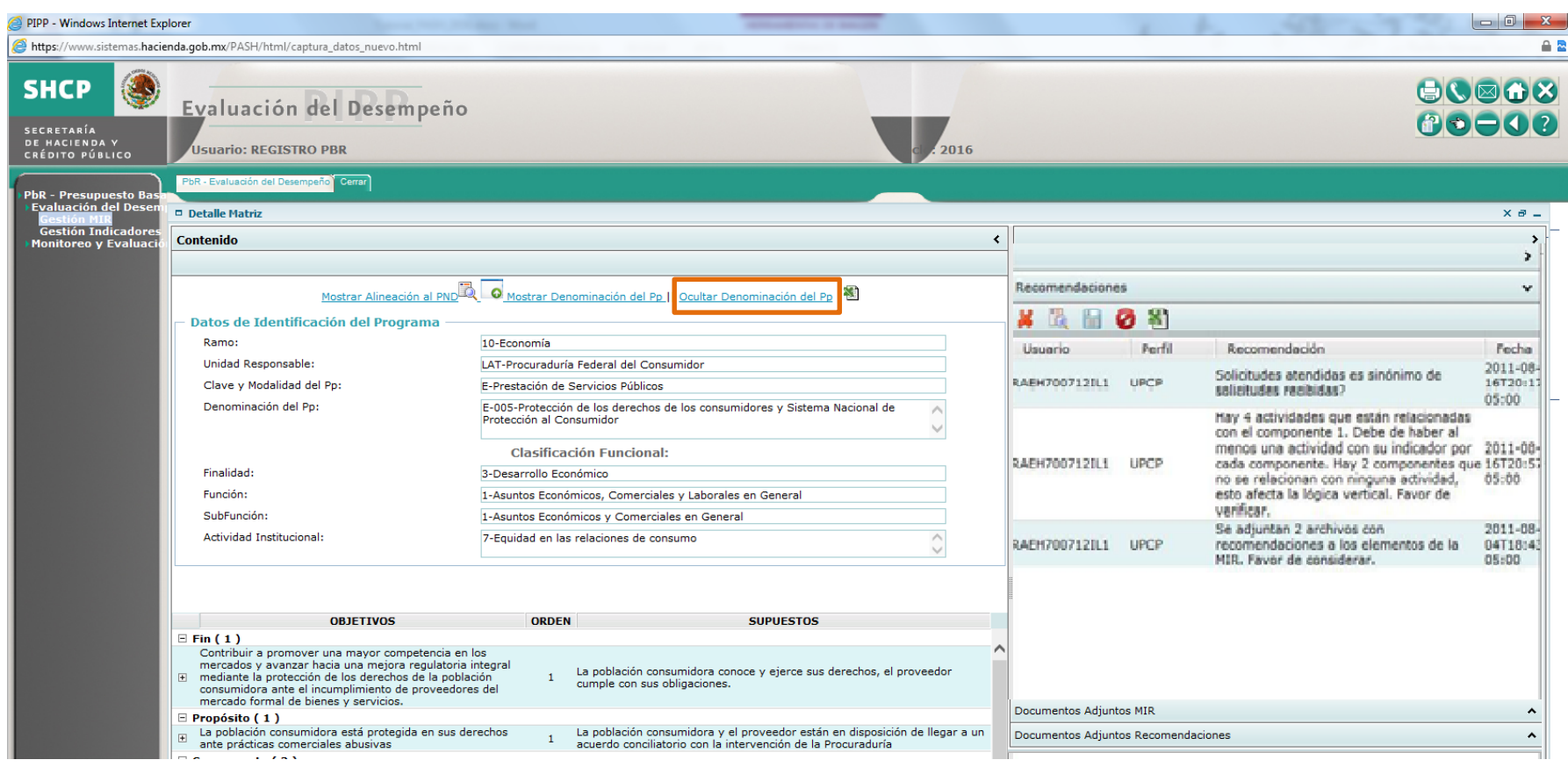

**GESTIÓN MIR** Procedimiento...

# 10. Dé clic en Ocultar Denominación del Pp

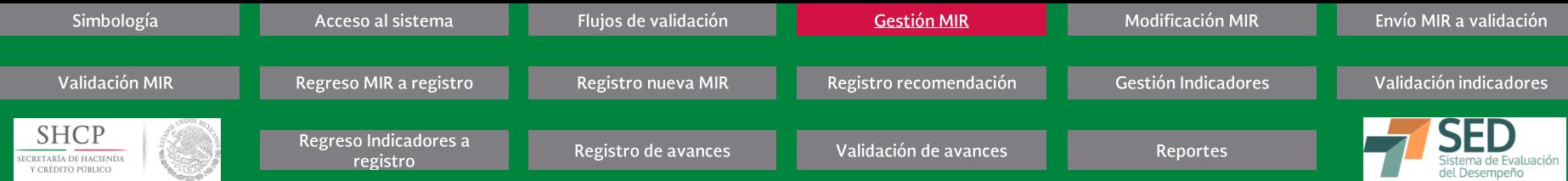

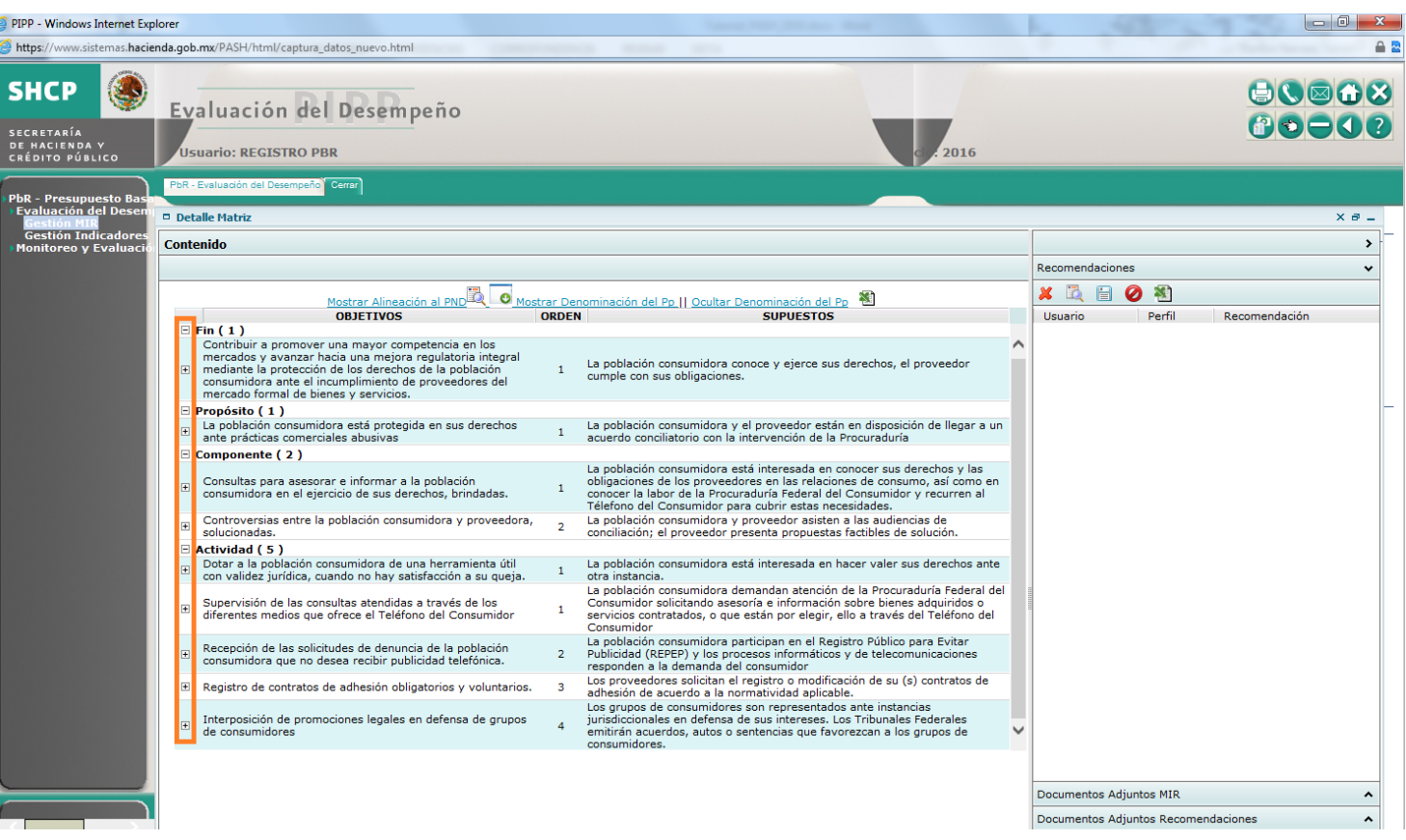

# Procedimiento...

El sistema ocultará la información de los Datos de Identificación del Programa y de esta manera podrá tener una visión más completa de la MIR. Si desea regresar a la vista anterior, dé clic en Mostrar Denominación del Pp.

11. Para ver los indicadores de algún objetivo de la MIR, dé clic en los botones de ayuda para expandir la información. Por ejemplo, dé clic en el botón de ayuda (+) del Objetivo del Fin

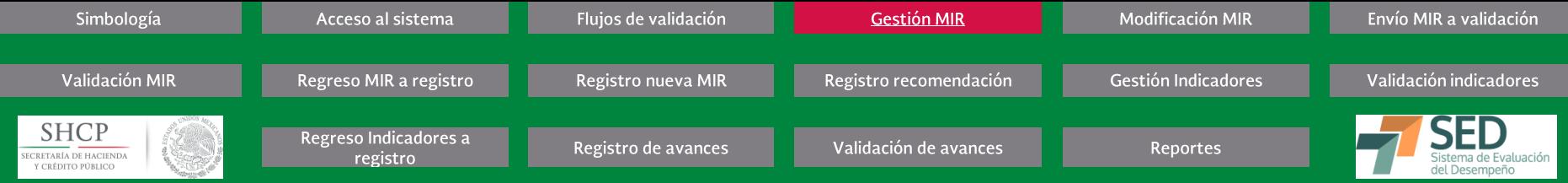

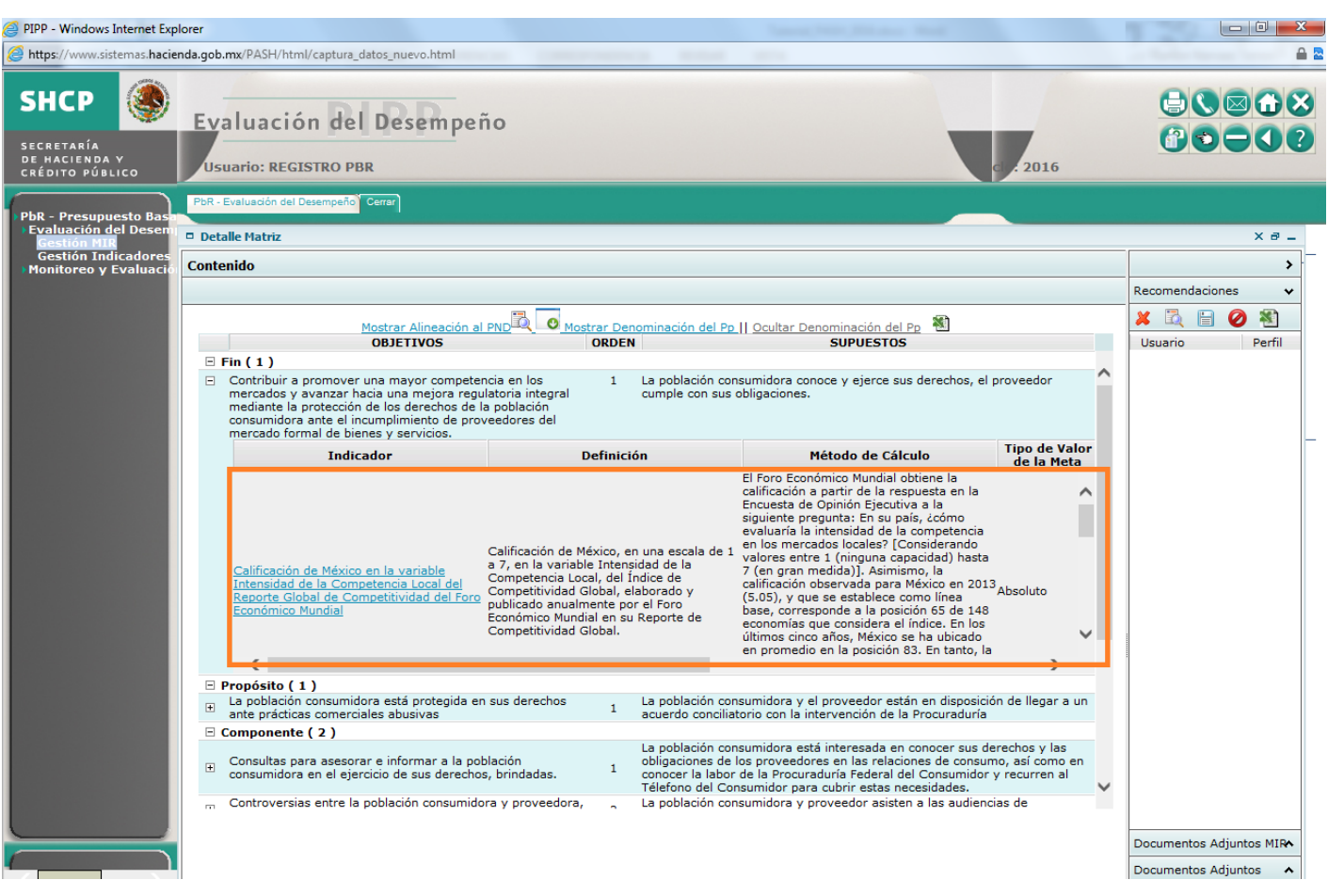

# Tome nota

 $La$ información que se despliega a partir de la siguiente pantalla es la misma que si se da clic sobre el nombre del indicador desde el apartado de Gestión Indicadores.

# **GESTIÓN MIR** Procedimiento...

Aparecerá la información de los indicadores relacionados al Fin en una pantalla que resume los elementos importantes del mismo:

- Indicador, Definición, Método de Cálculo, Tipo de Valor de la Meta, Unidad de Medida, Tipo de Indicador, Dimensión del Indicador, Frecuencia de Medición y Medios de Verificación

12. Dé clic en el nombre del Indicador para conocer más información relacionada al mismo.

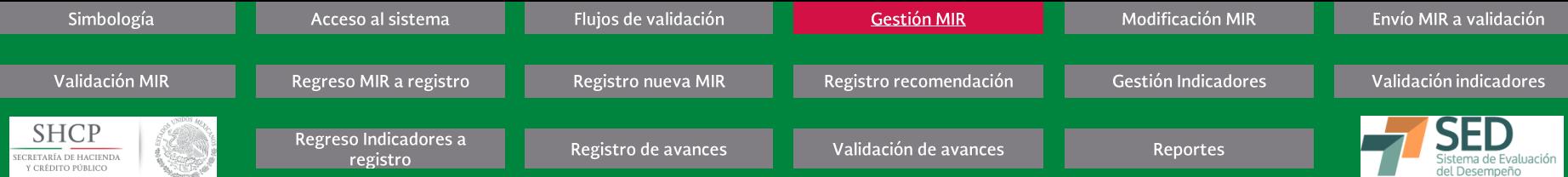

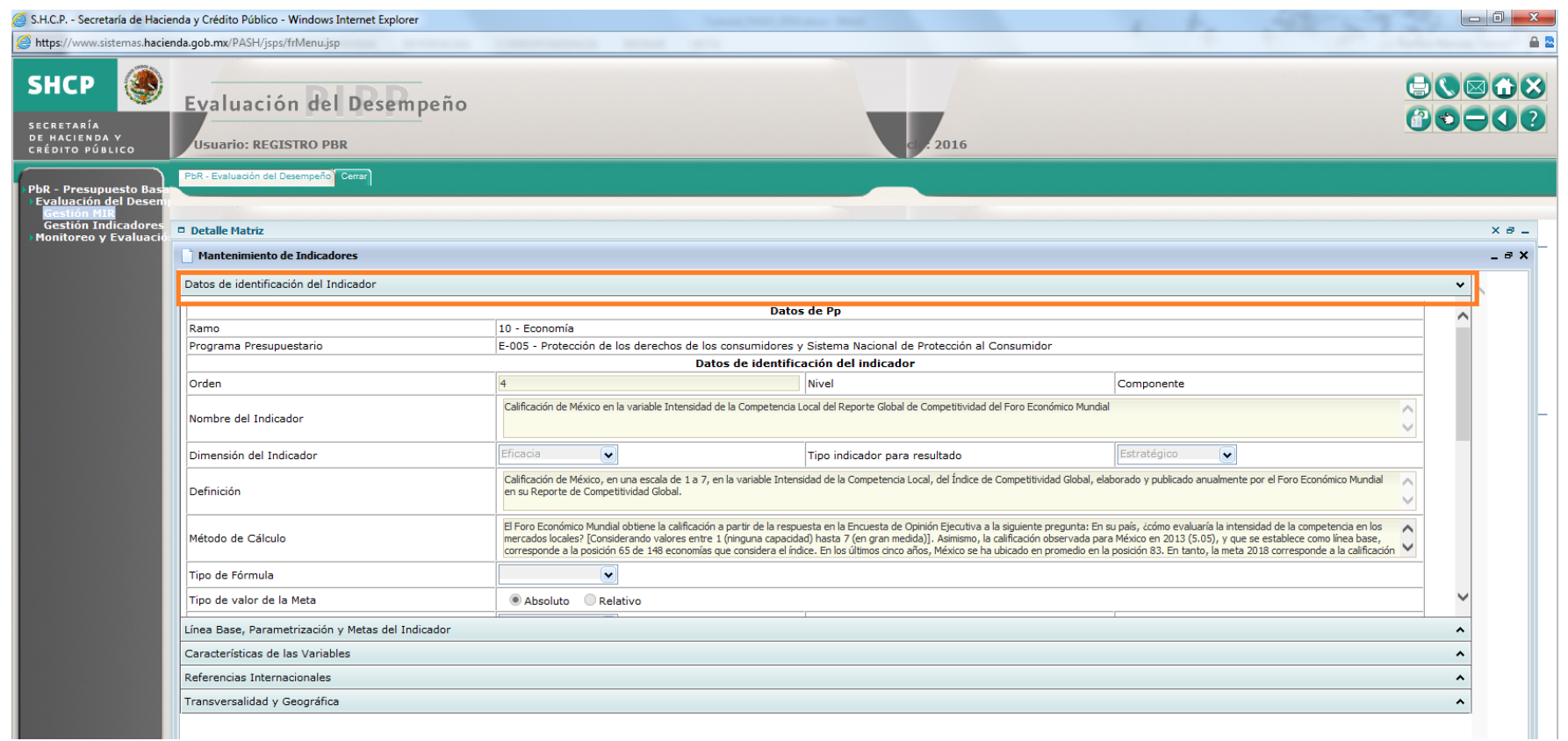

## Procedimiento...

Aparecerá la información detallada del indicador a través del Panel MANTENIMIENTO DE INDICADORES en el que se encuentra la Ficha Técnica del Indicador, la cual se compone de cinco secciones:

- 1) Datos de Identificación del Indicador
	- 3) Características de las Variables

5) Transversalidad y Geográfica

2) Línea Base, Parametrización y Metas del Indicador 4) Referencias Internacionales

En la primera sección, aparecen los Datos de identificación del Indicador en donde podrá consultar, registrar o actualizar (dependiendo del Estatus del Indicador) lo siguiente: - Datos de identificación del indicador, Contactos para información del Indicador y la Justificación de Modificación al indicador en los campos Método de cálculo, Unidad

de medida y/o Frecuencia de medición.

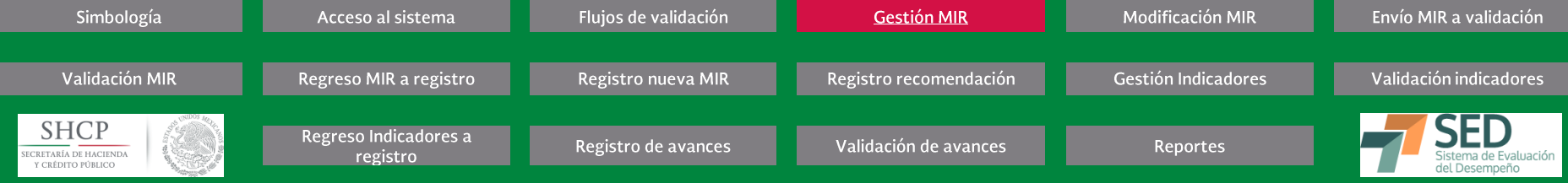

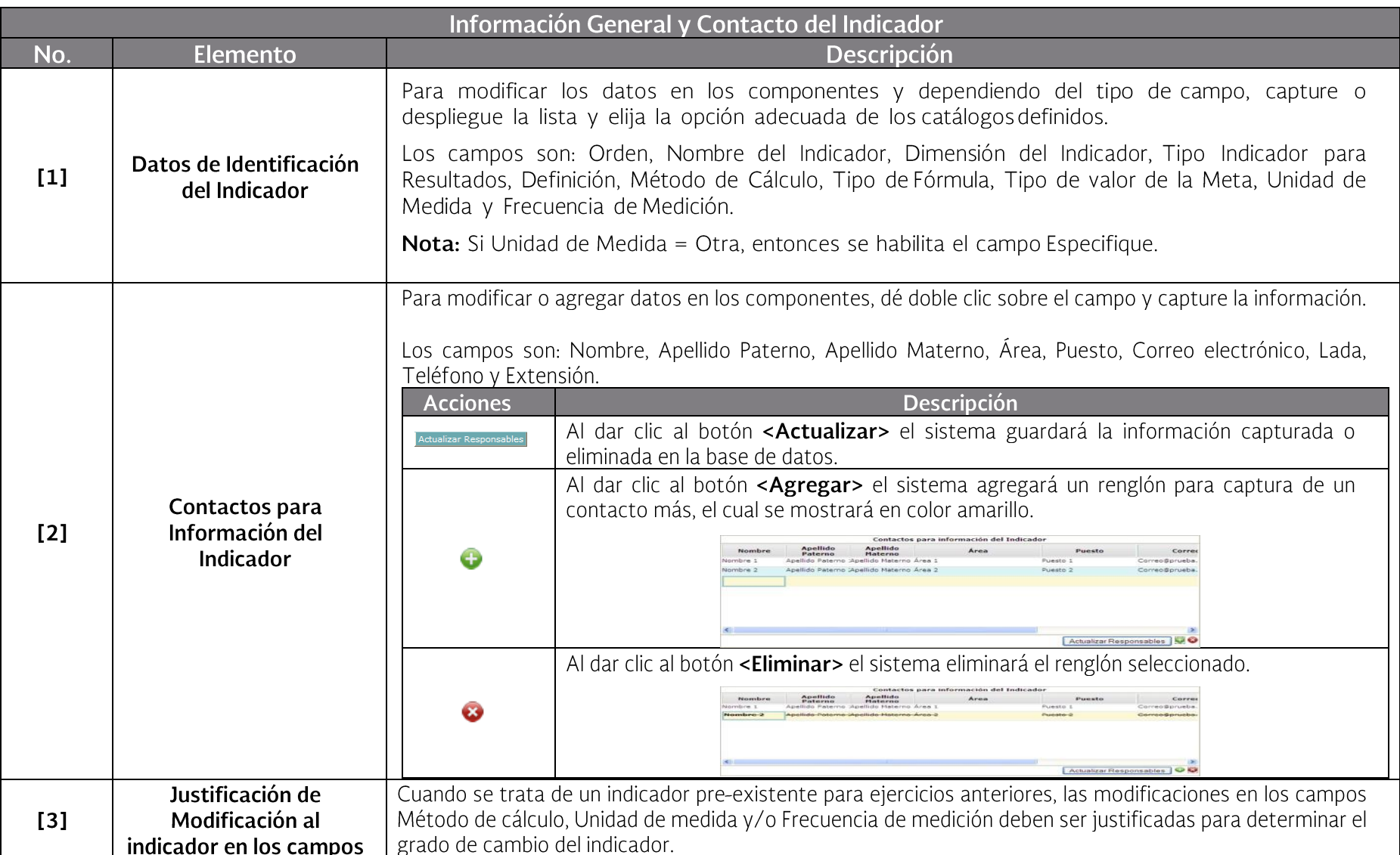

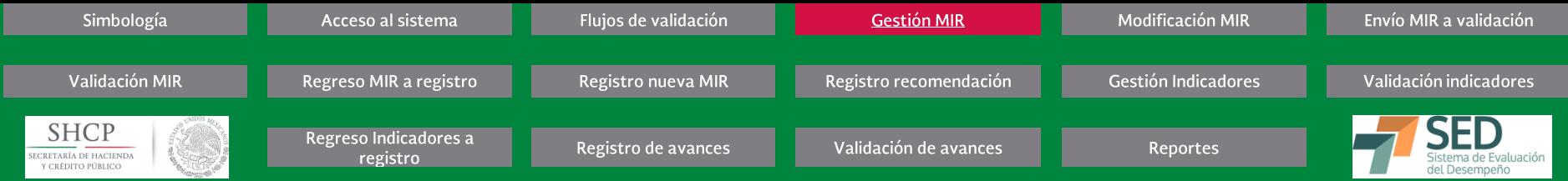

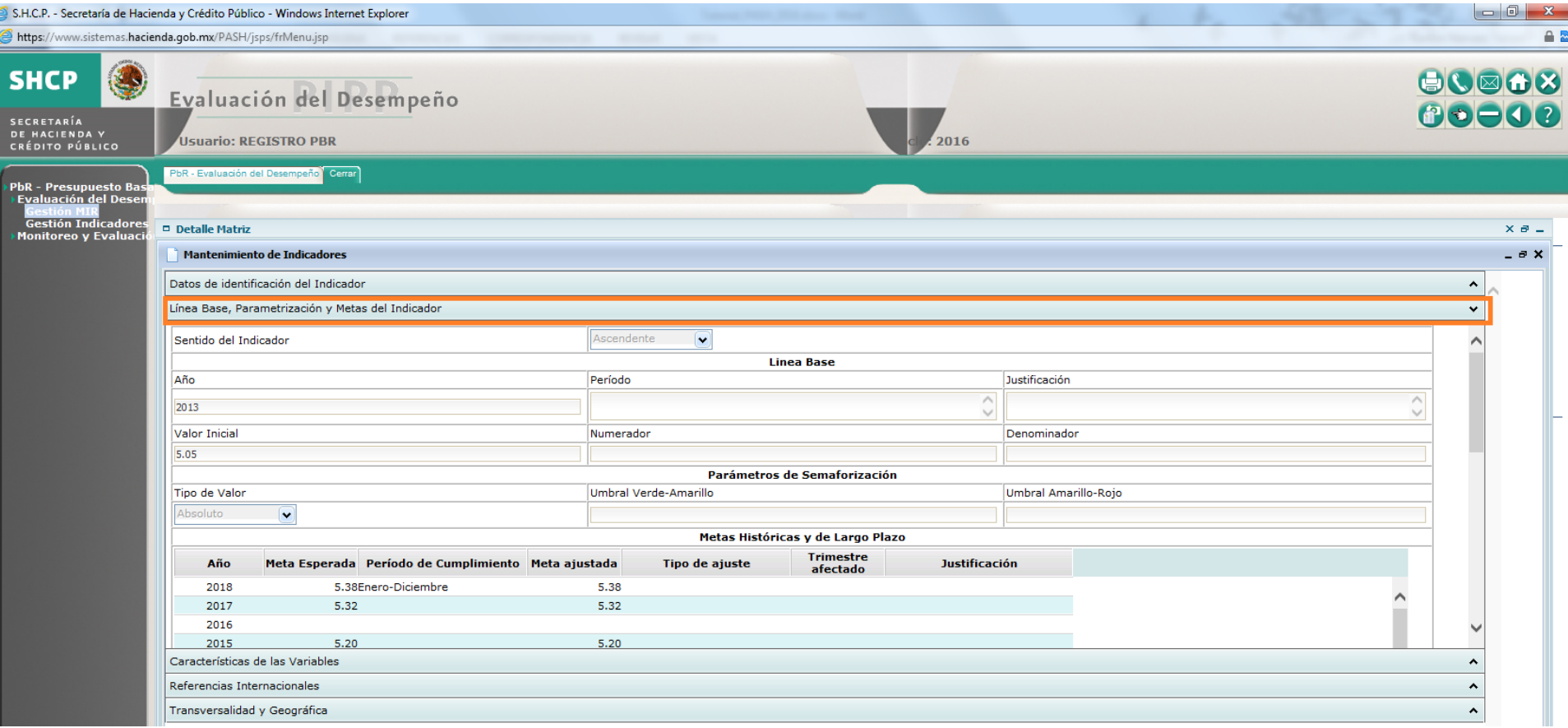

# Procedimiento...

13. Al dar clic en Línea Base, Parametrización y Metas del Indicador, aparecerá la información del MANTENIMIENTO DE INDICADORES que corresponde a esta sección en donde<br>podrá consultar, registrar o actualizar lo siguiente:

- Sentido del Indicador, Línea Base, Parámetros de Semaforización, Metas Históricas y de Largo Plazo, Metas del Ciclo Presupuestario en Curso y Otras Metas.

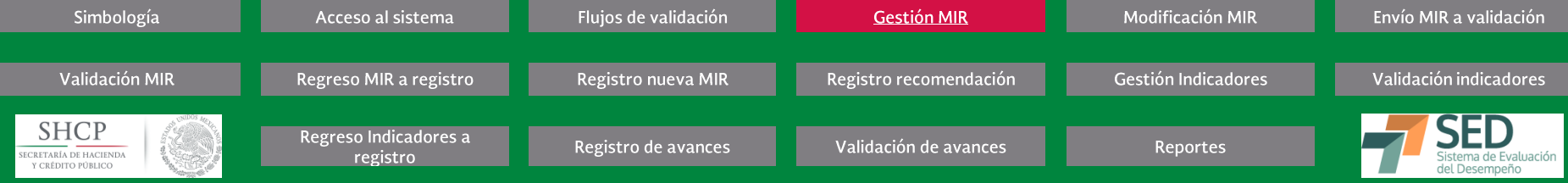

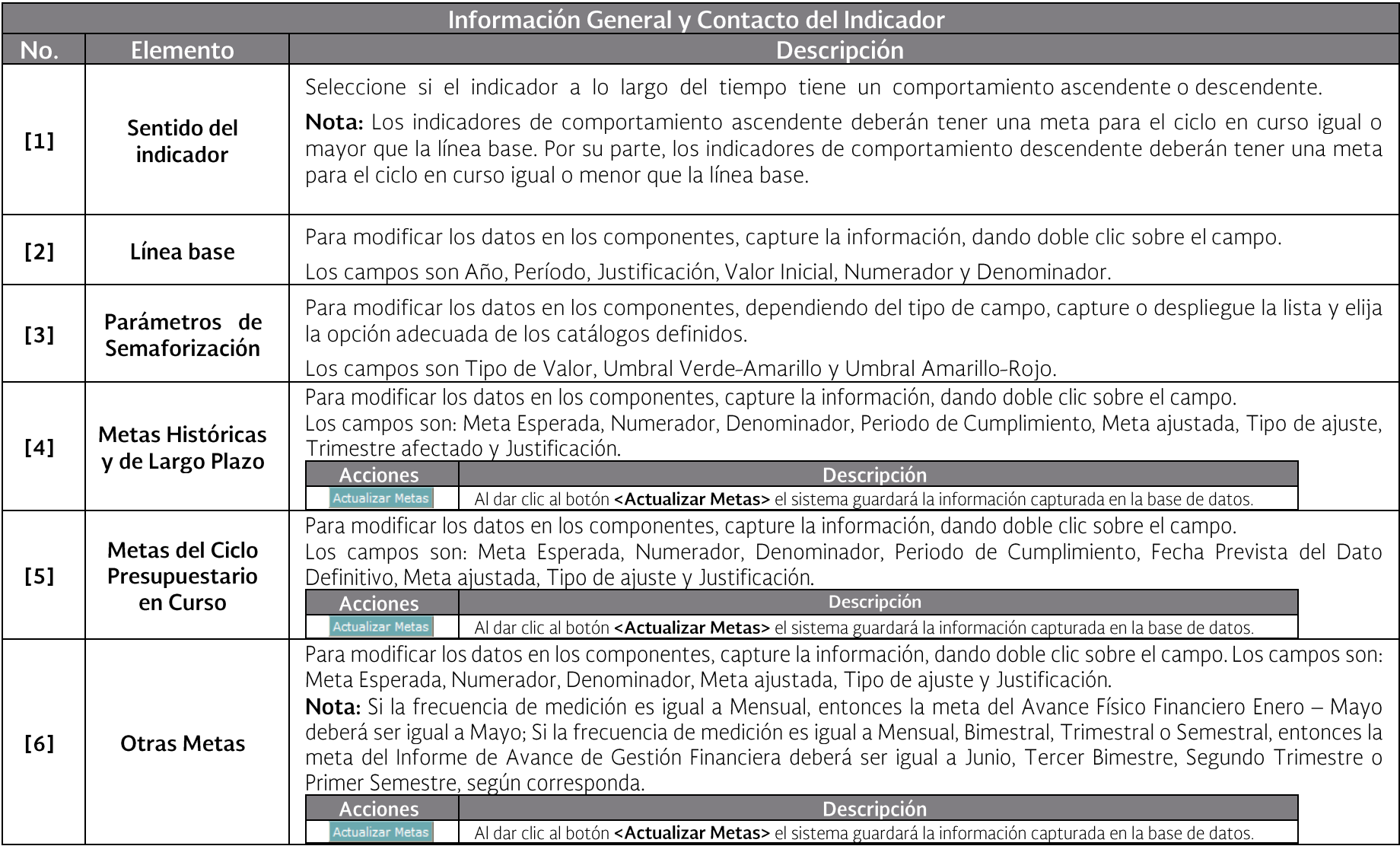

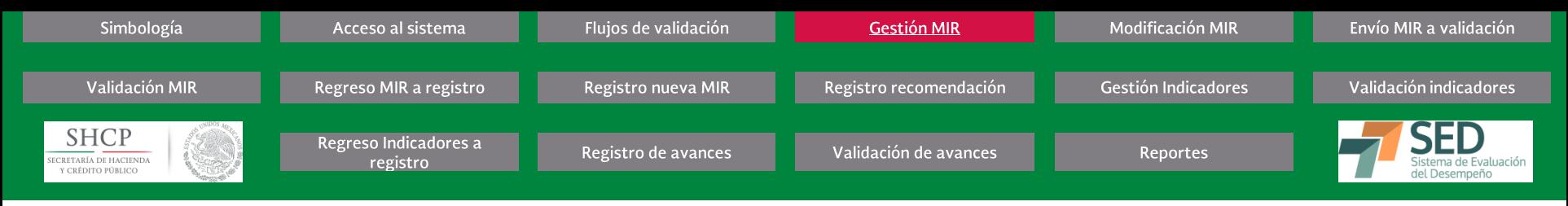

# **AJUSTE DE METAS**

Las UR podrán realizar ajustes a las metas de los indicadores, observando lo siguiente:

- a) En todos los casos en que se realice un ajuste se deberá incorporar una justificación del mismo.
- b) Los ajustes de metas se podrán realizar cada trimestre, por lo que los indicadores mensuales y bimestrales deberán esperar al trimestre para realizar los ajustes correspondientes.
- Los ajustes se llevarán a cabo en los mismos períodos de captura de los avances trimestrales. C)
- d) Únicamente se podrán realizar ajustes para los períodos subsecuentes al trimestre que se esté reportando, con base en el siguiente calendario:

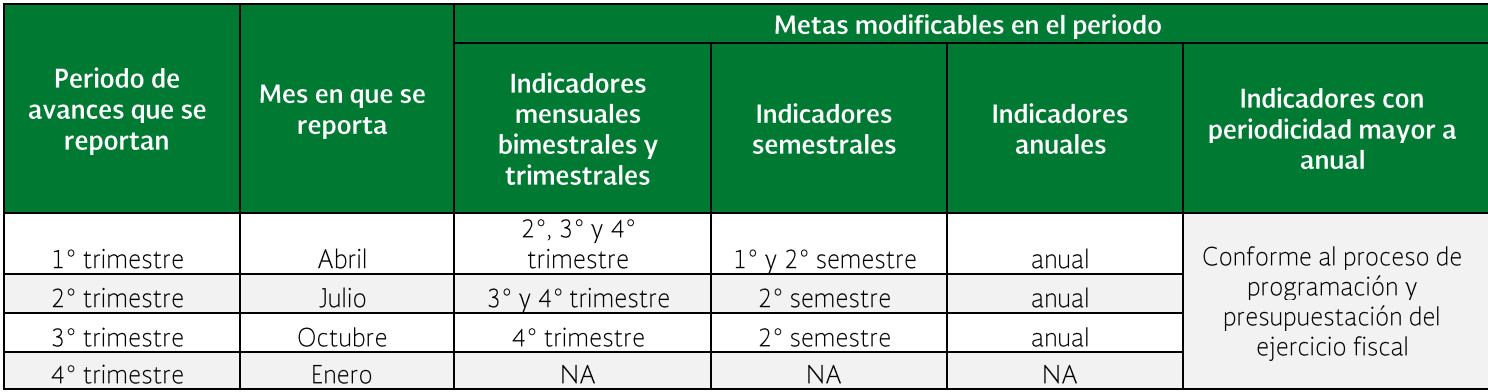

El ajuste de las metas implica que podrán realizarse adecuaciones en las secciones de i) Metas históricas y de largo plazo; ii) Metas del ciclo presupuestario en curso, y iii) Otras metas. Para ello, en todos los campos de meta podrá llevarse a cabo el ajuste considerado por los responsables de los Pp, siempre y cuando se encuentren en los períodos aplicables y se incorpore la justificación pertinente.

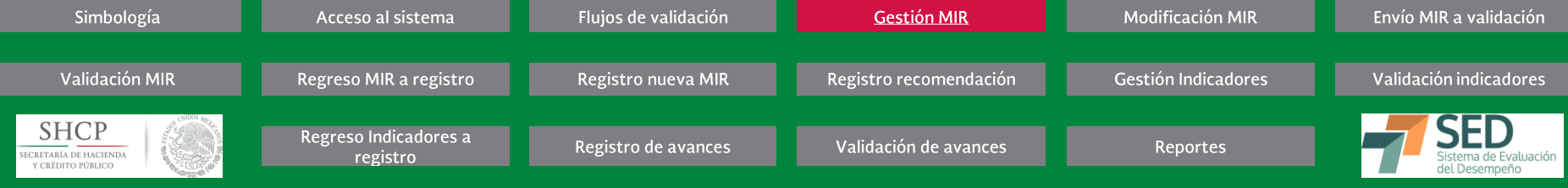

Para llevar a cabo el ajuste, se incorporaron los campos de meta ajustada, tipo de ajuste, trimestre ajustado y justificación, mediante los cuales es posible identificar los cambios realizados y las razones por las cuales se realizaron. A continuación se describe cada campo, el cual puede modificarse al dar doble clic sobre la celda correspondiente dentro del Módulo PbR-Evaluación del Desempeño del PASH:

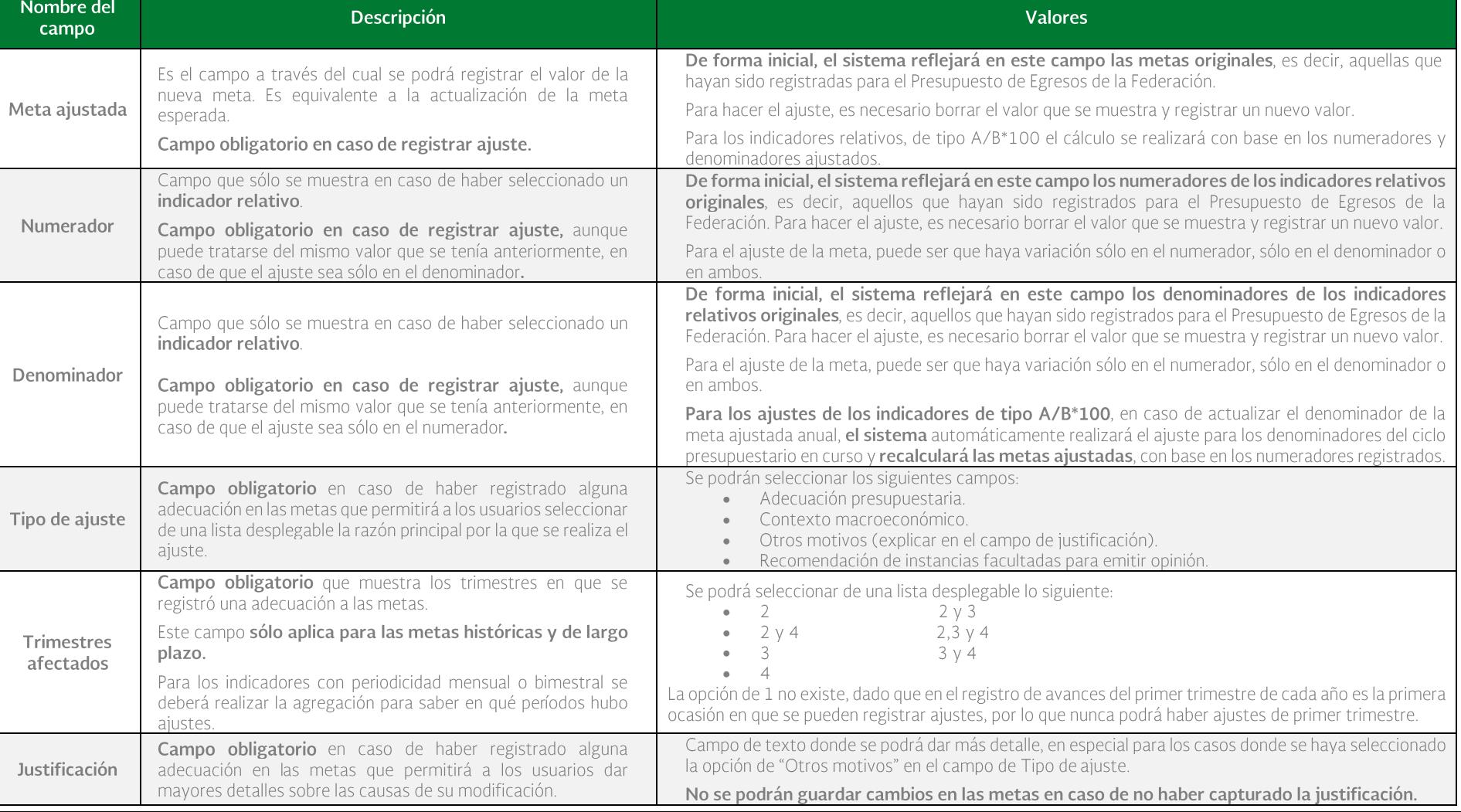

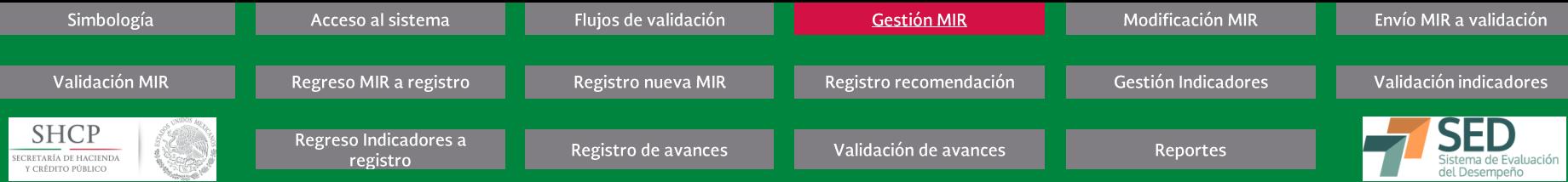

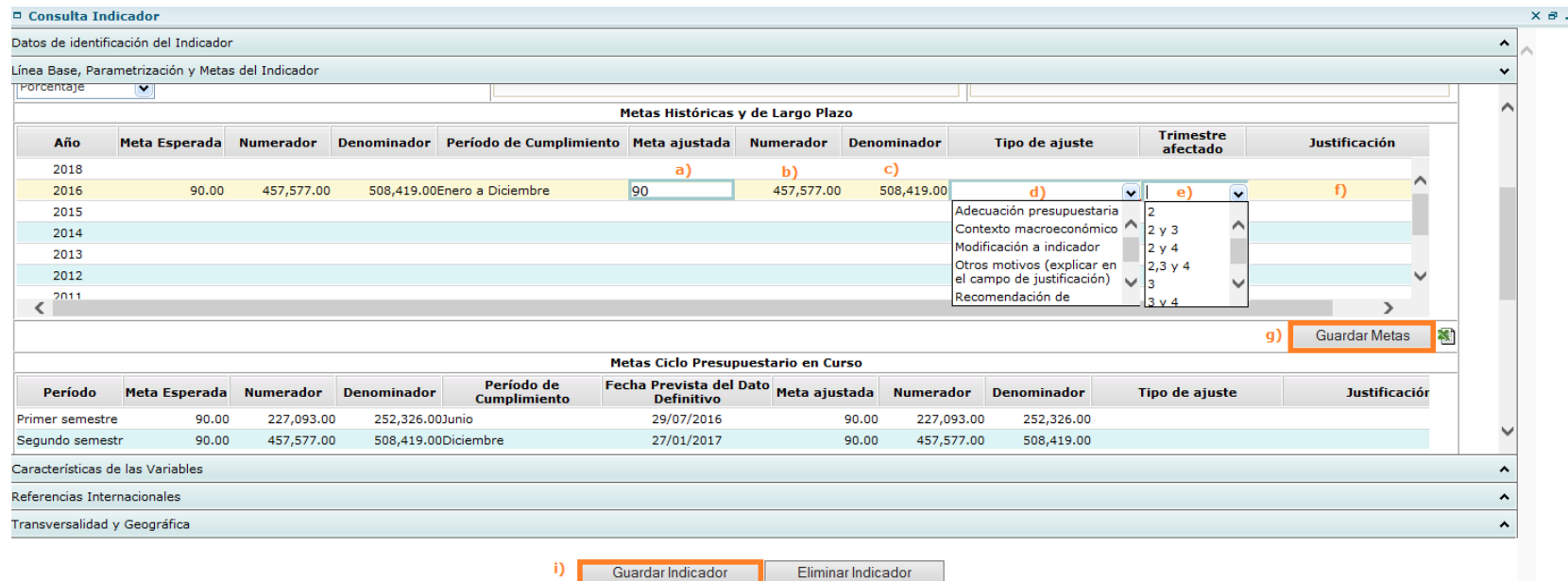

#### Procedimiento para ajustar las metas...

- a) Registrar el cambio en el campo de meta ajustada, en caso de que se trate de un indicador absoluto o uno relativo con fórmula distinta a la A/B\*100.
- b) Registrar el cambio en el numerador (en caso de ser aplicable) para los indicadores relativos.
- Registrar el cambio en el denominador (en caso de ser aplicable) para los indicadores relativos. C)
- Seleccionar el tipo de ajuste de la lista desplegable. d)
- Seleccionar el trimestre afectado de la lista desplegable. e)
- Redactar la justificación del cambio. f)
- Dar clic en el botón de "Guardar Metas" g)
- h) En caso de haber realizado un cambio en la meta del año actual, se deberá incorporar el ajuste correspondiente en el apartado de Metas del Ciclo Presupuestario en curso.

Para los indicadores de tipo A/B\*100, se debe revisar que en caso de haber realizado ajuste al denominador de la meta de largo plazo, se refleje en todos los denominadores del ciclo en curso. Corroborar que los nuevos cálculos sean correctos o realizar los ajustes en los meses o trimestres correspondientes, como se detalla en el apartado 4.4

Para los indicadores absolutos y relativos con fórmula distinta a A/B\*100, el valor registrado en la meta ajustada (y en su caso numerador y denominador) se reflejará en el último registro de las metas ajustadas del ciclo presupuestario en curso. Es decir, si es anual, automáticamente se reflejará el valor en la parte inferior, si es semestral, en el segundo semestre, si es trimestral en el cuarto trimestre y si es mensual en diciembr

i) Si se trata del único cambio, dar clic en el botón de Guardar indicador para que se guarden todos los cambios.

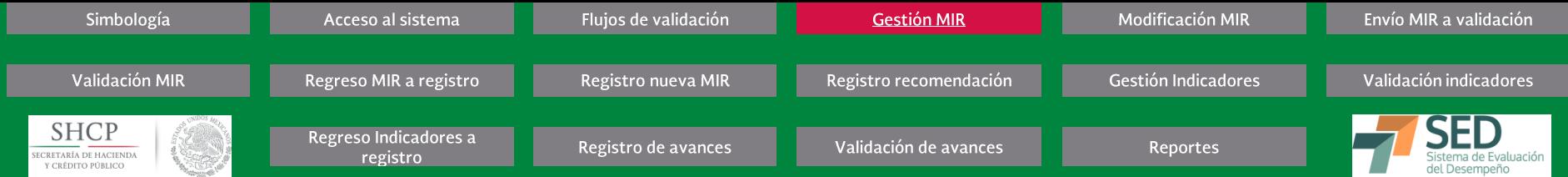

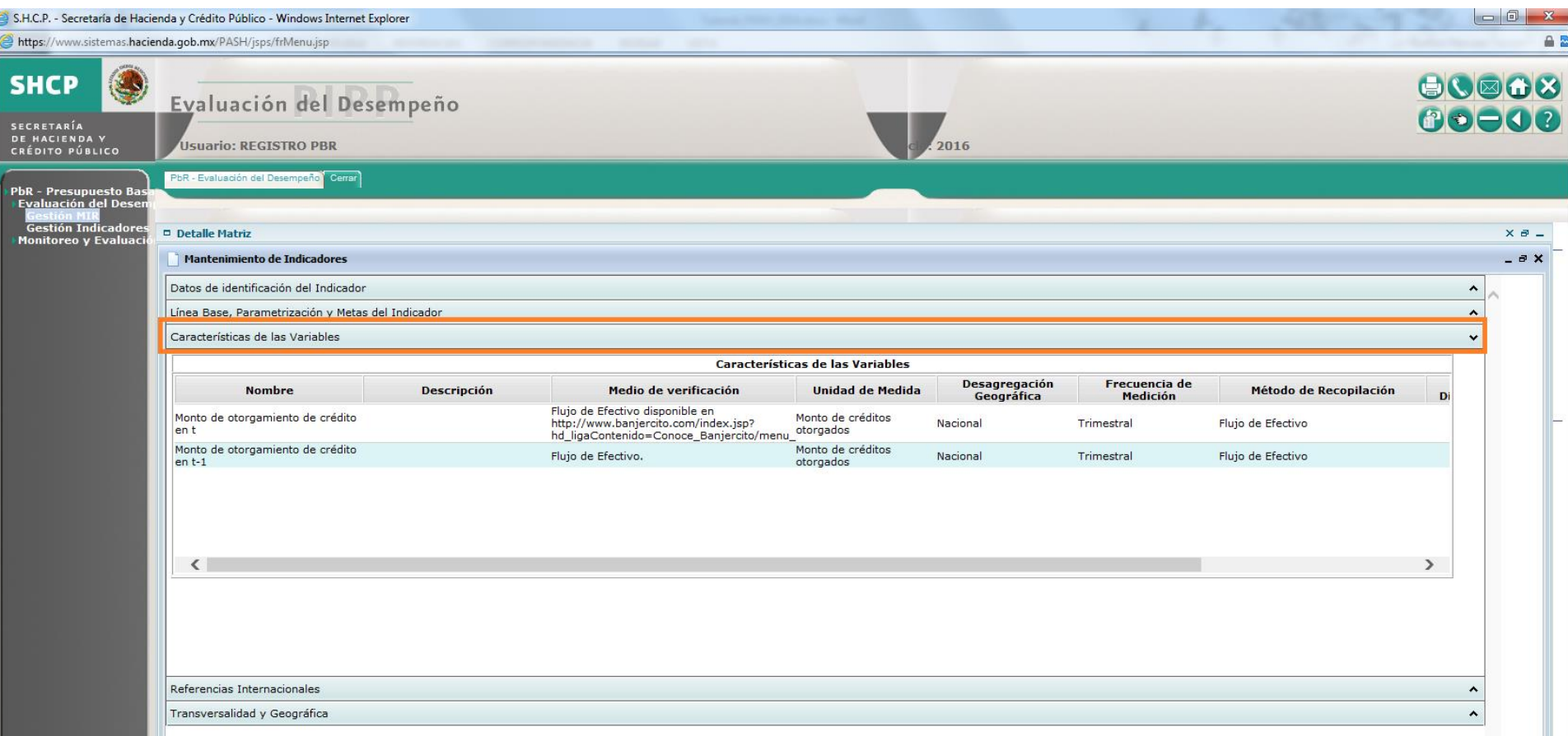

## Procedimiento...

- 14. Al dar clic en Características de las Variables aparecerá la información del MANTENIMIENTO DE INDICADORES que corresponde a esta sección en donde podrá consultar, rra an antitivamente.<br>registrar o actualizar lo siguiente:<br>- Nombre de las variables, Descripción, Medios de Verificación, Unidad de Medida, Desagregación Geográfica y Frecuencia de Medición, principalmente.
	-

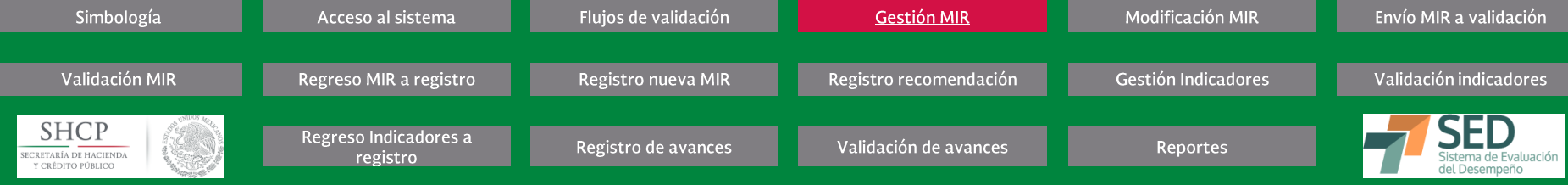

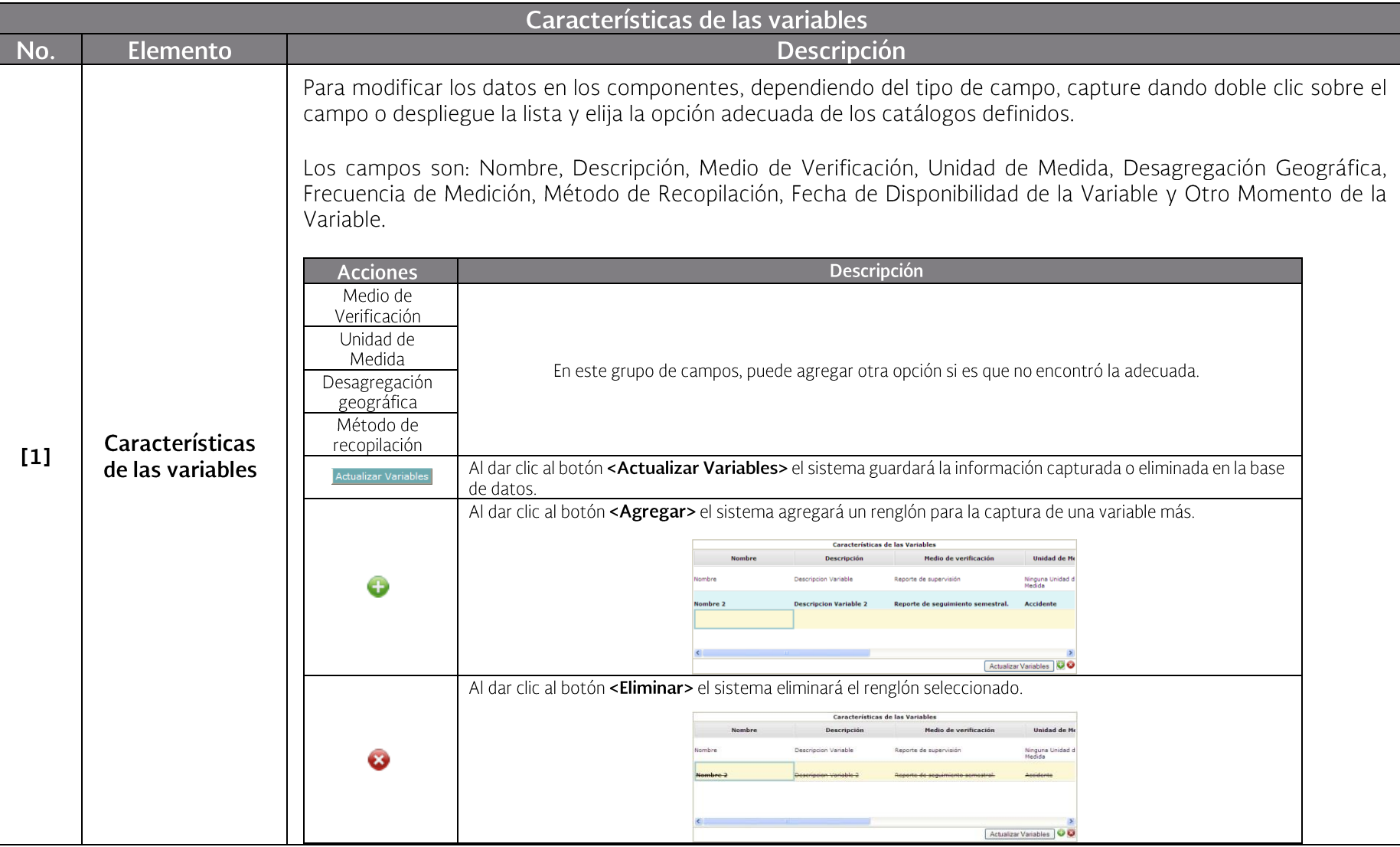

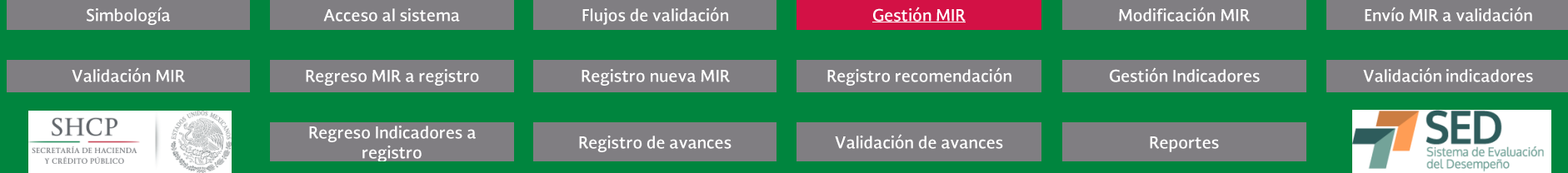

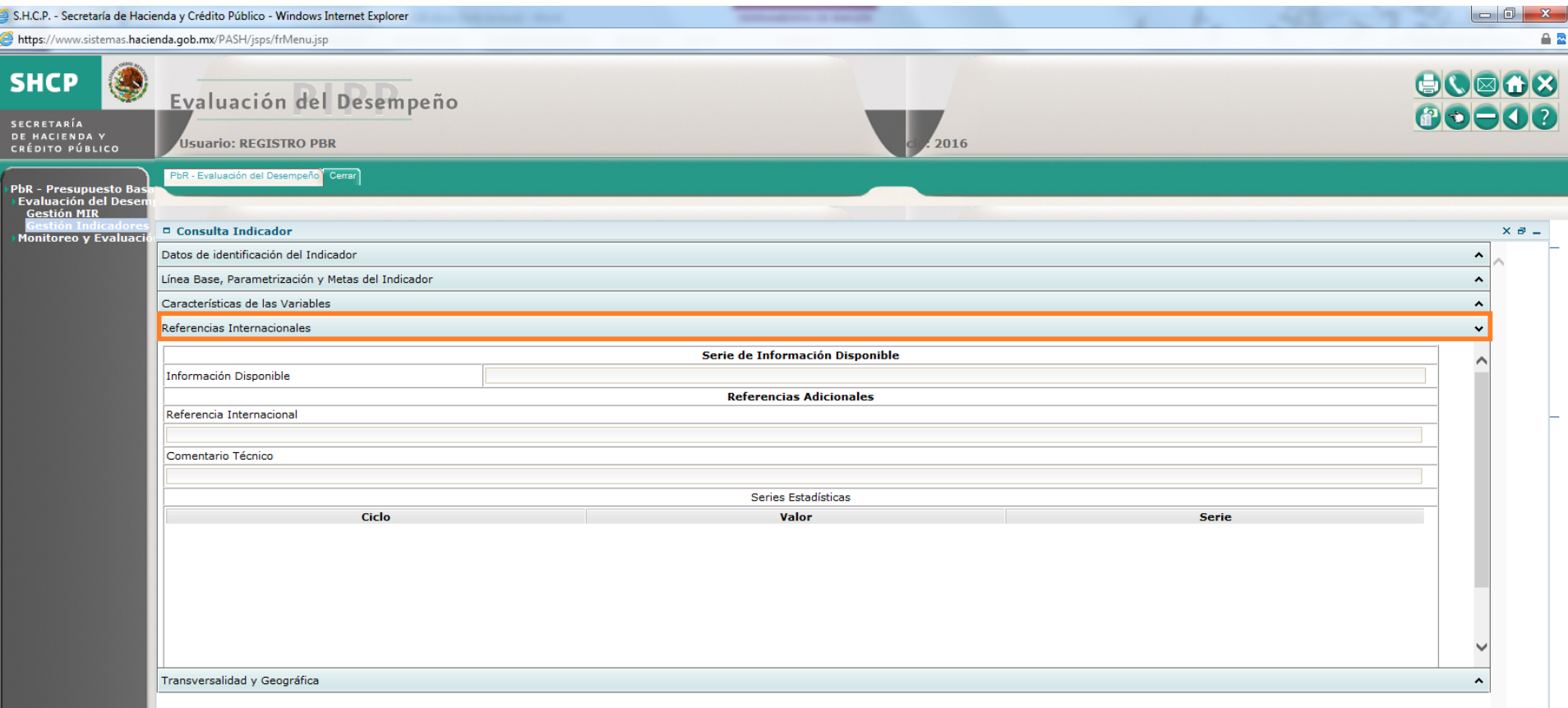

# Procedimiento...

15. Al dar clic en Referencias Internacionales aparecerá la información del MANTENIMIENTO DE INDICADORES que corresponde a esta sección, la cual incluye campos<br>específicos para registrar las series estadísticas utilizadas.

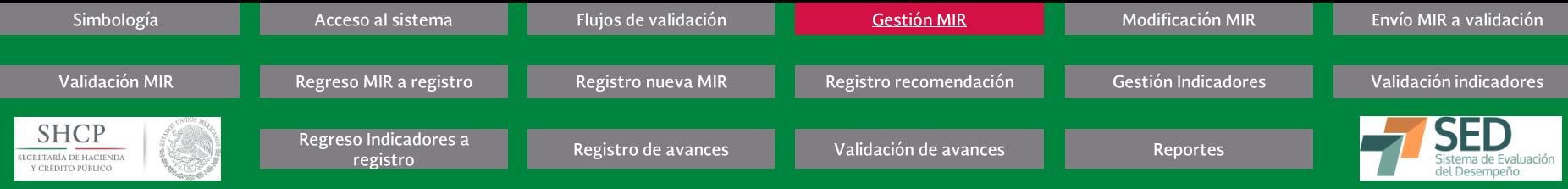

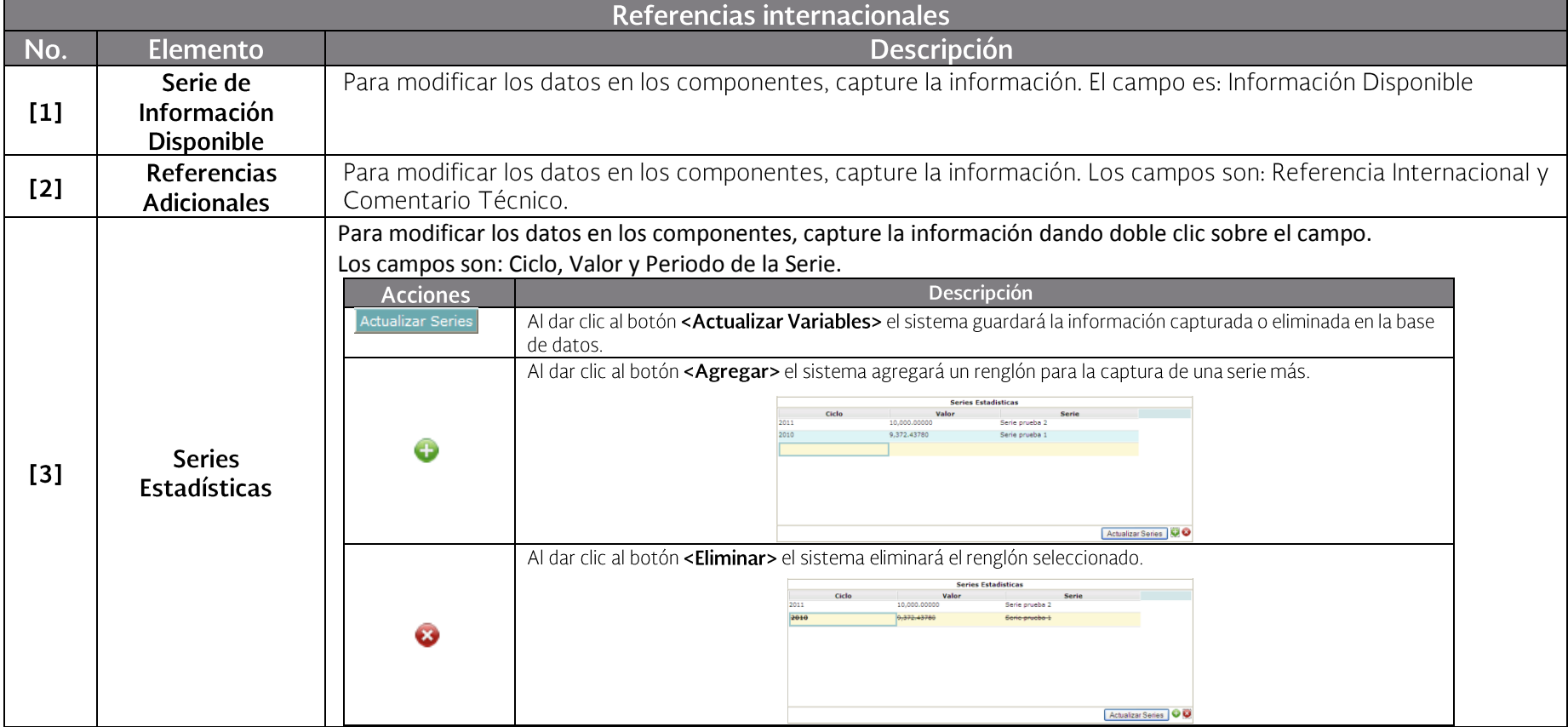

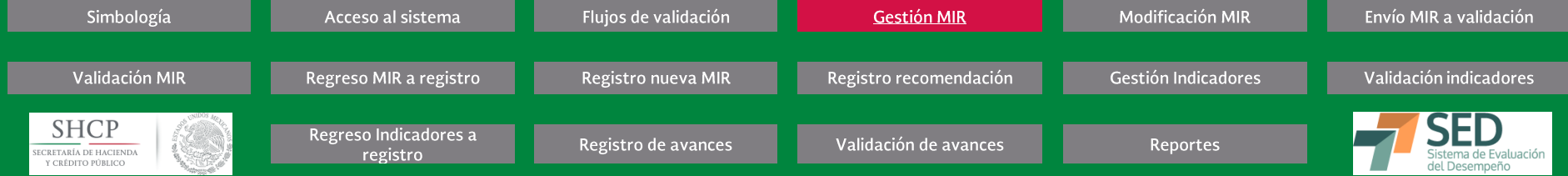

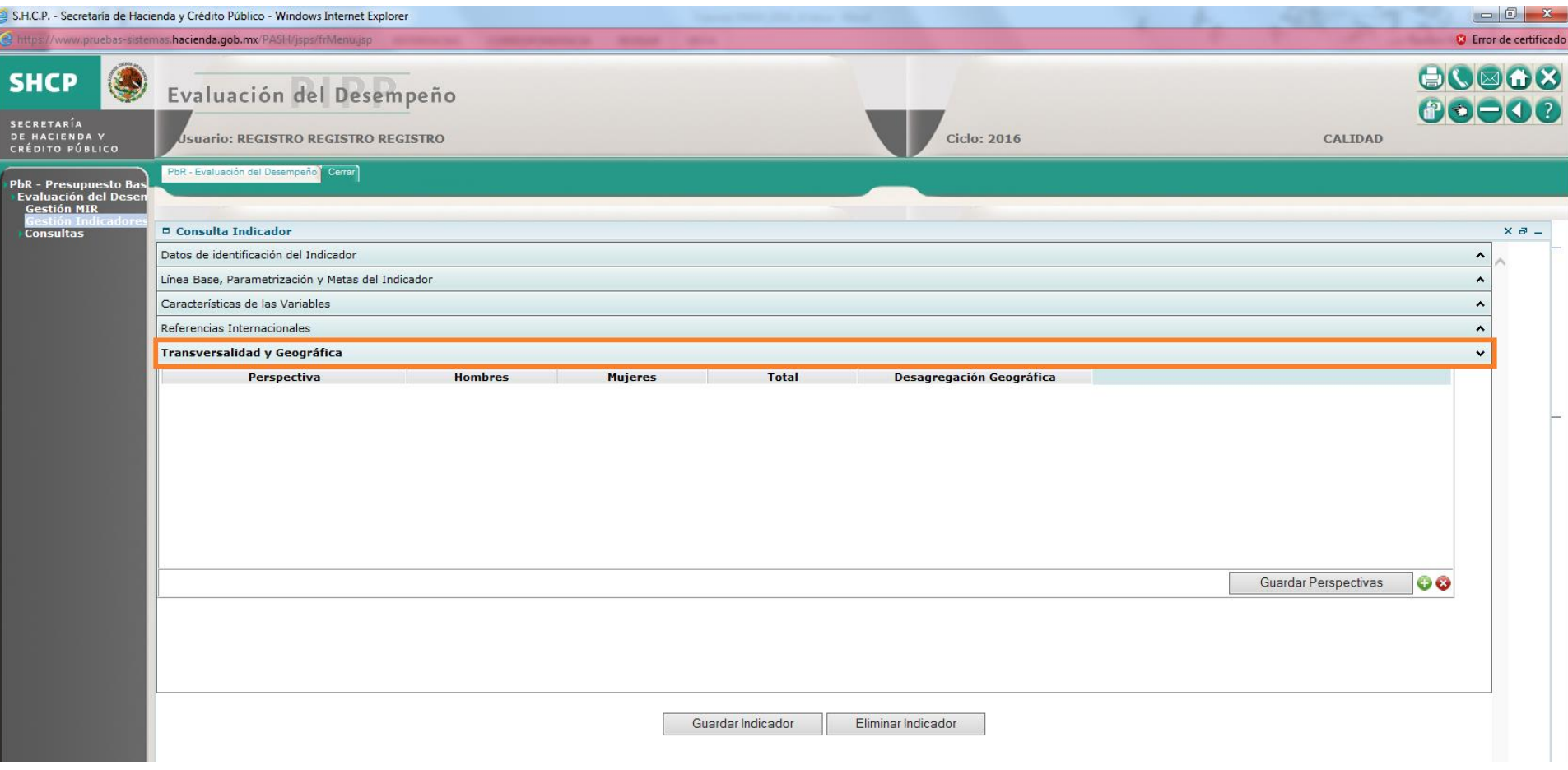

#### Procedimiento...

16. Al dar clic en Transversalidad y Geográfica aparecerá la información del MANTENIMIENTO DE INDICADORES que corresponde a esta sección, la cual permite registrar<br>información relacionada con la perspectiva de género y el

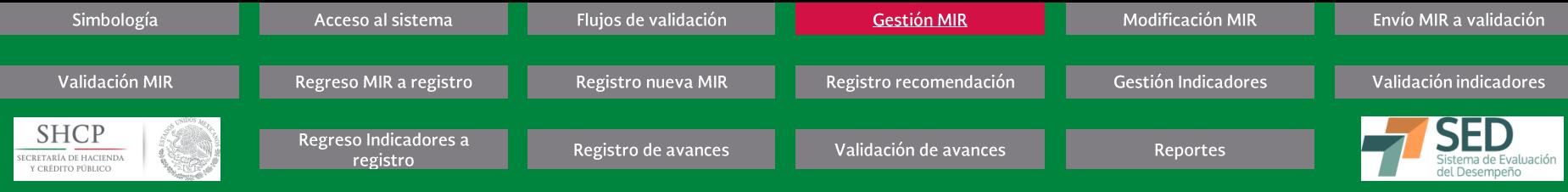

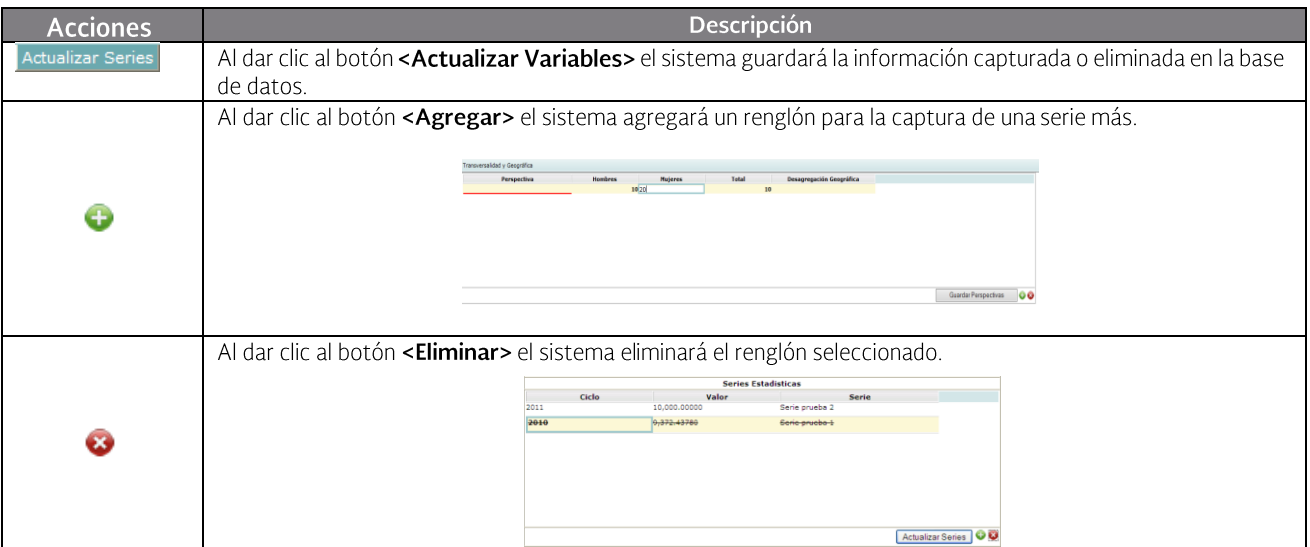

Los campos de hombres y mujeres aceptan registros numéricos. El campo total se calcula de forma automática con base en lo registrado en los campos de mujeres y hombres.

Desagregación Geográfica, permite seleccionar de un catálogo si es a nivel entidad federativa, localidad, municipal, nacional o regional la atención.

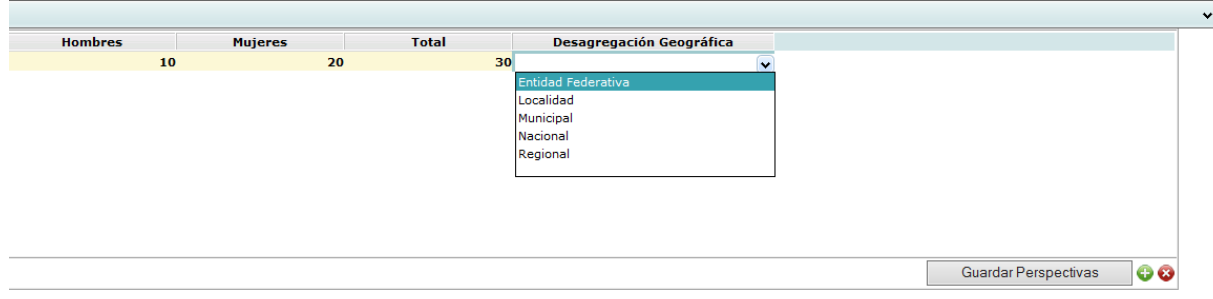

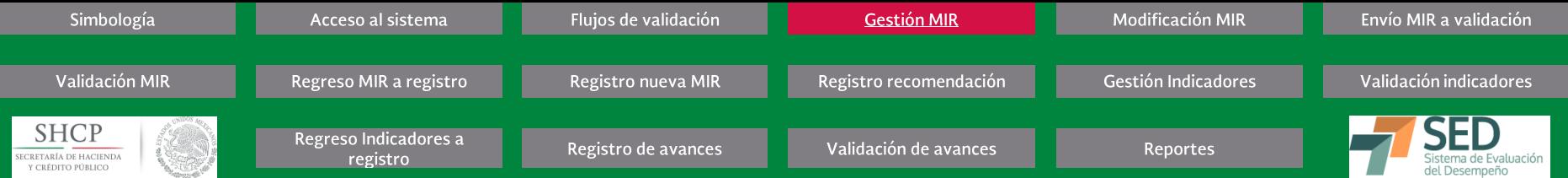

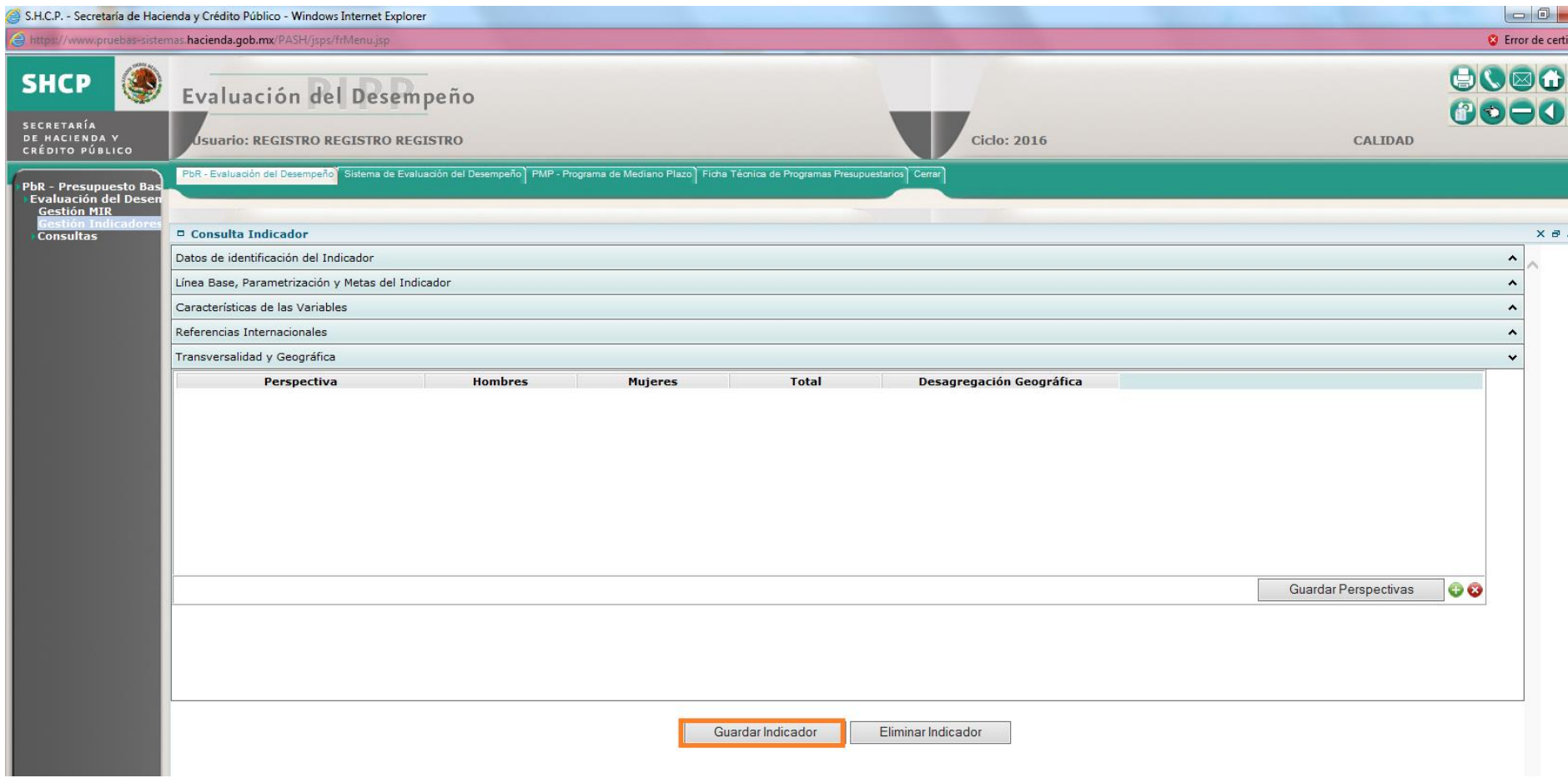

# Procedimiento...

17. Realizadas las modificaciones al Indicador, dé clic en el botón Guardar Indicador [1], para que las modificaciones se guarden en la base de datos.

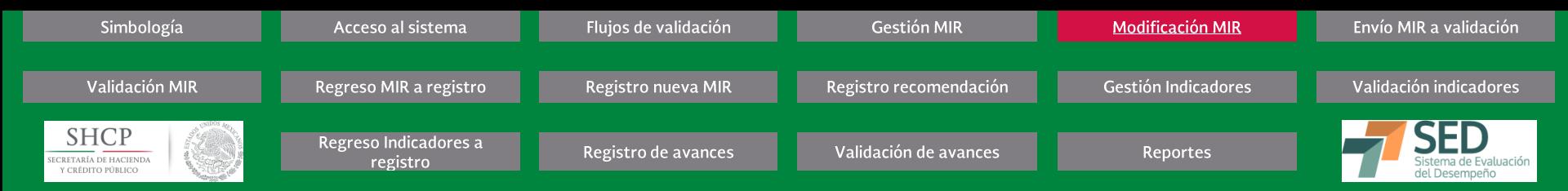

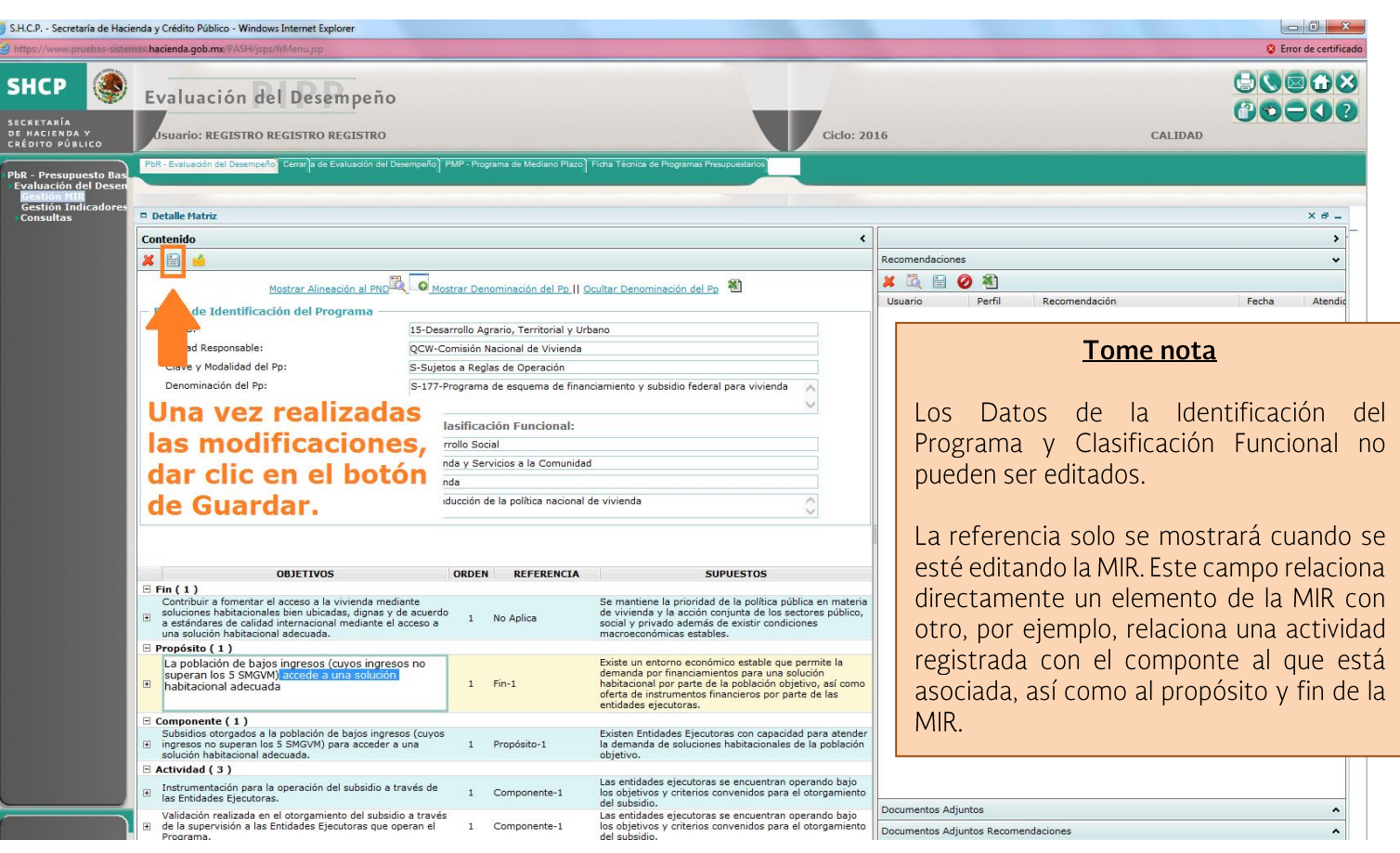

#### Procedimiento

Ubicado en la pantalla principal de la MIR, si desea modificar el Resumen Narrativo u Objetivo, el Orden o Supuesto de algún elemento de la MIR, dé doble clic sobre el **1.** campo que deseé modificar, éste se activará para que pueda editar su contenido. Se pueden editar varios elementos pero al finalizar deberá dar clic en el botón **GUARDAR.** 

Para el campo Referencia, se desplegarán las opciones correspondientes para ser seleccionadas.

2. Al terminar de registrar la información, digite la tecla ENTER y dé clic en el botón GUARDAR.

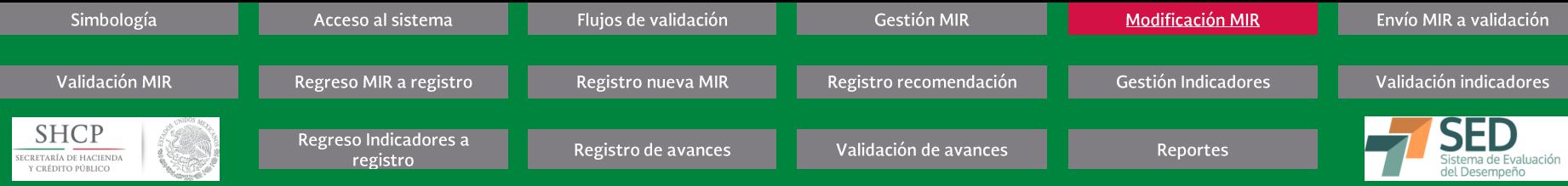

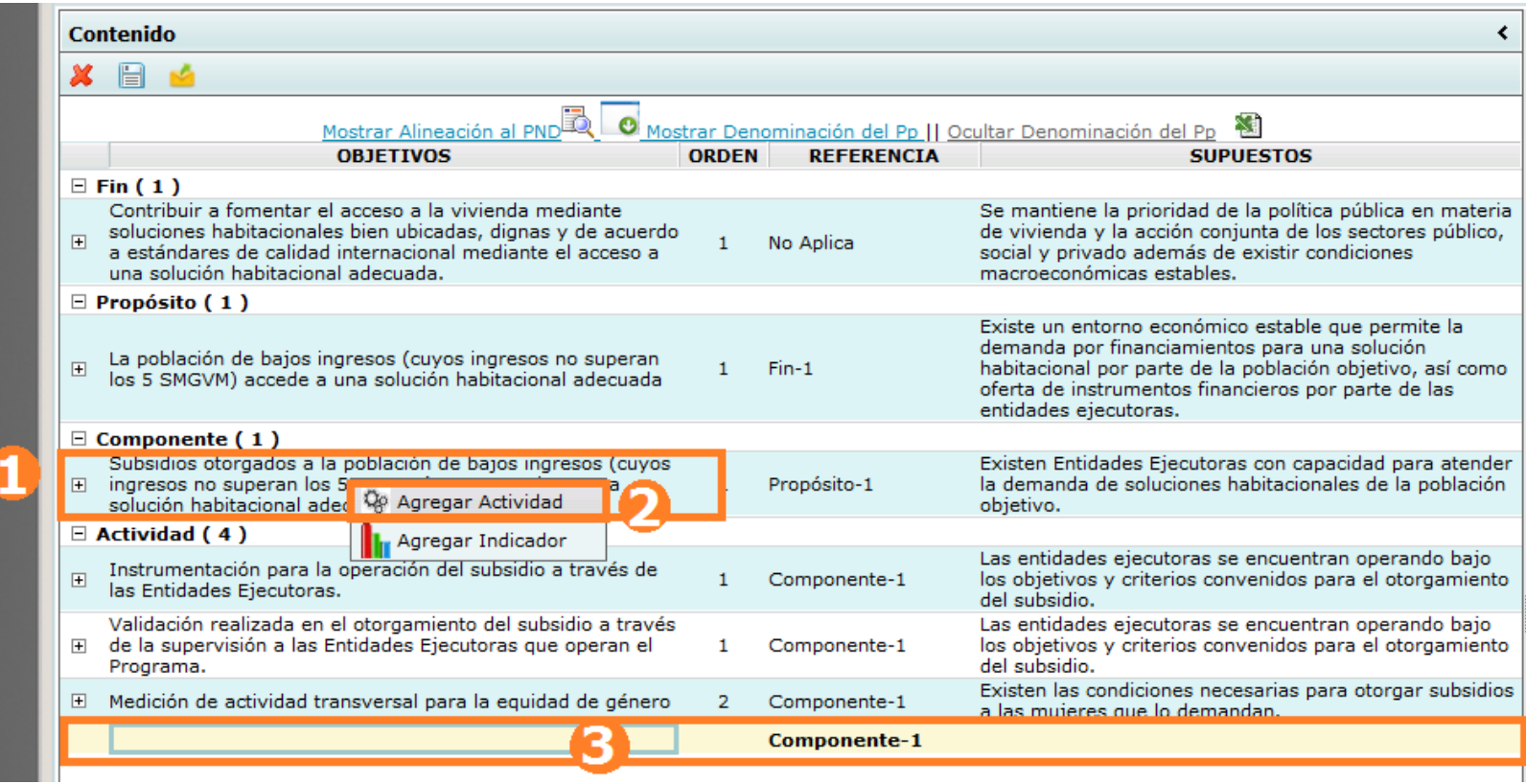

# Procedimiento...

- Para agregar un nuevo Componente o Actividad de la MIR, seleccione y dé clic derecho sobre el Elemento [1] en donde desea agregar uno nuevo. Es decir, si es una actividad, **3.** debe dar clic derecho sobre el resumen narrativo u objetivo del componente al que se quiere asociar la nueva actividad. Si lo que se busca es agregar un componente, se debe dar clic derecho sobre el resumen narrativo de propósito.
- **4.**Seleccione la opción Agregar Componente o Agregar Actividad [2]. El sistema desplegará un nuevo renglón para registrar Objetivos, Orden, Referencia y Supuestos [3] El sistema ubicará el nuevo renglón al final de los componentes o actividades existentes, según sea el caso.

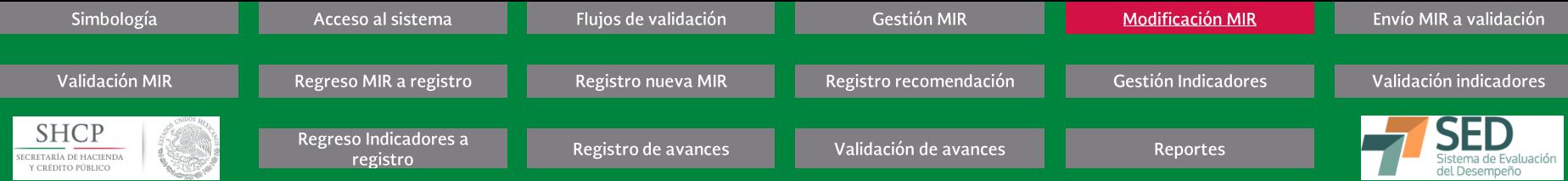

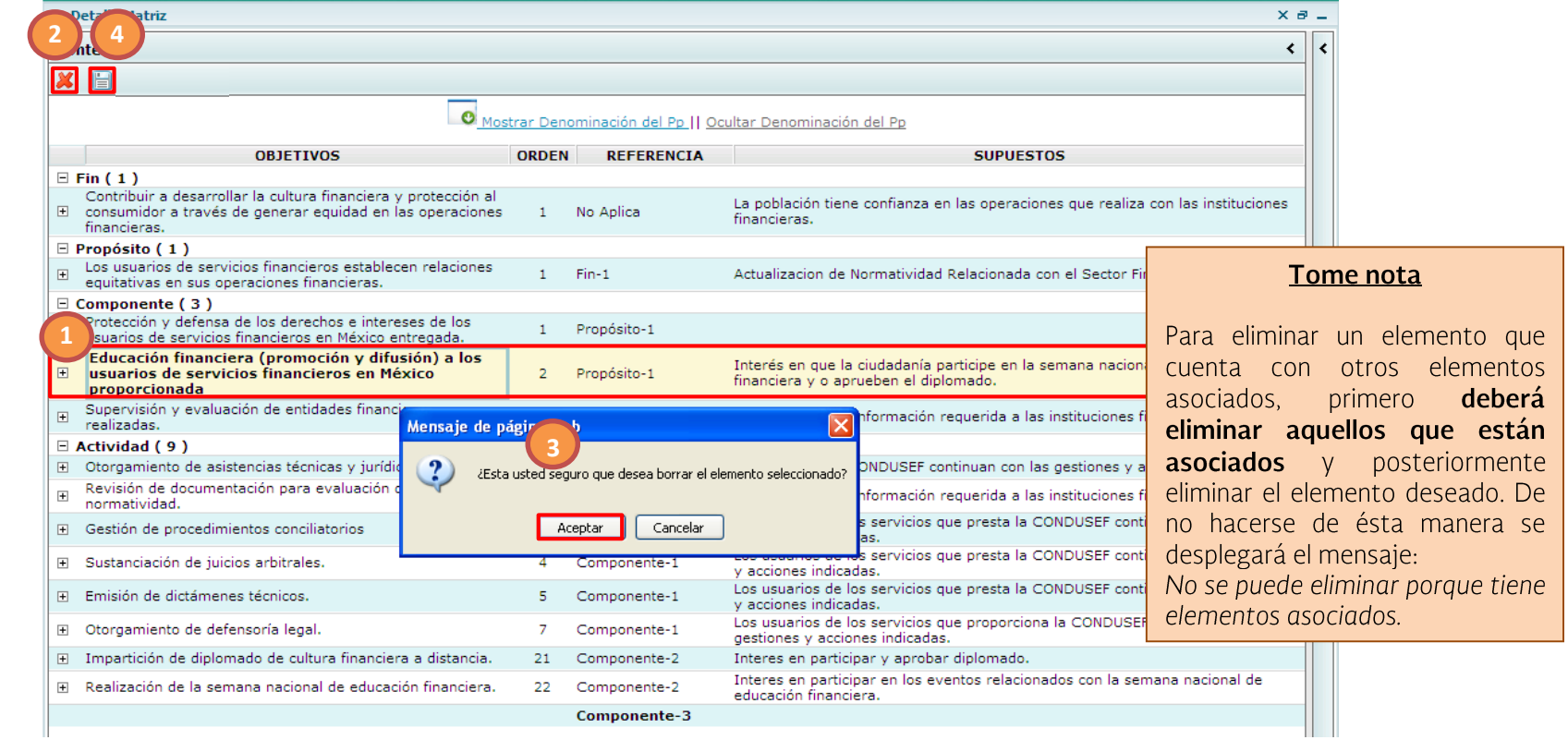

#### Procedimiento...

- Para eliminar un Componente o Actividad [1] de la MIR, seleccione el elemento que desee eliminar **5.**
- Dé clic en el botón ELIMINAR [2] **6.**
- Confirme la operación dando clic en botón ACEPTAR [3] **7.**
- 8. Dé clic en el botón GUARDAR [4]

| Simbología                                                 | Acceso al sistema                 | Flujos de validación | <b>Gestión MIR</b>     | Modificación MIR    | Envío MIR a validación |
|------------------------------------------------------------|-----------------------------------|----------------------|------------------------|---------------------|------------------------|
| Validación MIR                                             | Regreso MIR a registro            | Registro nueva MIR   | Registro recomendación | Gestión Indicadores | Validación indicadores |
| <b>SHCP</b><br>SECRETARÍA DE HACIENDA<br>Y CRÉDITO PÚBLICO | Regreso Indicadores a<br>registro | Registro de avances  | Validación de avances  | Reportes            | del Desempeño          |

S.H.C.P. - Secretaría de Hacienda y Crédito Público - Windows Internet Explorer & Error de certificado https://www.pruebas-sistemas.hacienda.gob.mx/PASH/jsps/frMenu.jsp  $\bigcirc$ **SHCP** Evaluación del Desempeño  $P \rightarrow - 1$ SECRETARÍA DE HACIENDA Y **Usuario: REGISTRO REGISTRO REGISTRO Ciclo: 2016 CALIDAD** CRÉDITO PÚBLICO PbR - Evaluación del Desempeño Cerrar ≀PbR - Presupuesto Ba:<br>→E<u>valuación d</u>el Deser **Gestión Indicadore** <sup>D</sup> Detalle Matriz  $x = -$ Consultas **Contenido**  $\rightarrow$ **× ⊟ ≤** Recomendaciones ۸ Mostrar Alineación al PND **D** Mostrar Denominación del Pp || Documentos Adjuntos  $\checkmark$ S. Ocultar Denominación del Pp **OBJETIVOS ORDEN REFERENCIA SUPLIESTOS Agregar Documento**  $\Box$  Fin (1) Tipo Documento Arbol de Objetivos Contribuir a fomentar el acceso a la vivienda mediante Se mantiene la prioridad de la política pública en materia Arbol de Problemas ubicadas, dignas y de acuerdo de vivienda y la acción conjunta de los sectores público,  $\mathbf{1}$ No Aplica Descripción Descripción de la población objetivo cional mediante el acceso a social y privado además de existir condiciones Diagnóstico sobre la igualdad de género **Tome nota** ada. macroeconómicas estables. Examinar... Documentos de información cualitativa Documentos de medios de verificación Existe un entorno económico estable que permite la Guardar Documentos de supuestos demanda por financiamientos para una solución Gráfica del Indicador (cuyos ingresos no superan pueden Se agregar  $\overline{O}$  $1 Fin-1$ habitacional por parte de la población objetivo, así como Justificación al presupuesto modificado ución habitacional adecuada oferta de instrumentos financieros por parte de las Justificación de recomendaciones no consideradas modificar documentos entidades ejecutoras. Metodología Notas aclaratorias de la información Otros adjuntos, siempre ión de bajos ingresos (cuyos<br>/M) para acceder a una Existen Entidades Ejecutoras con capacidad para atender y Reglas de Operación Propósito-1 la demanda de soluciones habitacionales de la población  $\mathbf{1}$ Resultados de Evaluaciones Externas cuando **MIR** objetivo. la se Tipo **Nombre Tipo Documento Descripción** Operación encuentre en estatus de Las entidades ejecutoras se encuentran operando bajo ión del subsidio a través de  $\mathbf{1}$ Componente-1 los objetivos y criterios convenidos para el otorgamiento OIMP R38 4t.xlsx Arbol de Objetivos PRUFBA ☺ **REGISTRO** del subsidio. amiento del subsidio a través Las entidades ejecutoras se encuentran operando bajo Ejecutoras que operan el Componente-1 los objetivos y criterios convenidos para el otorgamiento del subsidio. Existen las condiciones necesarias para otorgar subsidios H Medición de actividad transversal para la equidad de género  $\overline{2}$ Componente-1 a las mujeres que lo demandan. **Componente-1** Documentos Adjuntos Recomendaciones

#### *Procedimiento…*

9. Ubicado en la pantalla principal de la MIR, si desea agregar un documento adjunto, ubíquese en el Panel de Documentos Adjuntos MIR que se encuentra del lado derecho de la pantalla, despliegue y seleccione el Tipo de Documento, registre la Descripción del archivo que desea adjuntar, dé clic en el botón EXAMINAR... para seleccionar su documento **y dé clic en el botón GUARDAR.**

**Los archivos guardados se mostrarán en la parte inferior. En caso de querer eliminar alguno de los documentos adjuntados, se deberá dar clic en el botón de Borrar que se encuentra del lado derecho.**

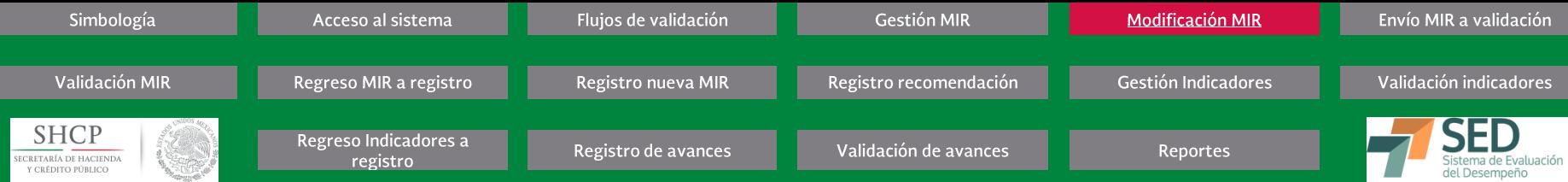

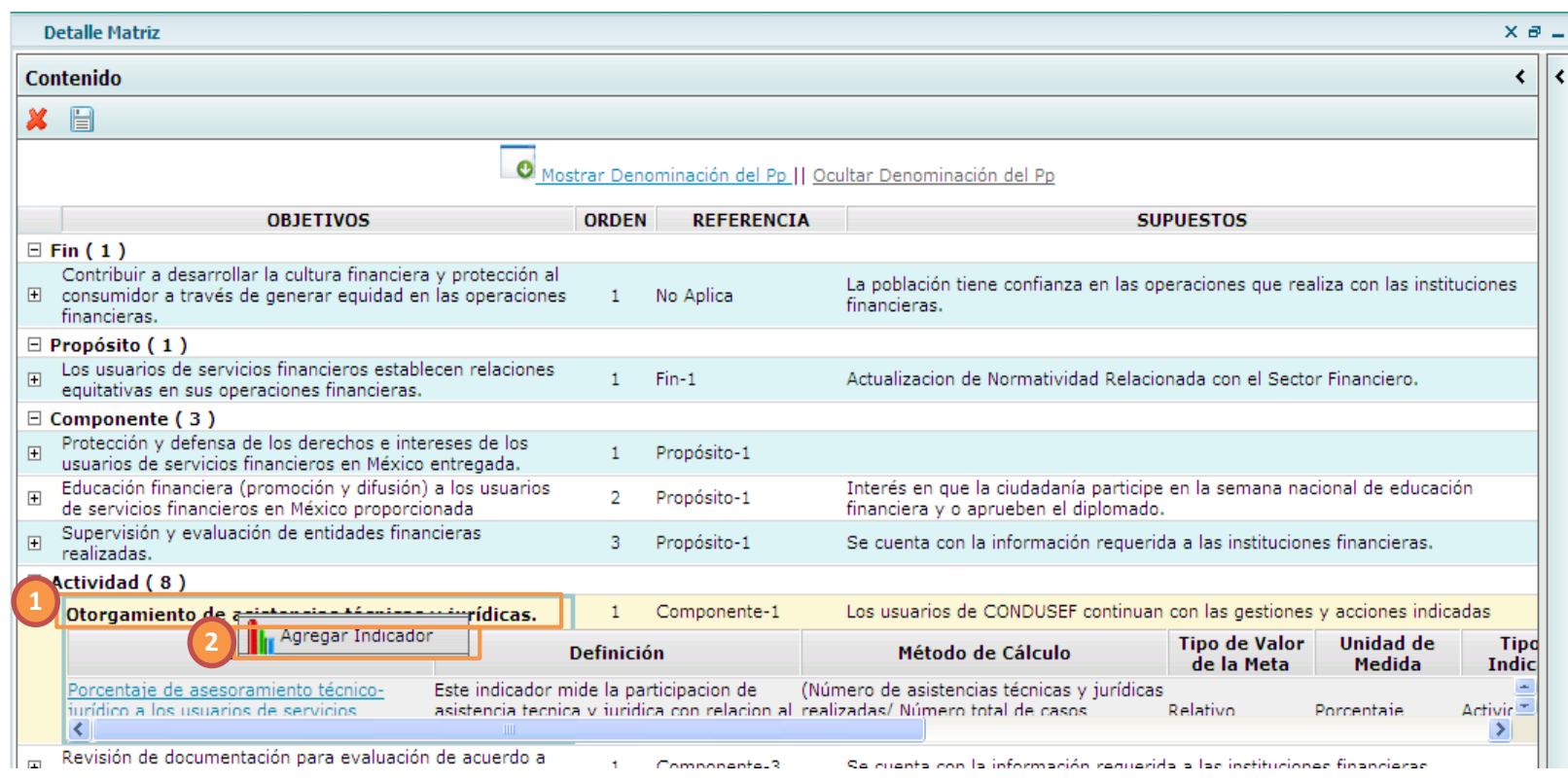

*Procedimiento…*

10. Para agregar un nuevo indicador, seleccione y dé clic derecho sobre el Elemento [1], es decir, el resumen narrativo u objetivo en donde desea agregar un nuevo indicador.

11. Seleccione la opción Agregar Indicador [2]. El sistema desplegará la ventana de la Ficha Técnica del Indicador para registrar la información relacionada al nuevo indicador.

NOTA: Si está ubicado a nivel de Propósito o a nivel Componente, al dar clic derecho aparecerá las opciones Agregar Componente o Agregar Actividad, según corresponda. Estas opciones se utilizarán cuando se quiera asociar un nuevo objetivo de nivel inferior (ver paso No. 3 de este mismo procedimiento)

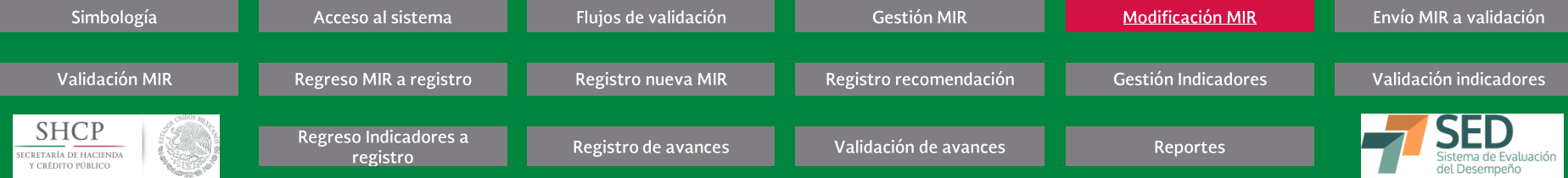

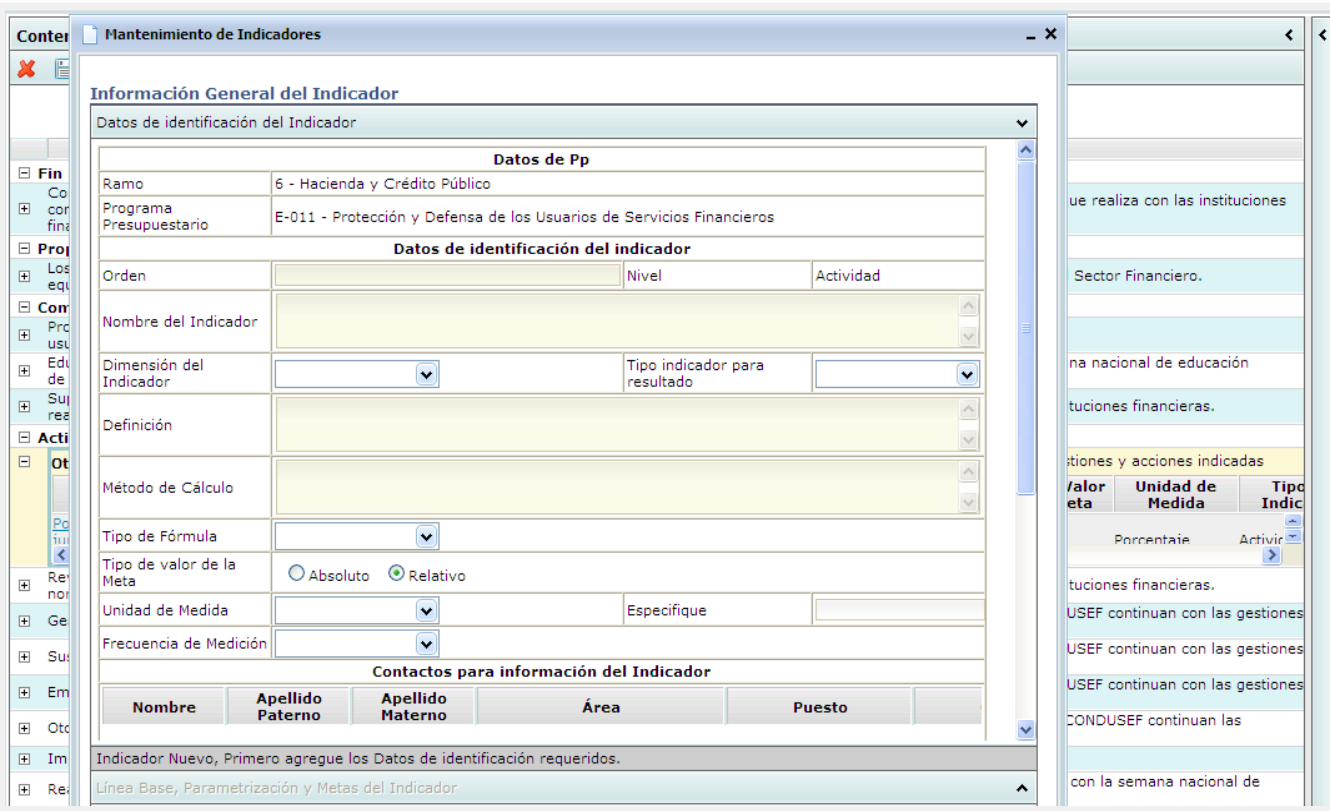

# **GESTIÓN MIR (MODIFICACIÓN MIR)** Procedimiento...

- 12. Después de haber agregado un indicador, el sistema desplegará una ventana emergente con la Información General del Indicador, inicialmente mostrará la sección Información General y Contacto del Indicador, para registrar la información requerida. Dependiendo del tipo de campo, capture o despliegue la lista y elija la opción adecuada de los catálogos definidos. Deberá llenar todos los campos requeridos de Datos de Identificación del indicador y dar clic en AGREGAR INDICADOR.
- 13. Posteriormente, podrá registrar el resto de los campos. Al finalizar, dé clic en el botón GUARDAR INDICADOR para cerrar la MIR y dé clic en el botón CERRAR (X).

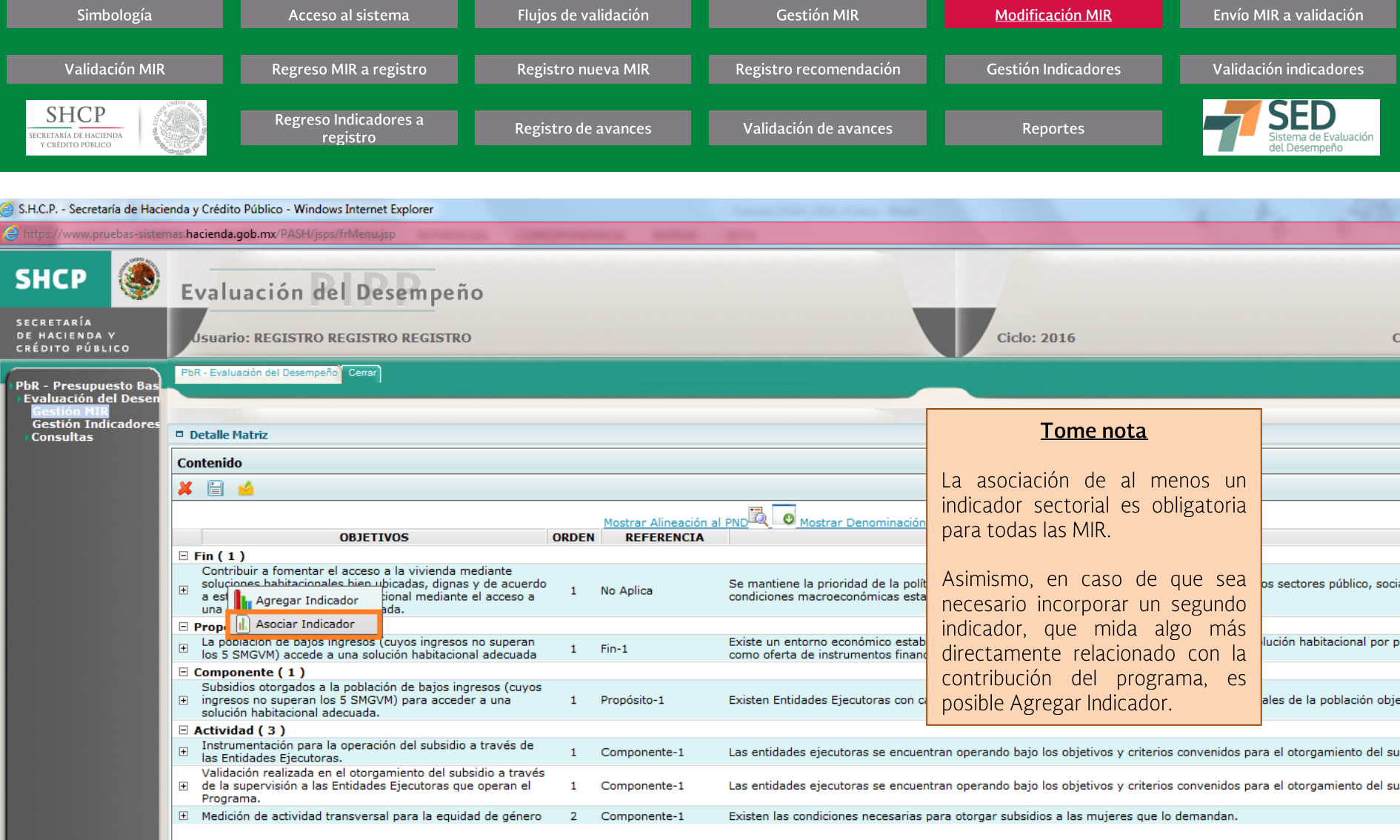

# Procedimiento...

14. A nivel de Fin se debe seleccionar algún indicador del objetivo sectorial o, en su caso, transversal para vincular los programas presupuestarios a la planeación nacional. A fin<br>de realizar lo anterior, se deberá posici opción de ASOCIAR INDICADOR que permite seleccionar algún indicador del objetivo al que se encuentre alineado el programa en el PIPP.

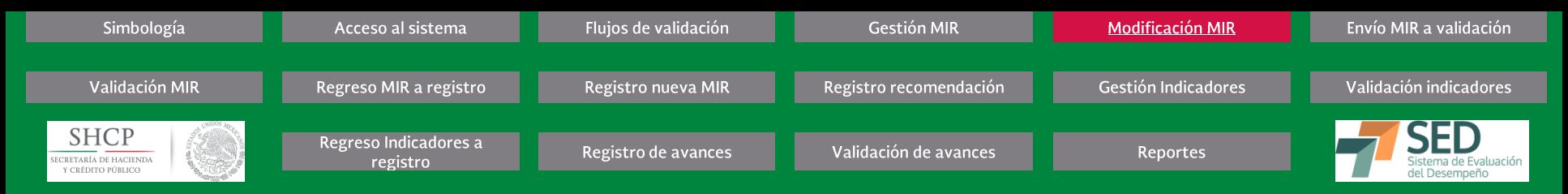

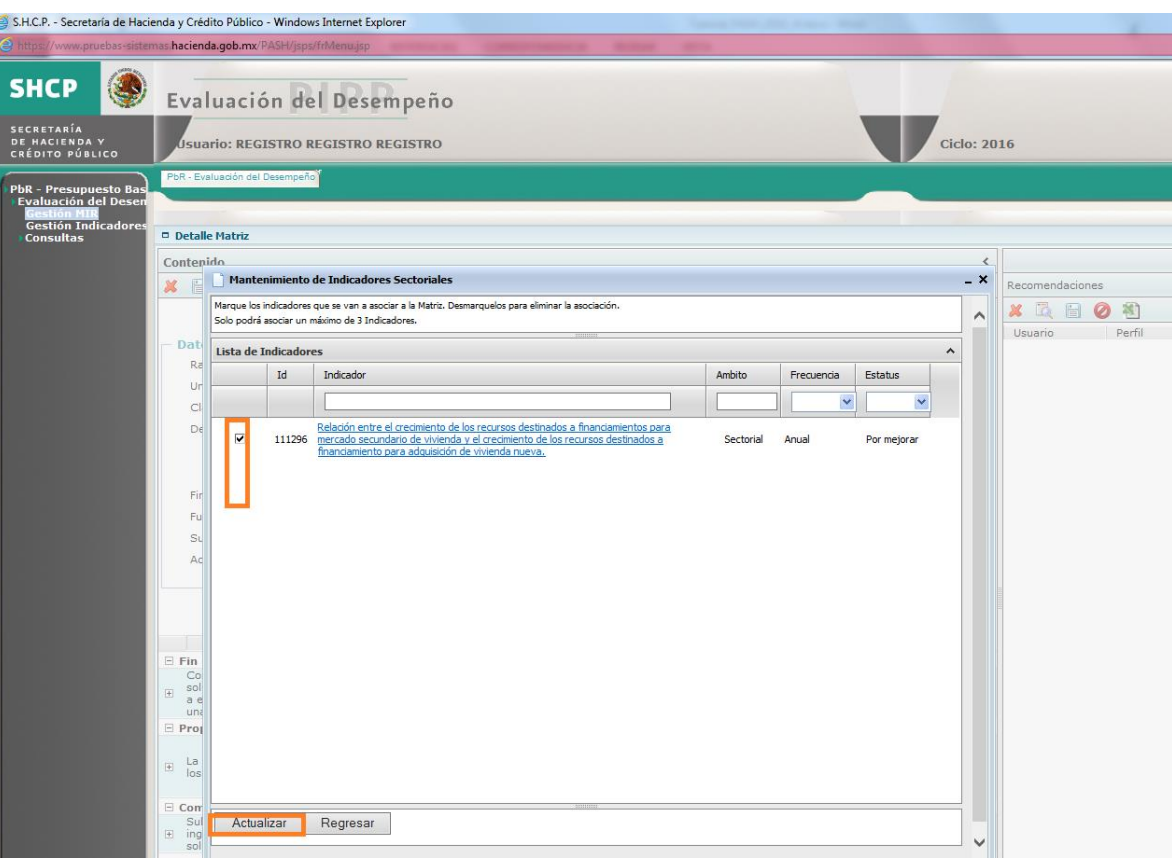

#### Procedimiento...

15. Se mostrará una ventana a través de la cual se podrá seleccionar el indicador correspondiente. Es importante dar clic en el botón de ACTUALIZAR una vez seleccionado el indicador que se quiera asociar.

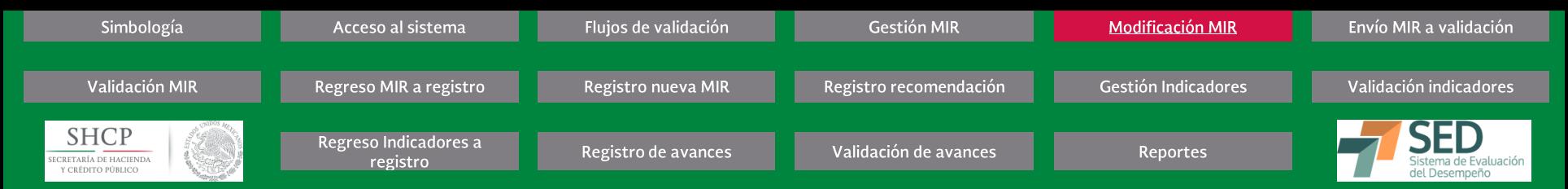

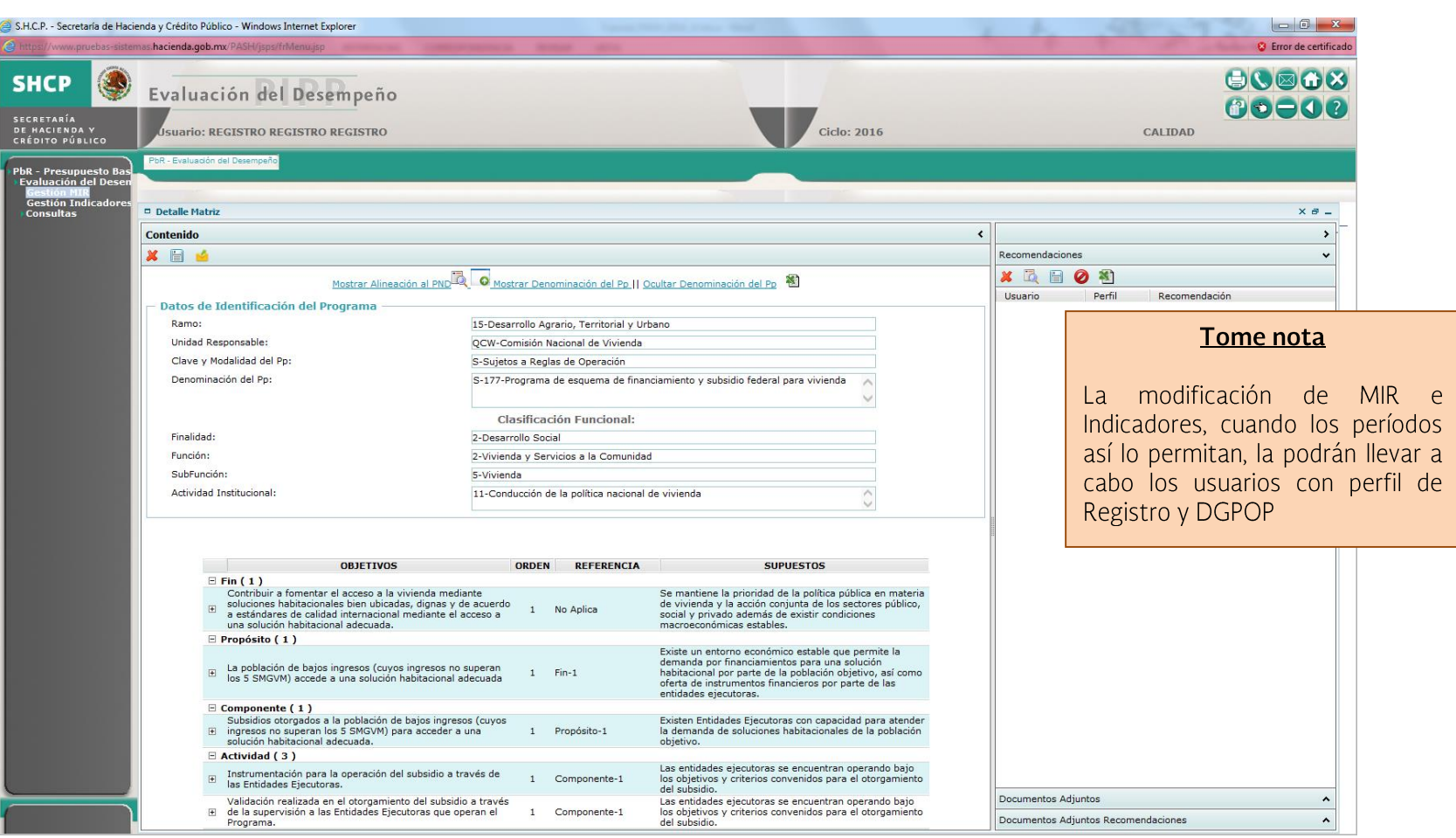

#### Procedimiento

Al cerrar las ventanas para la edición de los indicadores, el sistema lo posicionará en la pantalla principal de la MIR denominada Detalle Matriz Al cerrar la ventana Detalle Matriz,<br>el sistema lo ubicará en la pantalla Pa **FIN DEL PROCEDIMIENTO** 

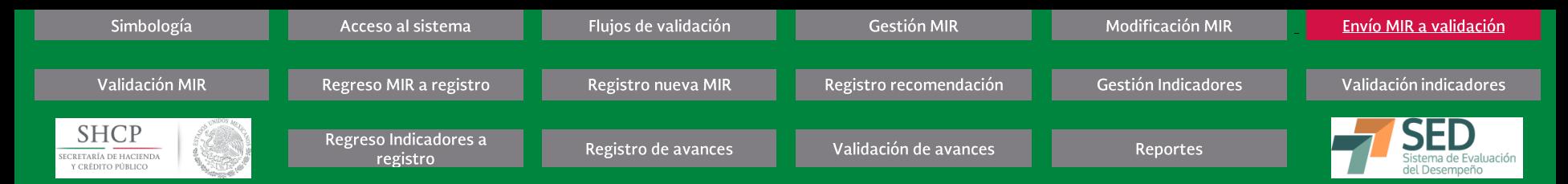

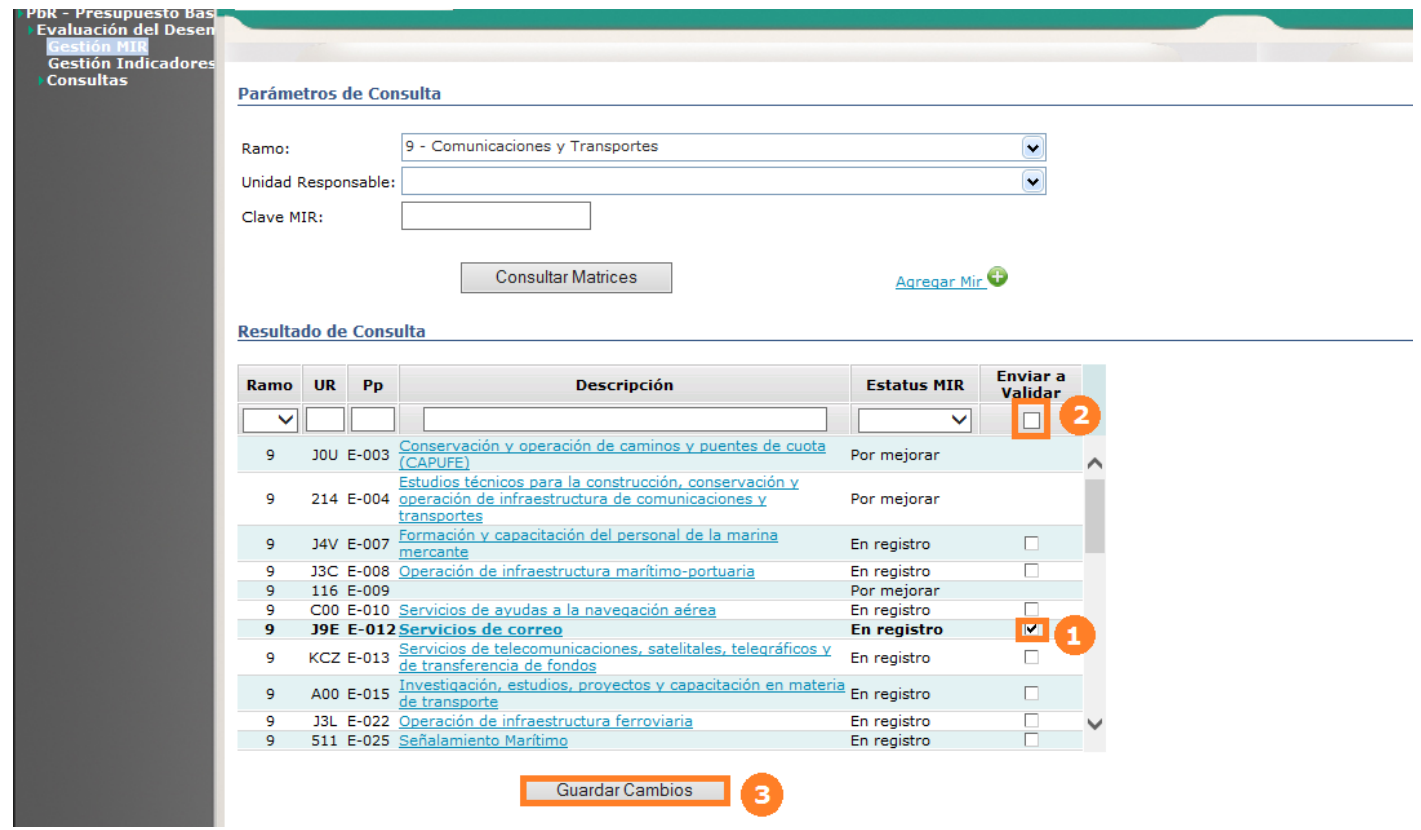

#### **GESTIÓN MIR (ENVÍO DE MIR A VALIDACIÓN)** Procedimiento

- Ubicado en la pantalla Parámetros de Consulta, podrá enviar a Validar una o varias MIR [1] o seleccionar todas [2]dando clic en la casilla de verificación (Checkbox) **1.**
- Dé clic en el botón GUARDAR CAMBIOS [3] **2.**

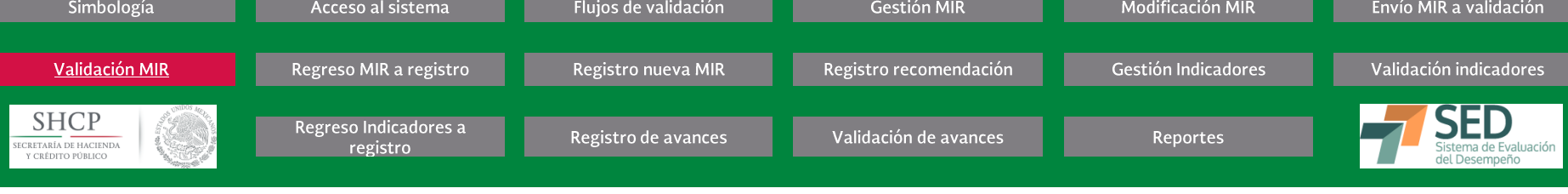

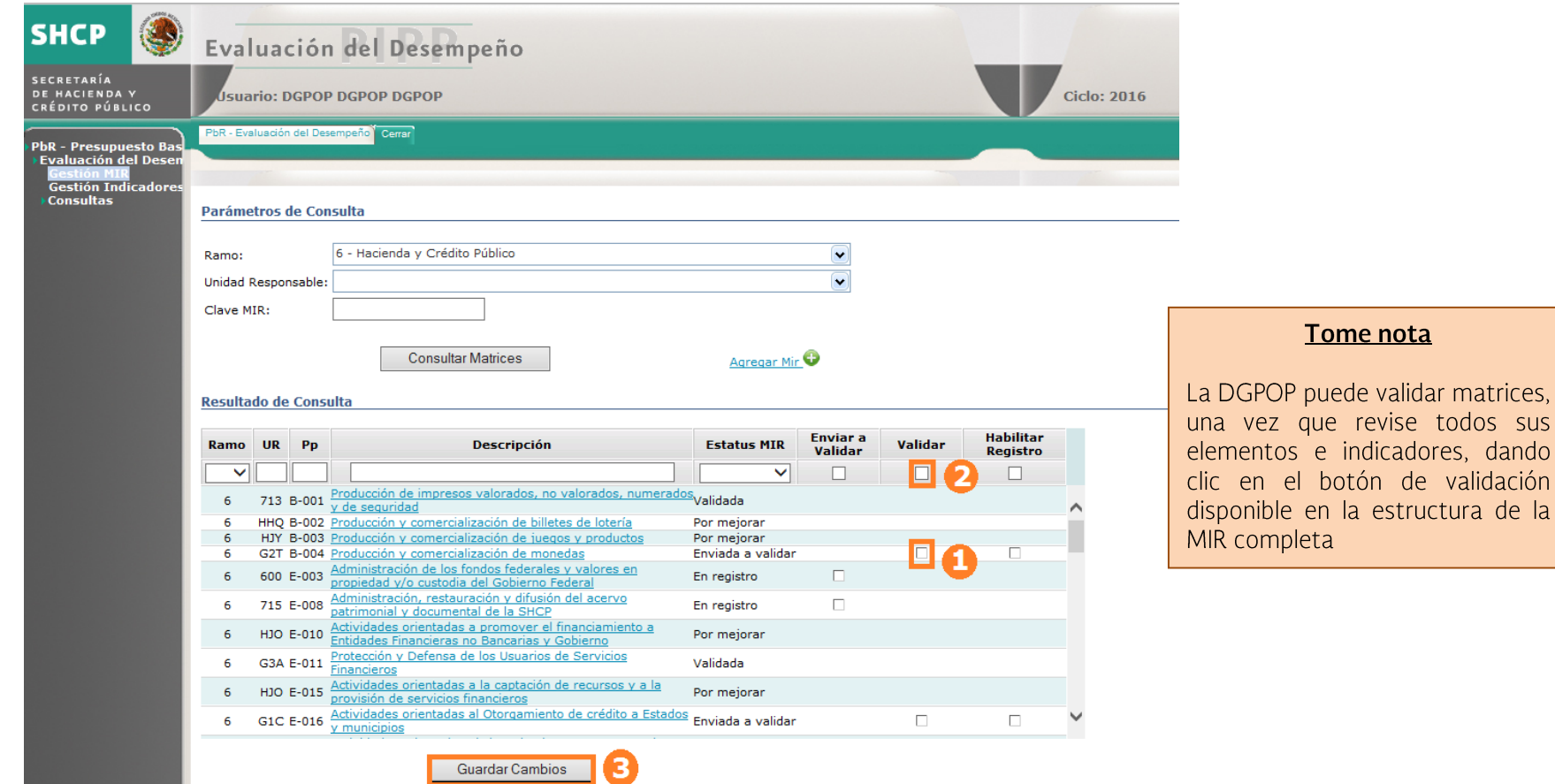

sus

# **GESTIÓN MIR (VALIDACIÓN DE MIR)**

# Procedimiento

- Ubicado en la pantalla Parámetros de Consulta, puede validar una o varias MIR [1] o seleccionar todas [2], dando clic en la casilla de verificación (Checkbox) **1.**
- Dé clic en el botón GUARDAR CAMBIOS [3] **2.**

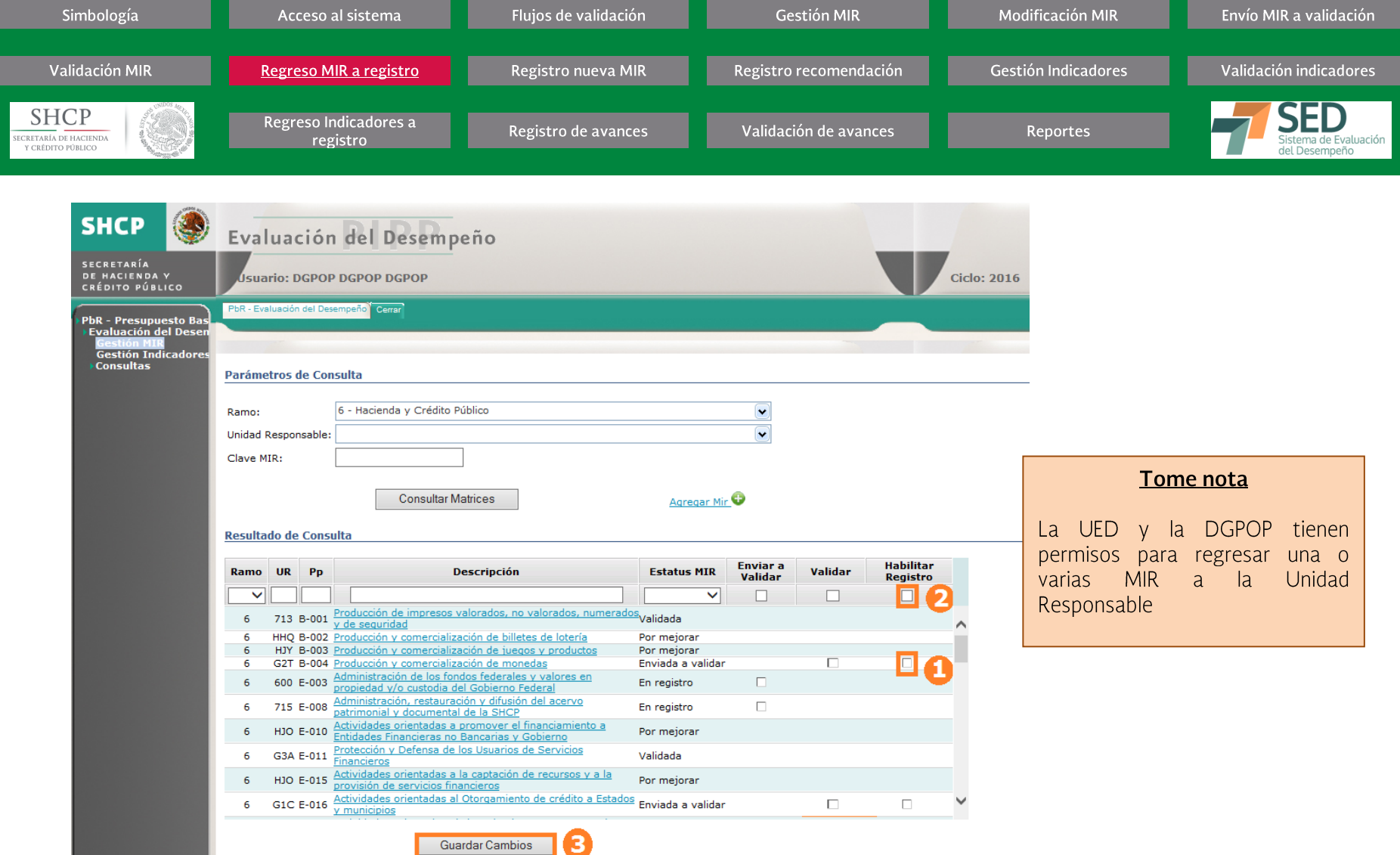

#### **GESTIÓN MIR (REGRESO DE MIR A REGISTRO)** *Procedimiento*

- Ubicado en la pantalla Parámetros de Consulta, puede regresar una o varias MIR [1] a la Unidad Responsable (UR) o seleccionar todas [2], dando clic en la casilla de<br>verificación (Checkbox) **1.**
- 2. Déclic en el botón GUARDAR CAMBIOS [3]

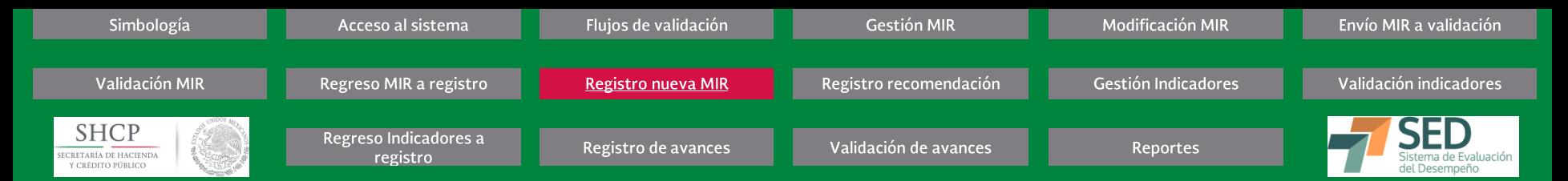

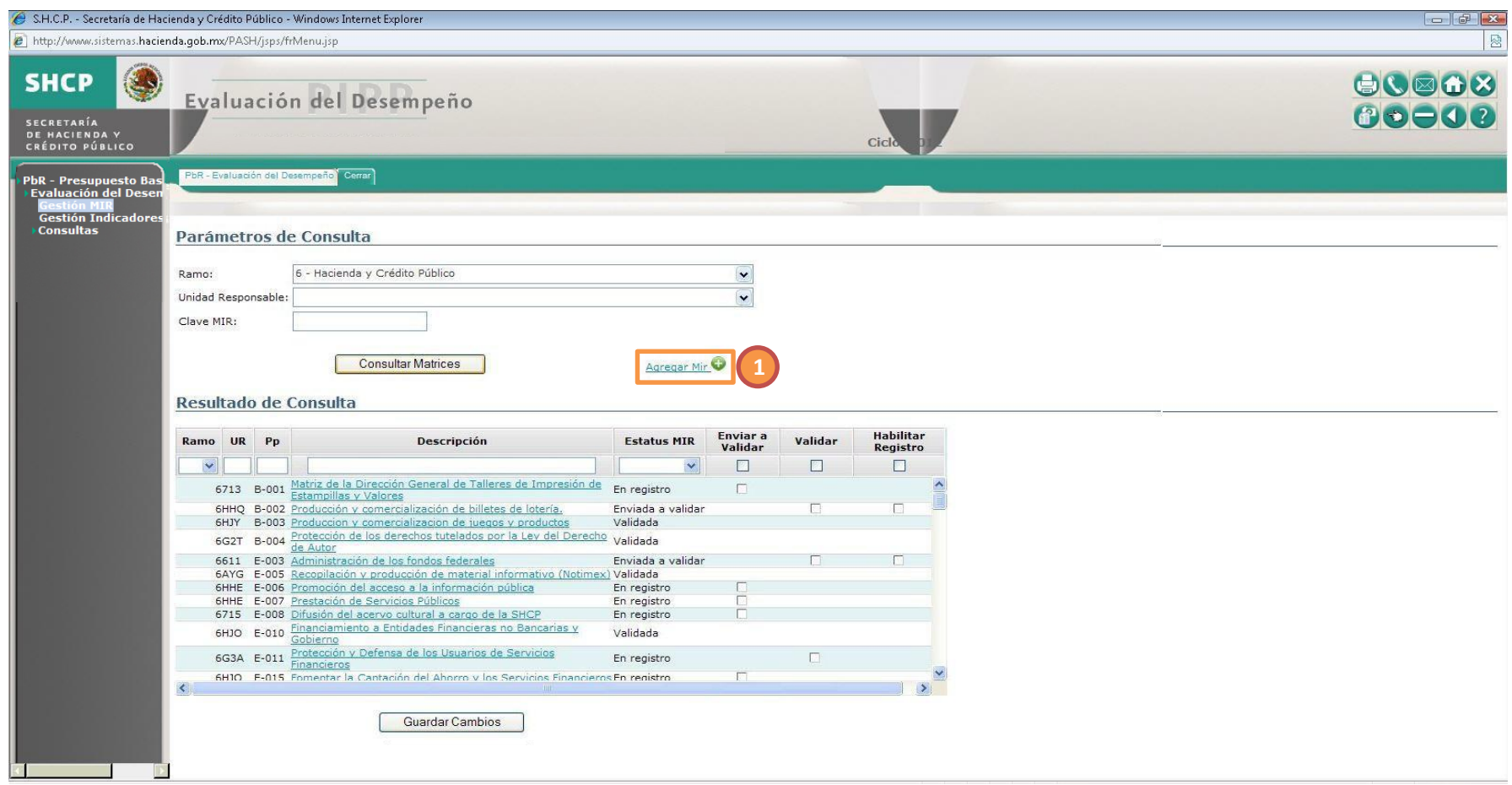

# GESTIÓN MIR (REGISTRO DE NUEVA MIR)

Procedimiento...

Ubicado en la pantalla Parámetros de Consulta, dé clic en la opción AGREGAR MATRIZ [1] **1.**

El sistema desplegará la pantalla de búsqueda del programa presupuestario al cual se agregará la MIR.

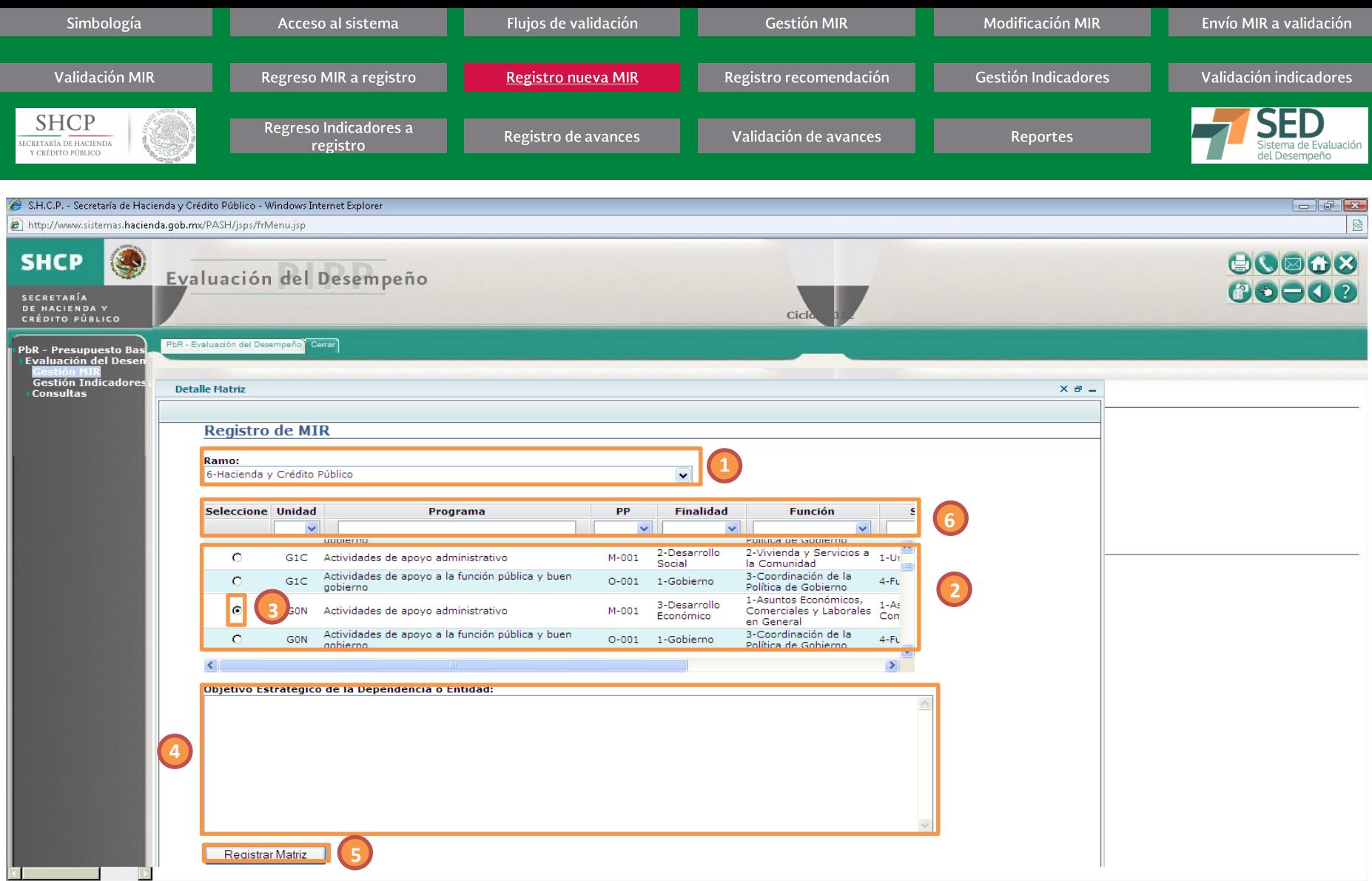

#### **GESTIÓN MIR (REGISTRO DE NUEVA MIR)**

#### Procedimiento...

- Seleccione el Ramo [1]. El sistema mostrará la lista de Pp's que no tienen asociada una MIR [2] **2.**
- Seleccione el programa dando clic sobre el botón de selección [3] **3.**
- Registre el Objetivo Estratégico de la Dependencia o Entidad [4]<br>Dé clic en el botón REGISTRAR MATRIZ [5] **4.**
- **5.**

Puede acotar la búsqueda de los Pp con los filtros específicos de éste (Unidad, Programa, Pp, Finalidad, Función, Subfunción y/o Actividad Institucional [6])

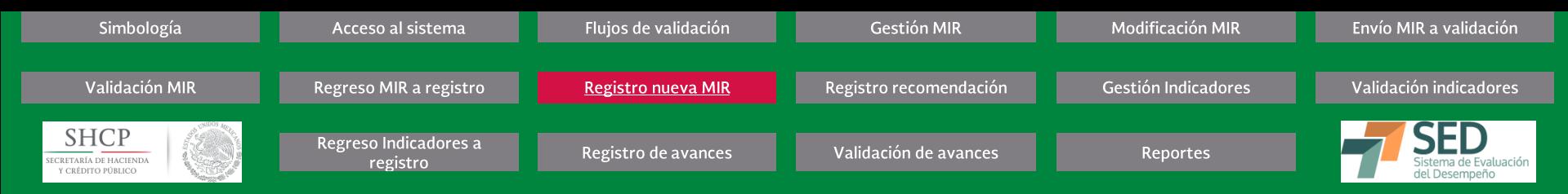

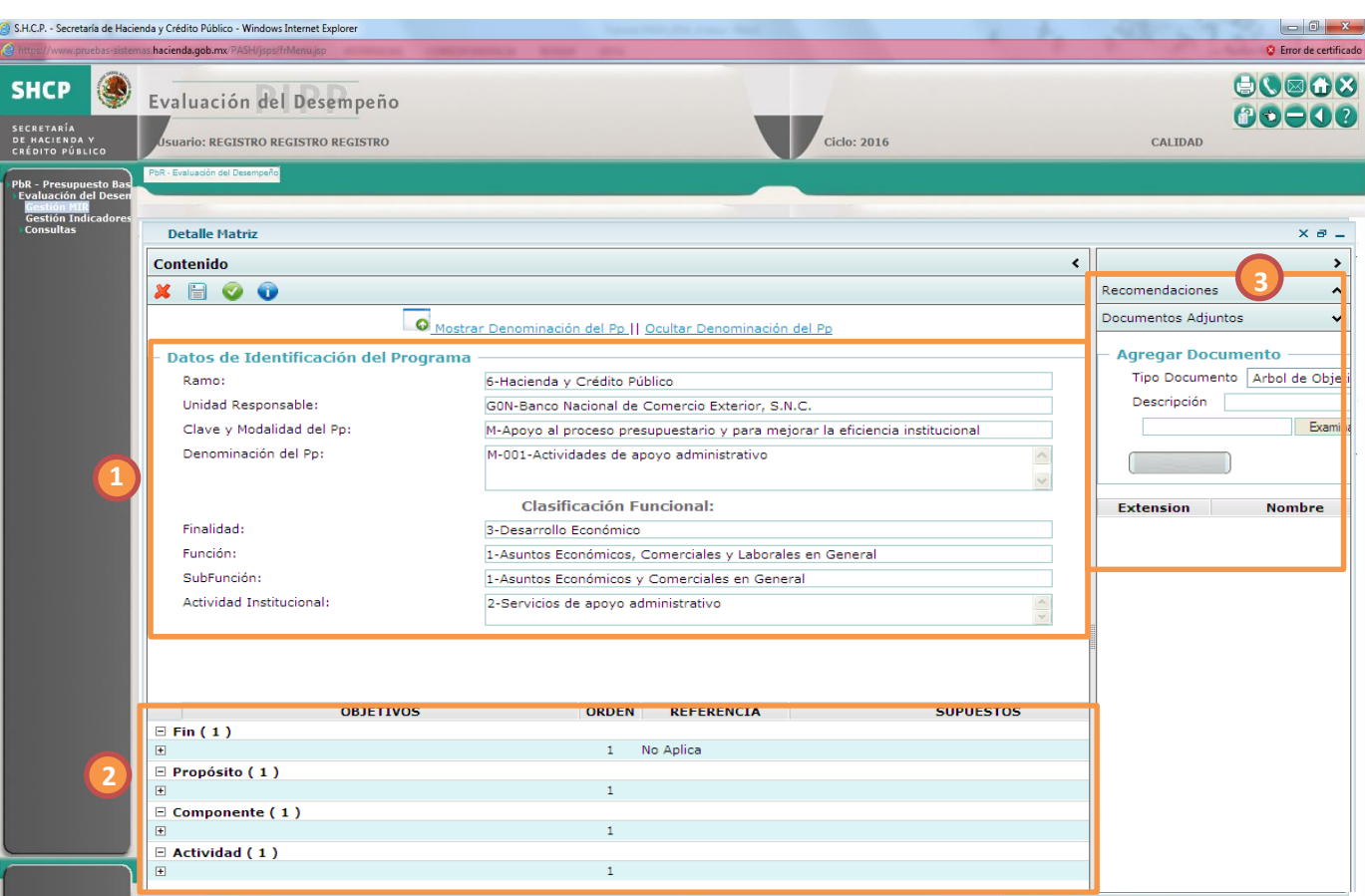

# **GESTIÓN MIR (REGISTRO DE NUEVA MIR)**

#### Procedimiento

Se desplegará la ventana para el registro de la MIR del Pp, la sección de Datos de Identificación del Programa y Clasificación Funcional [1] los cuales no pueden ser editados. La estructura de la MIR vacía [2] y Documentos Adjuntos [3] sí podrán editarse

El registro deberá realizarse con base al procedimiento de MODIFICACIÓN MIR **6.**

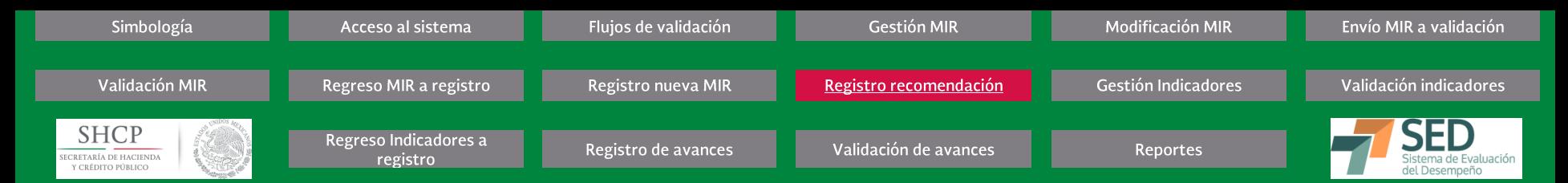

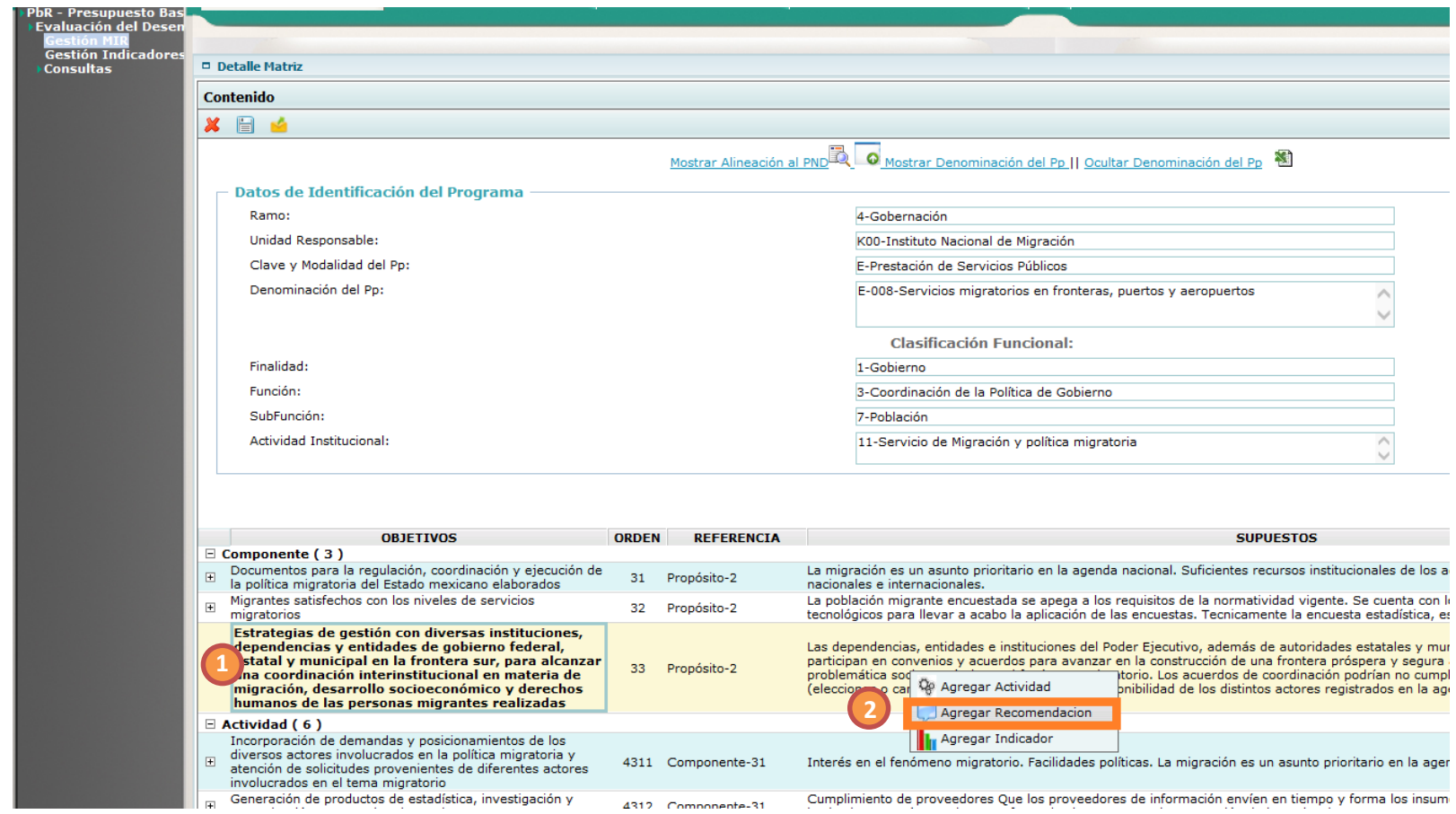

**GESTIÓN MIR (REGISTRO DE RECOMENDACIONES)** 

## Procedimiento

- Ubicado en la pantalla principal de la MIR, seleccione el Elemento de la MIR al que desee agregar una recomendación [1] (Objetivos, Supuestos, elementos del Indicador **1.** Resumido)
- 2. Dé clic derecho y seleccione la opción Agregar Recomendación [2]

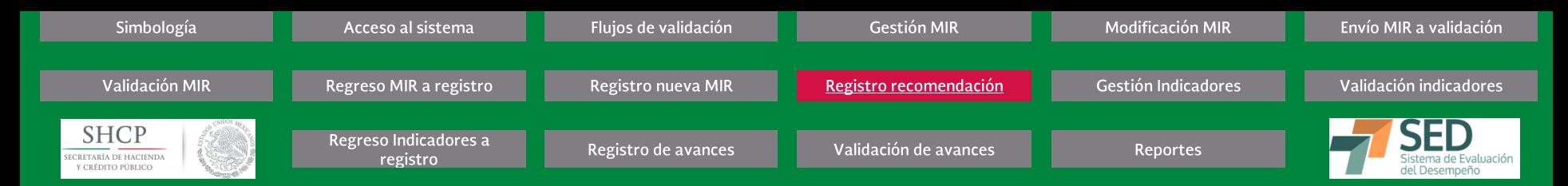

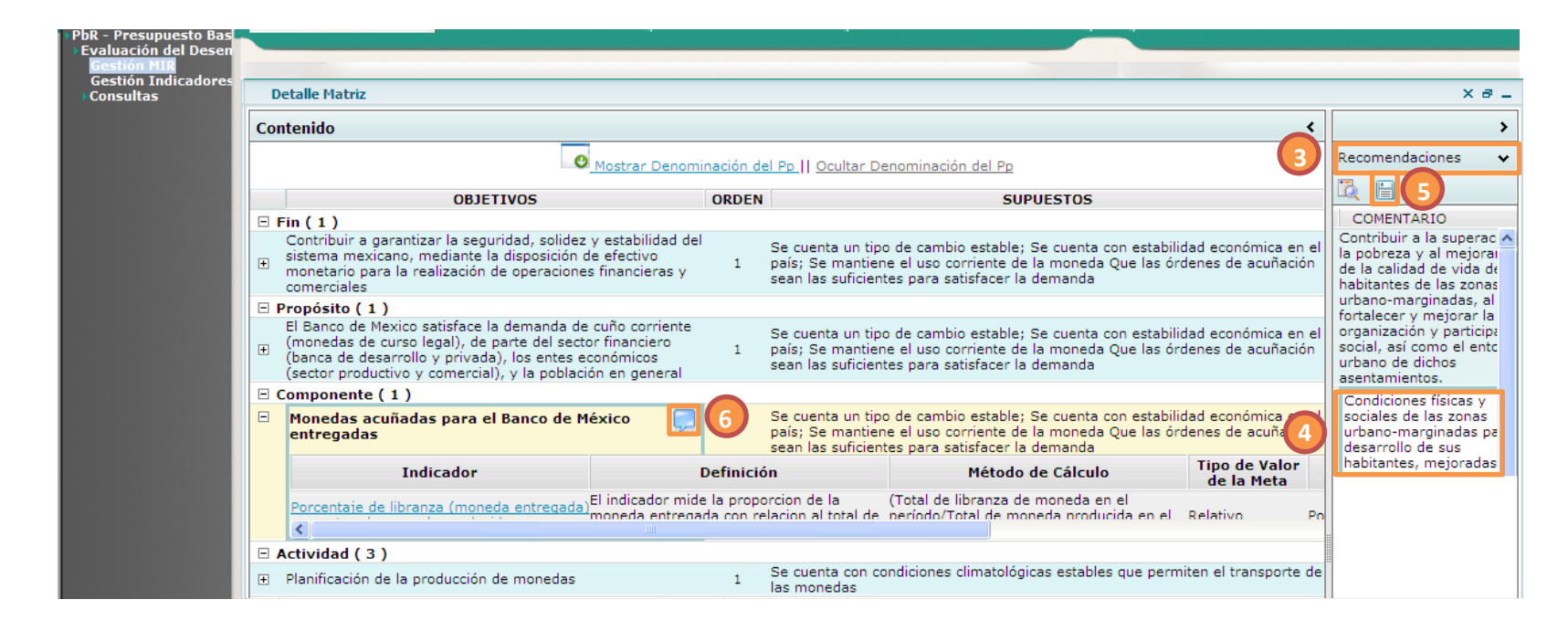

**GESTIÓN MIR (REGISTRO DE RECOMENDACIONES)** Procedimiento...

El sistema agregará un nuevo renglón en el panel de Recomendaciones [3] donde se encontrarán los datos Unidad, Nombre y la Fecha

- Registre el Comentario [4] requerido dando doble clic sobre este campo **3.**
- Dé clic en el botón Guardar [5]. El sistema mostrará un símbolo de Recomendaciones: Elemento [6] **4.**

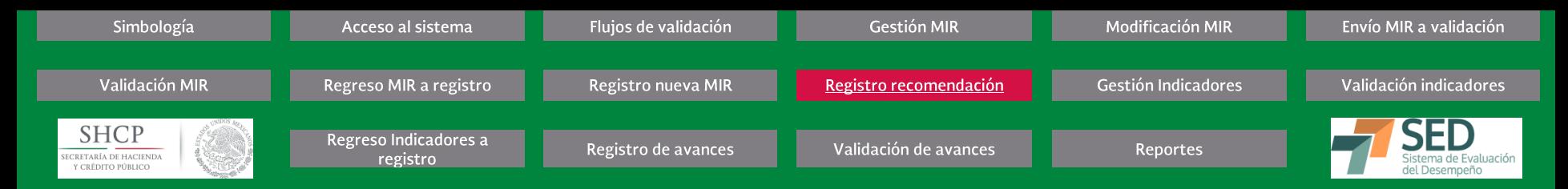

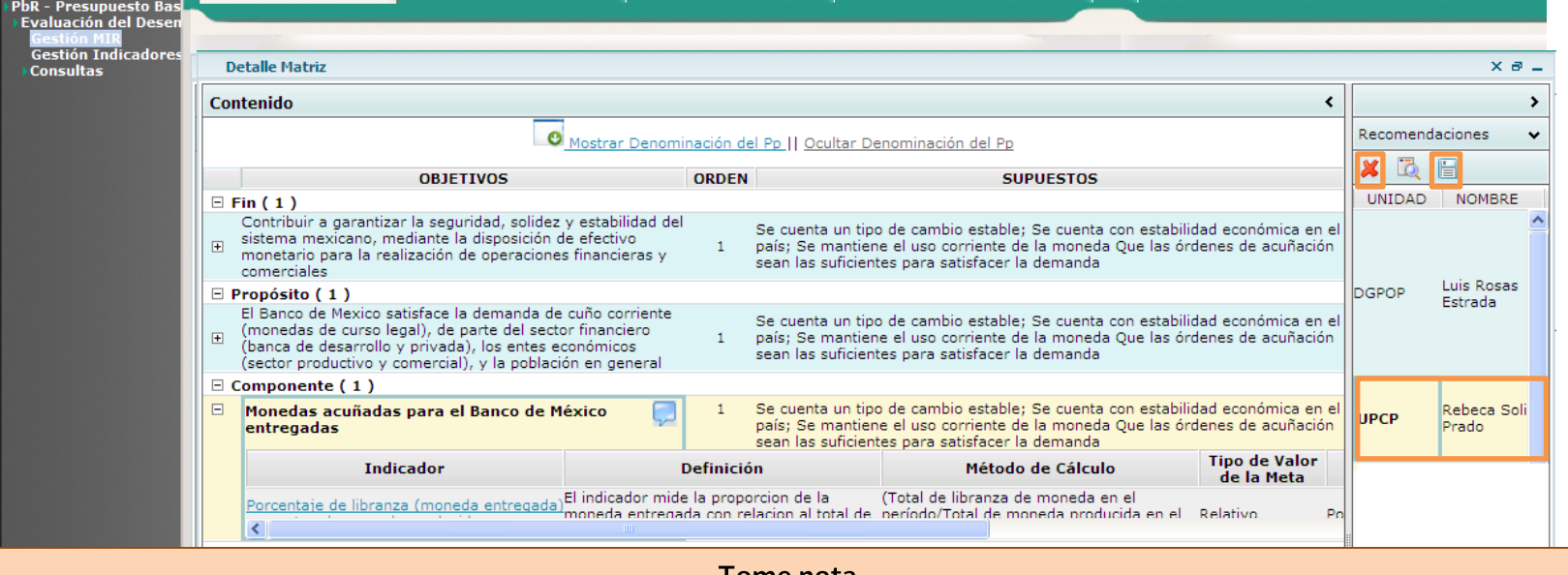

Tome nota

Las recomendaciones solo se mostrarán para el elemento asociado. El ícono de lupa se utiliza para mostrar todas las recomendaciones del Pp. Si se requiere enviar información a Excel, el sistema mostrará el mensaje: Vaya a este sitio web recomendado.

La ventana de recomendaciones muestra 3 niveles: - Recomendaciones; - Documentos adjuntos MIR, y - Documentos recomendaciones. El usuario de registro solo podrá ver los 2 primeros niveles.

Se pueden hacer recomendaciones a cada nivel de la MIR o indicadores, siempre y cuando la MIR se encuentre en estatus de **REGISTRO** 

#### **GESTIÓN MIR (REGISTRO DE RECOMENDACIONES)**

#### Procedimiento

Para eliminar una recomendación, seleccione del listado la Recomendación que requiera eliminar [7] **1.**

- Dé clic en el botón ELIMINAR [8] **2.**
- Dé clic en el botón GUARDAR[9] FINDEL PROCEDIMIENTO **3.**

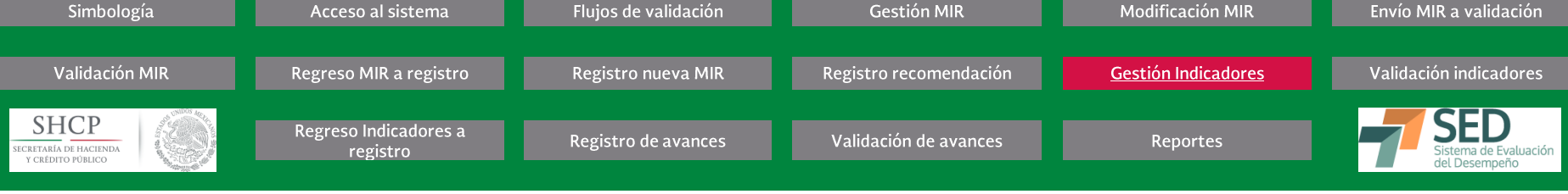

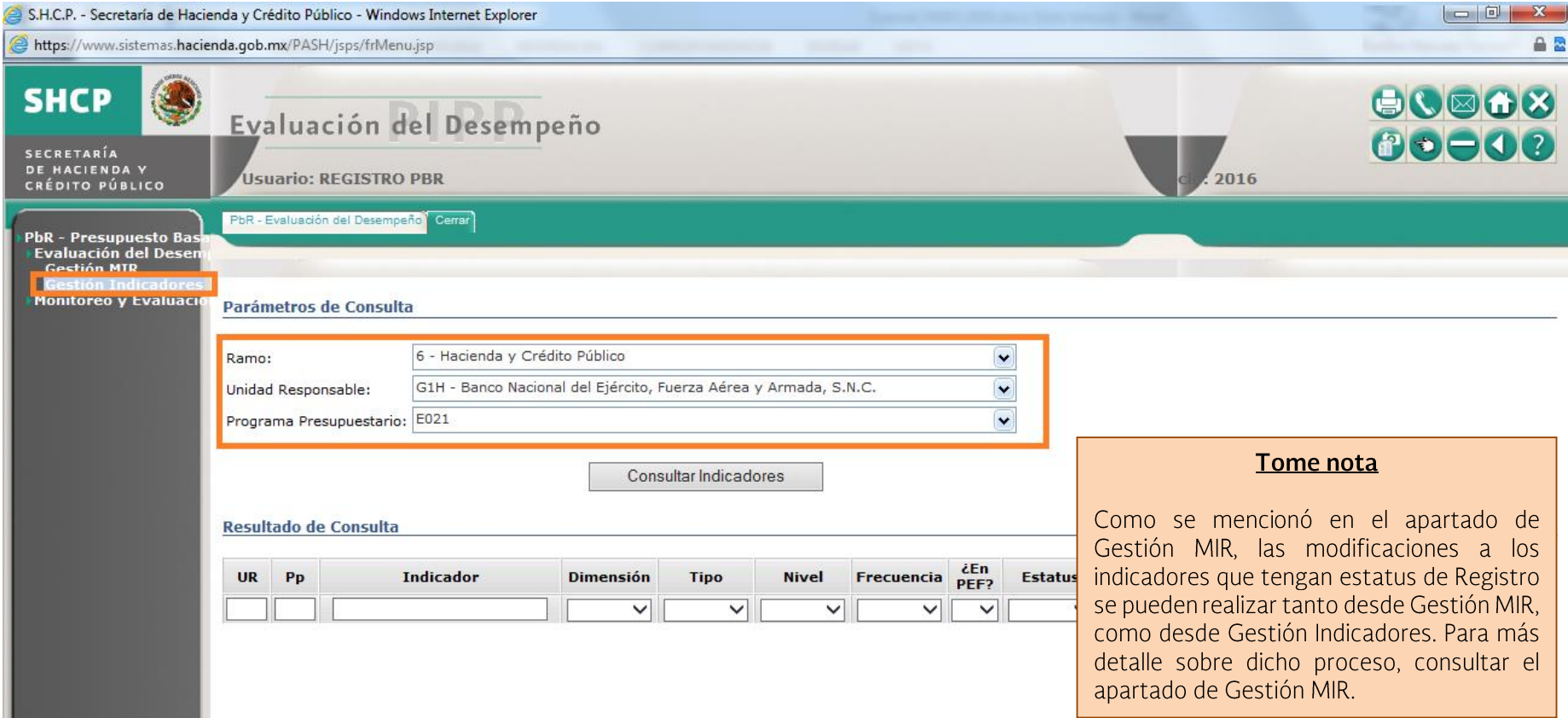

# **GESTIÓN INDICADORES**

#### Procedimiento

Después de haber terminado el registro o modificación de uno o varios Indicadores, deberán enviarse a validar, el envío puede realizarse desde la ficha técnica del indicador, dando clic en el botón correspondiente o a través del siguiente procedimiento:

- 1. Seleccione el RAMO que desee consultar, y/o
- 2. Seleccione la UNIDAD RESPONSABLE, y/o
- **3.** Capture la clave de la MIR deseada
- Dé clic en el botón CONSULTAR INDICADORES **4.**

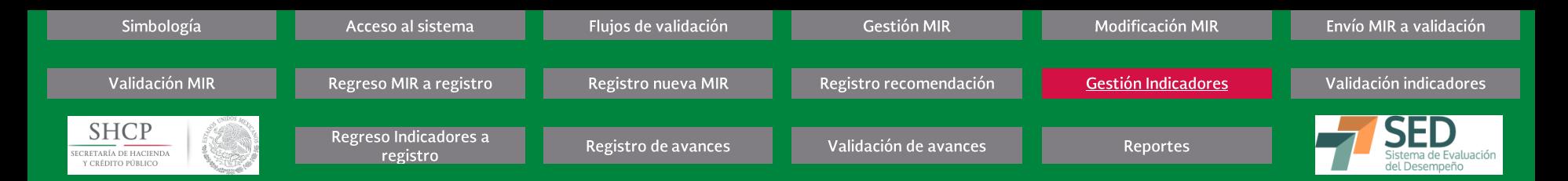

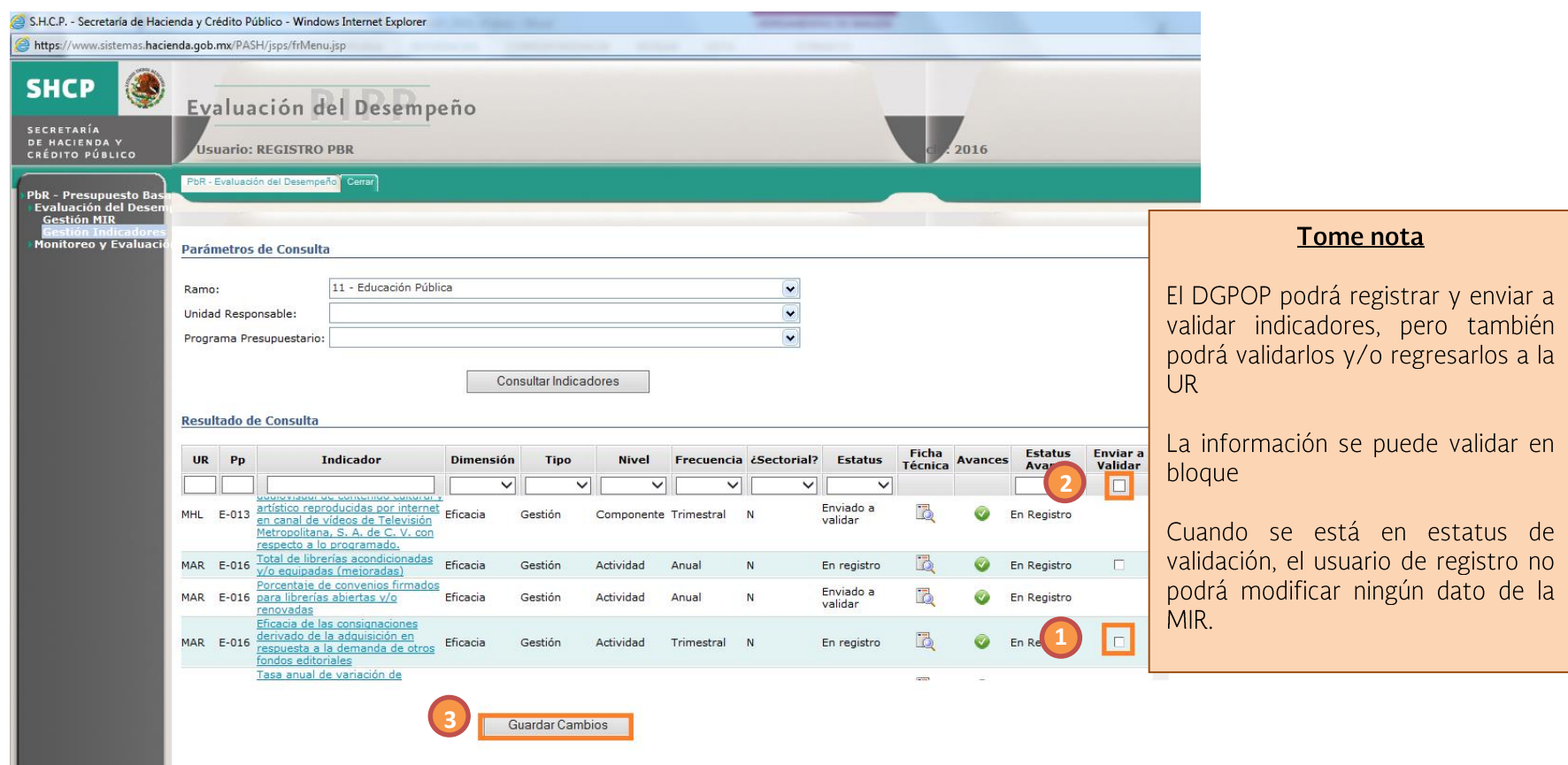

#### **GESTIÓN INDICADORES**

#### *Procedimiento*

- 5. Para enviar a validar uno o varios indicadores, dé clic en la casilla de verificación (Checkbox) de la columna Enviar a Validar [1], ésta se activará. Si desea enviar todos los indicadores a validar, dé clic en el encabezado de la columna Enviar a Validar [2]. Se marcarán todos los indicadores de la MIR.
- Dé clic en el botón GUARDAR CAMBIOS [3] **6.**

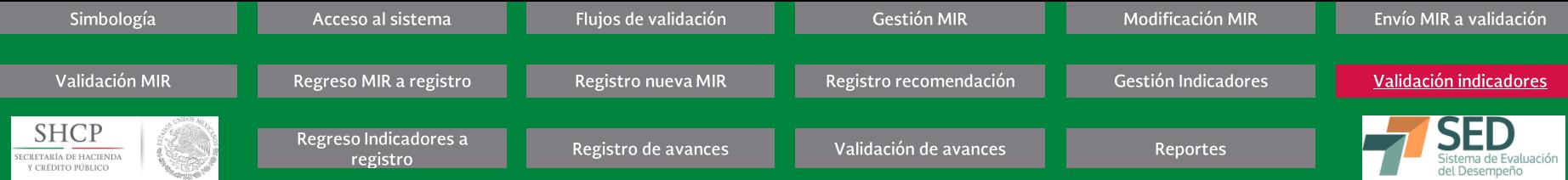

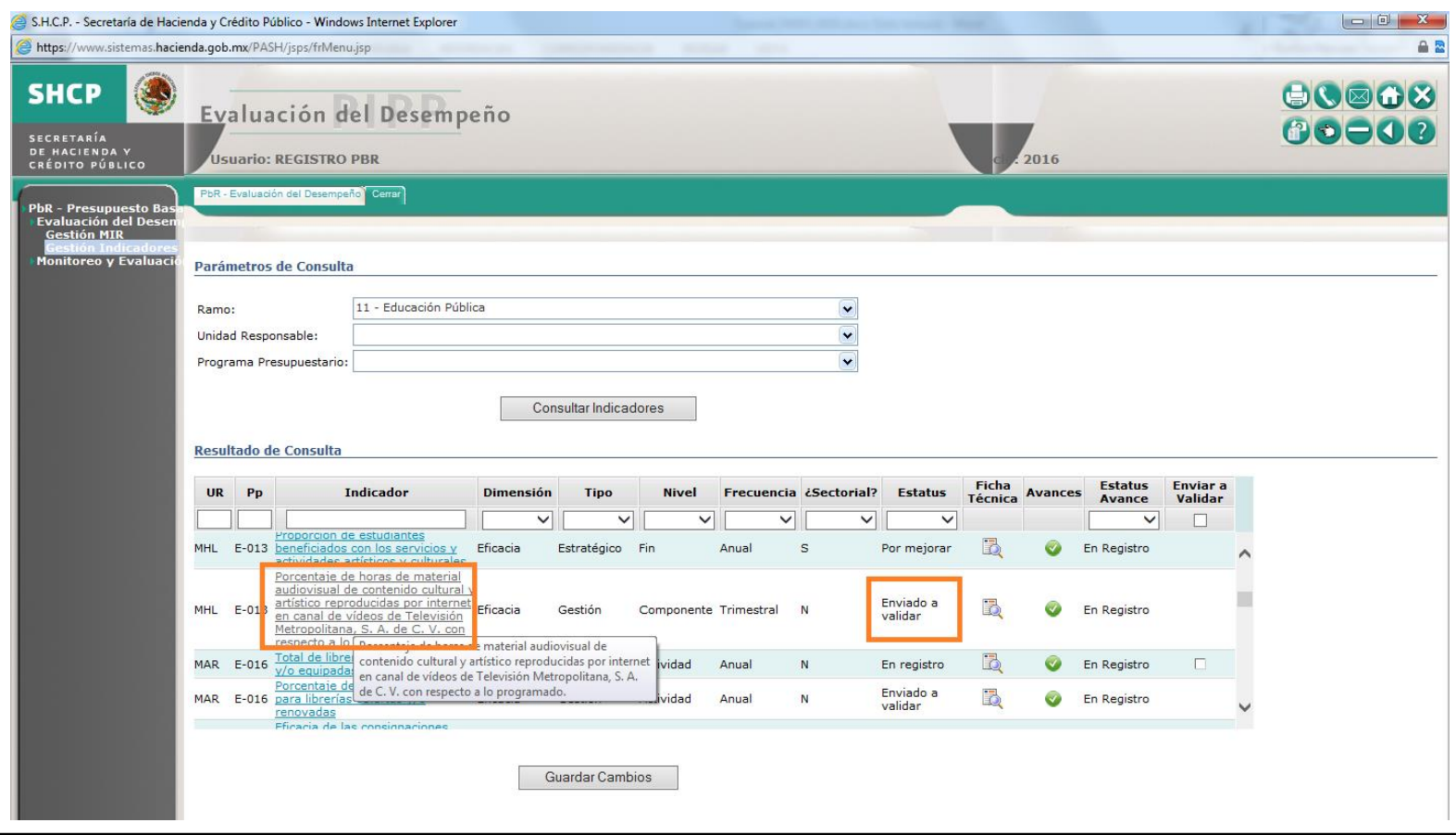

**GESTIÓN INDICADORES (VALIDACIÓN DE INDICADORES)** 

# Procedimiento

- 1. Para validar indicadores, la UED podrá realizar esta función se desde la consulta de cada una de las matrices que esté revisando, al dar clic en el nombre del indicador que se<br>quiera revisar, ya sea desde Gestión MIR o
- 2. Dé clic en la descripción del indicador [1] para que se despliegue su ficha técnica. Podrá validarse siempre y cuando cuente con estatus de Enviado a Validar.

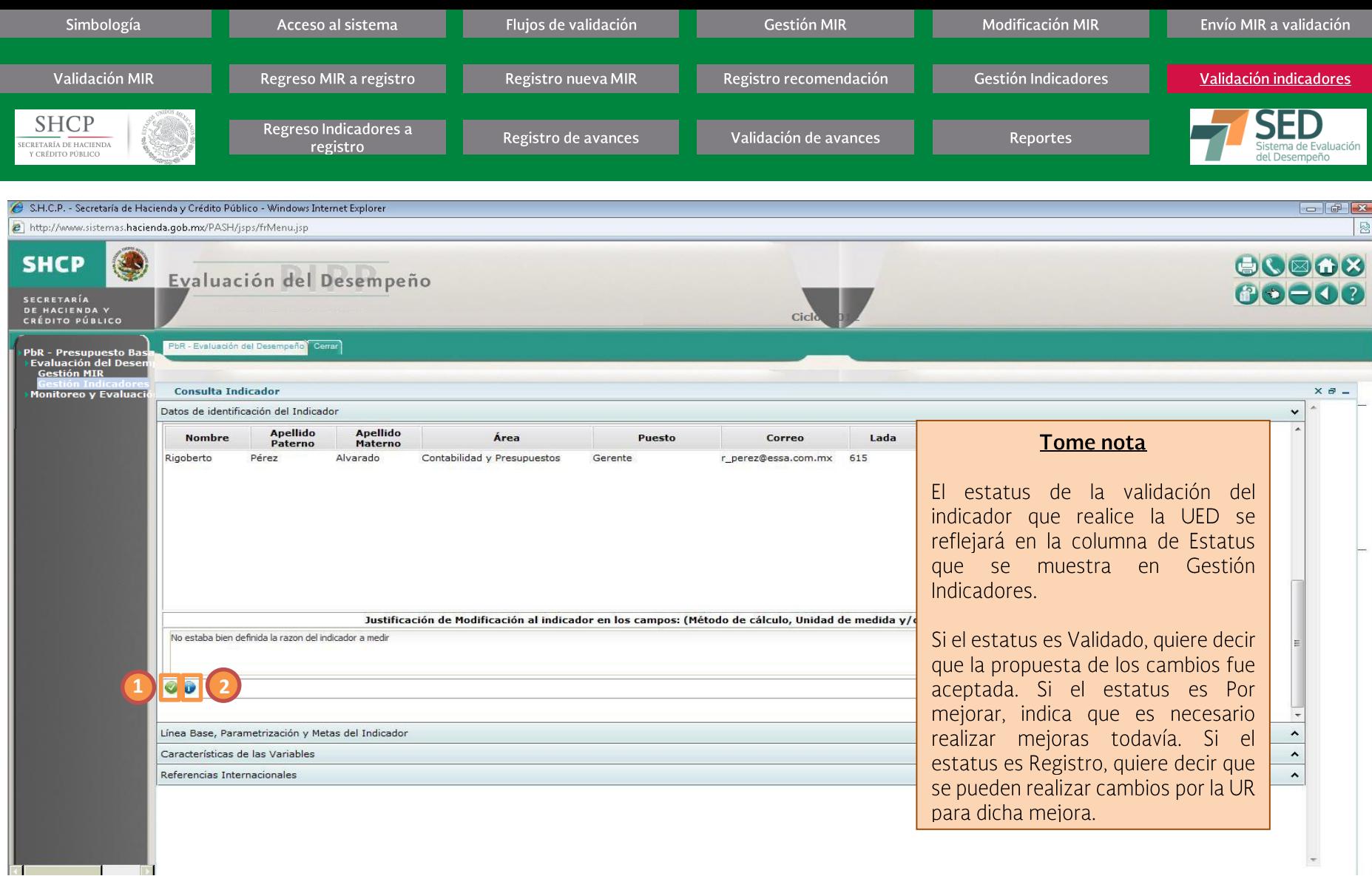

# **GESTIÓN INDICADORES (VALIDACIÓN DE INDICADORES)** Procedimiento...

3. Después de haber revisado la información de los indicadores, se pueden poner en el estatus de Validado [1] o en estatus de Condicionado [2] con el botón correspondiente en la ficha del indicador.

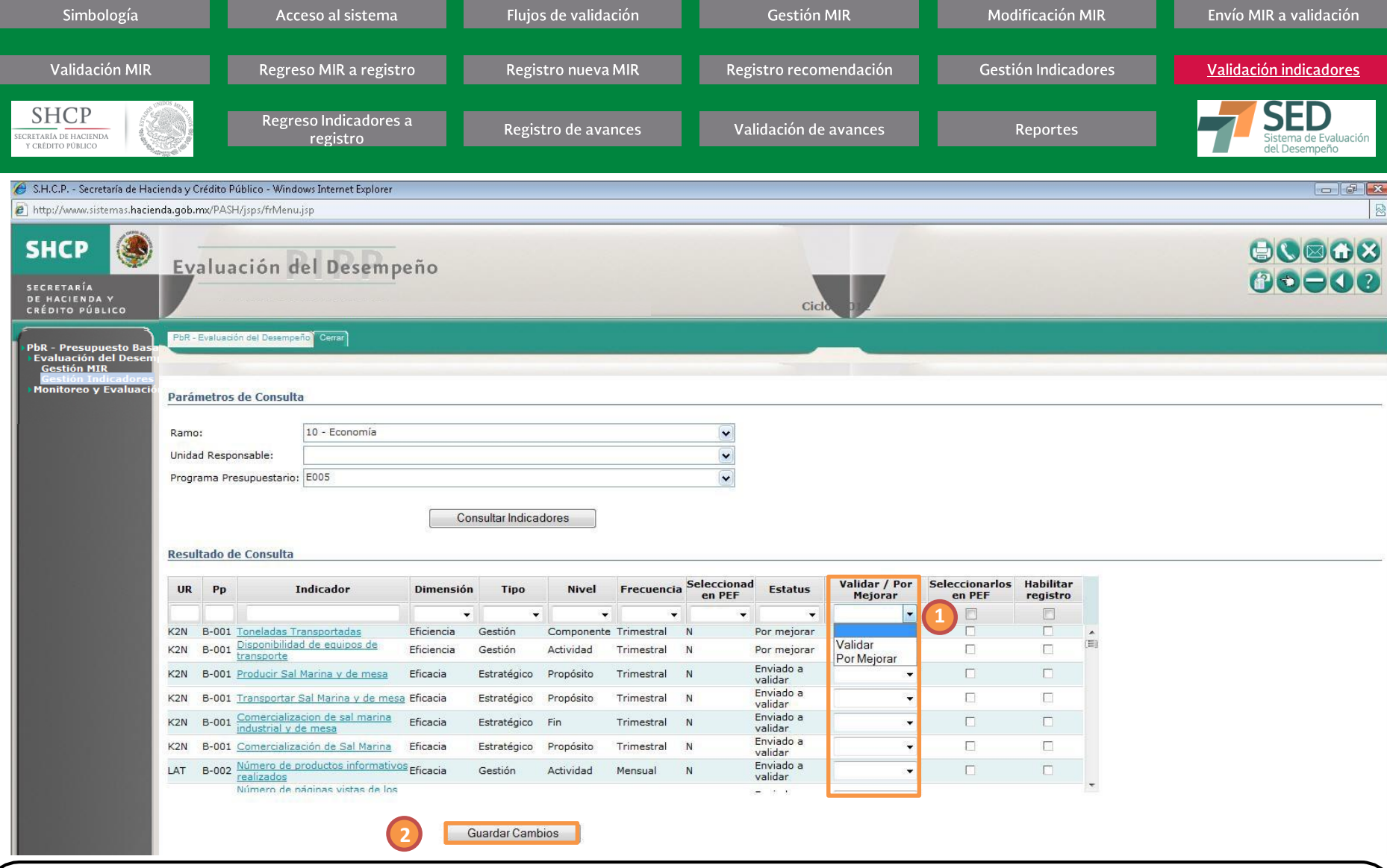

**GESTIÓN INDICADORES (VALIDACIÓN DE INDICADORES)**

#### *Procedimiento*

- También la UED puede Validar un Indicador o poner en estatus de Por Mejorar desde la pantalla donde aparecen los Parámetros de Consulta **4.**
- Seleccione la opción Validar o Por Mejorar, [1] según corresponda. Puede validar un bloque de indicadores seleccionando el encabezado de la columna Validar/Por<br>Mejorar y seleccione el valor que desee asignar **5.**
- 6. Dé clic en el botón GUARDAR CAMBIOS [2] **FIN DEL PROCEDIMIENTO**

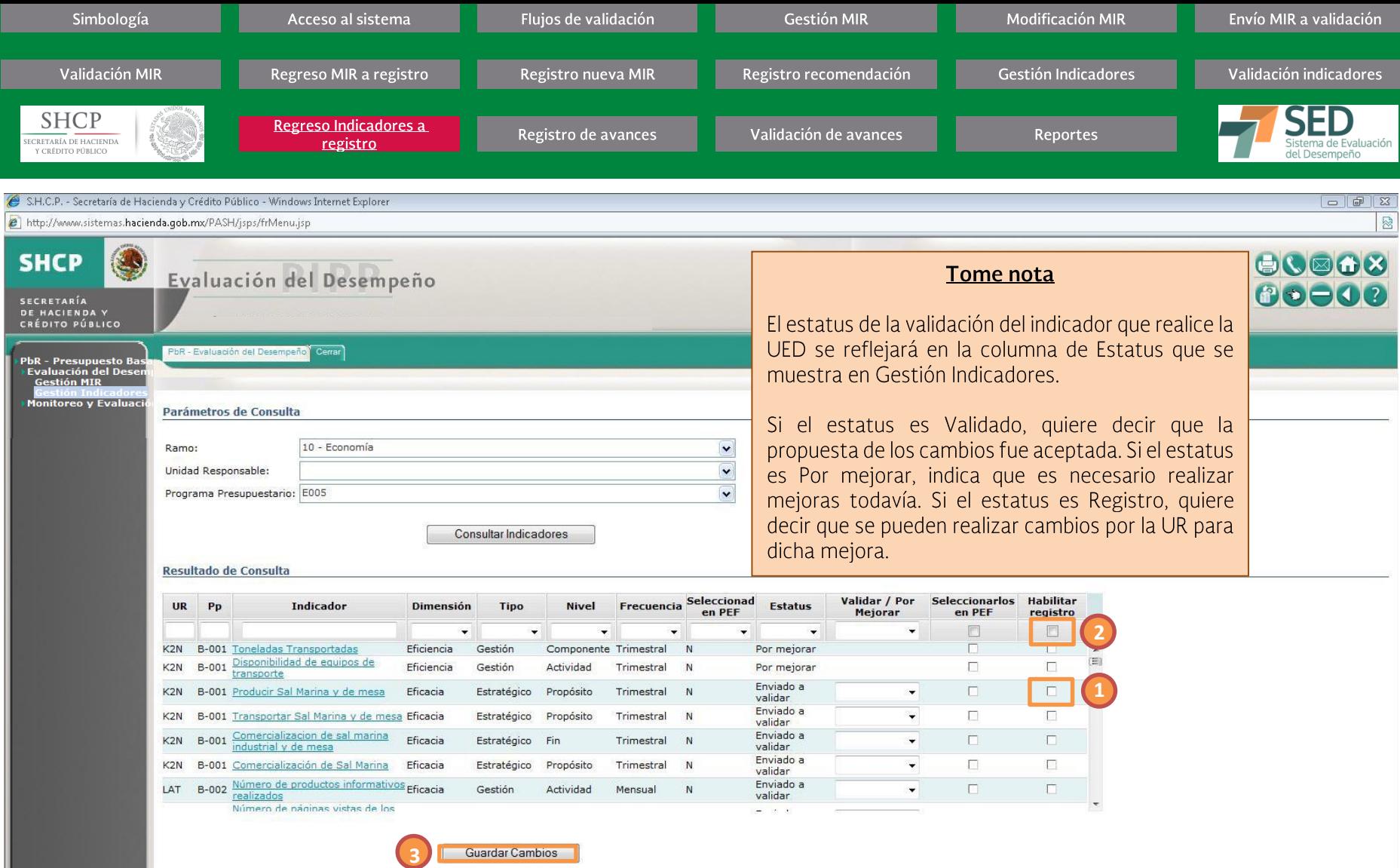

**GESTIÓN INDICADORES (REGRESO DE INDICADOR A REGISTRO)** Procedimiento

- 1. Para regresar uno o varias Indicadores a estatus de Registro, la UED podrá dar clic en la casilla de verificación (Checkbox) de la columna Habilitar Registro [1]. Para regresar todos los indicadores, basta con dar clic en el encabezado de la columna Habilitar Registro [2]. Se marcarán todos los indicadores de la MIR.
- 2. Al dar dic en el botón GUARDAR CAMBIOS [3] los usuarios de DGPOP y registro podrán ver que se actualizó el Estatus a Registro, en vez de Enviado a validar.

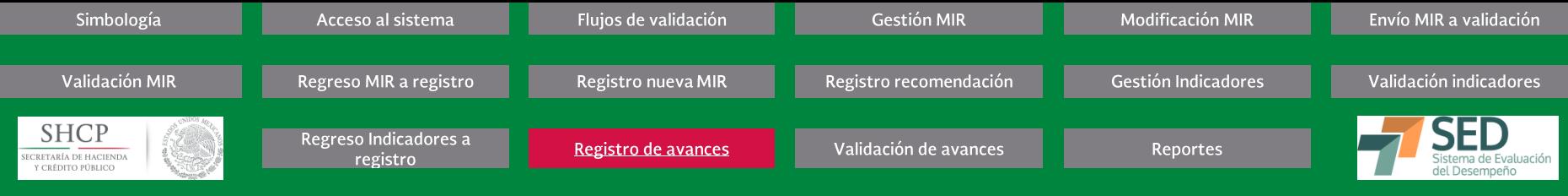

El flujo de avance en las metas es un proceso que se lleva a cabo periódicamente a lo largo del ejercicio fiscal en diferentes momentos dependiendo de la periodicidad de cada indicador pudiendo haber mensuales, bimensuales, trimestrales etc. hasta sexenales.

En cada período correspondiente el Portal Aplicativo de la Secretaría de Hacienda abre sus indicadores permitiendo que las Unidades Responsables (UR) lleven a cabo sus respectivas cargas de avances presentadas a principio del ejercicio.

El proceso se lleva a cabo de la siguiente manera:

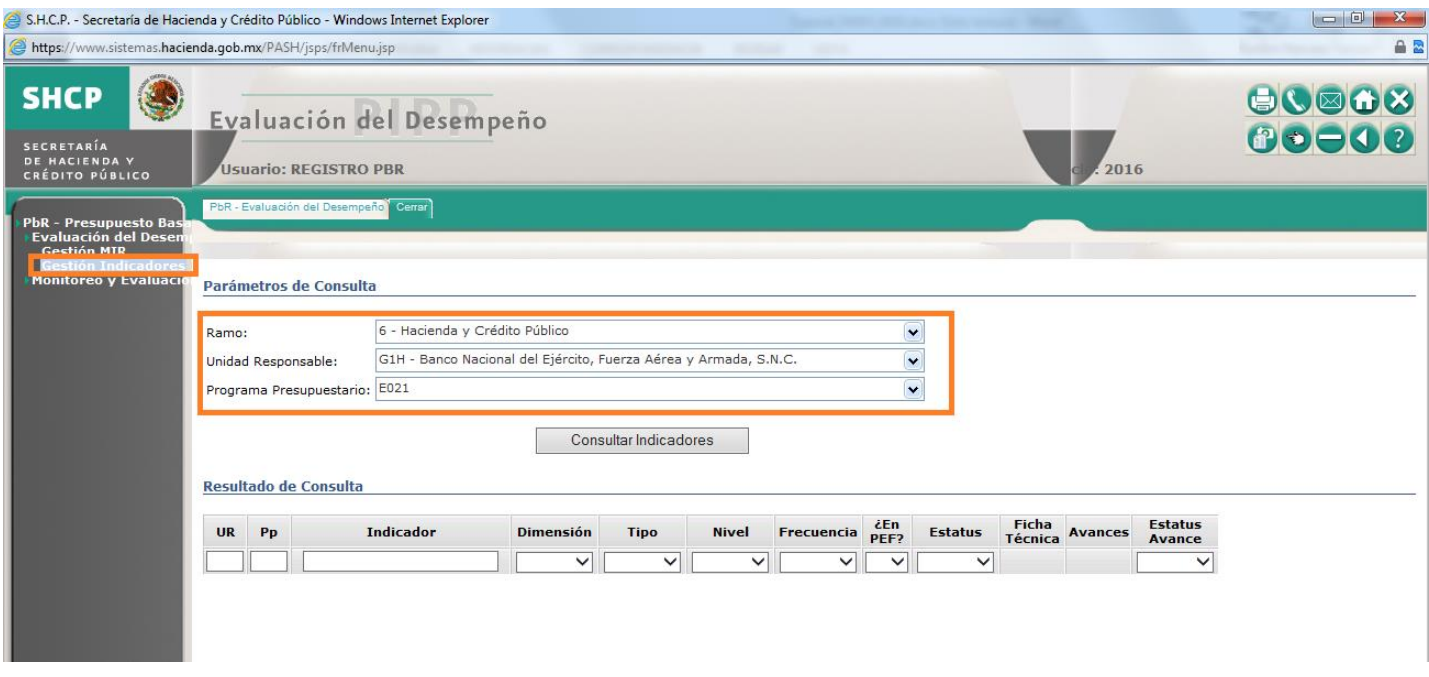

**GESTIÓN INDICADORES (REGISTRO DE AVANCES)** Procedimiento

- 1. La UR accede al PASH seleccionando del menú "Gestión de Indicadores".
- Posteriormente al usuario dependiendo de su perfil el sistema le presentará uno o más ramos y UR para que escoja sobre cuál o cuáles cargará sus avances. Al activar el **2.**botón "Consultar indicadores" se desplegará la lista de indicadores comprendidos en los Programas Presupuestarios (Pp) vinculados a la o las UR del ramo.

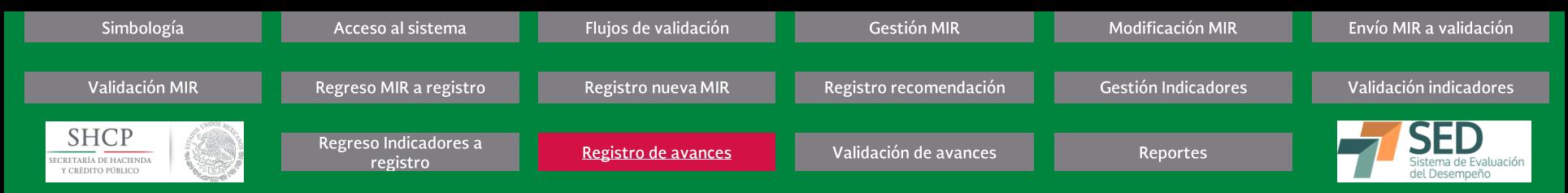

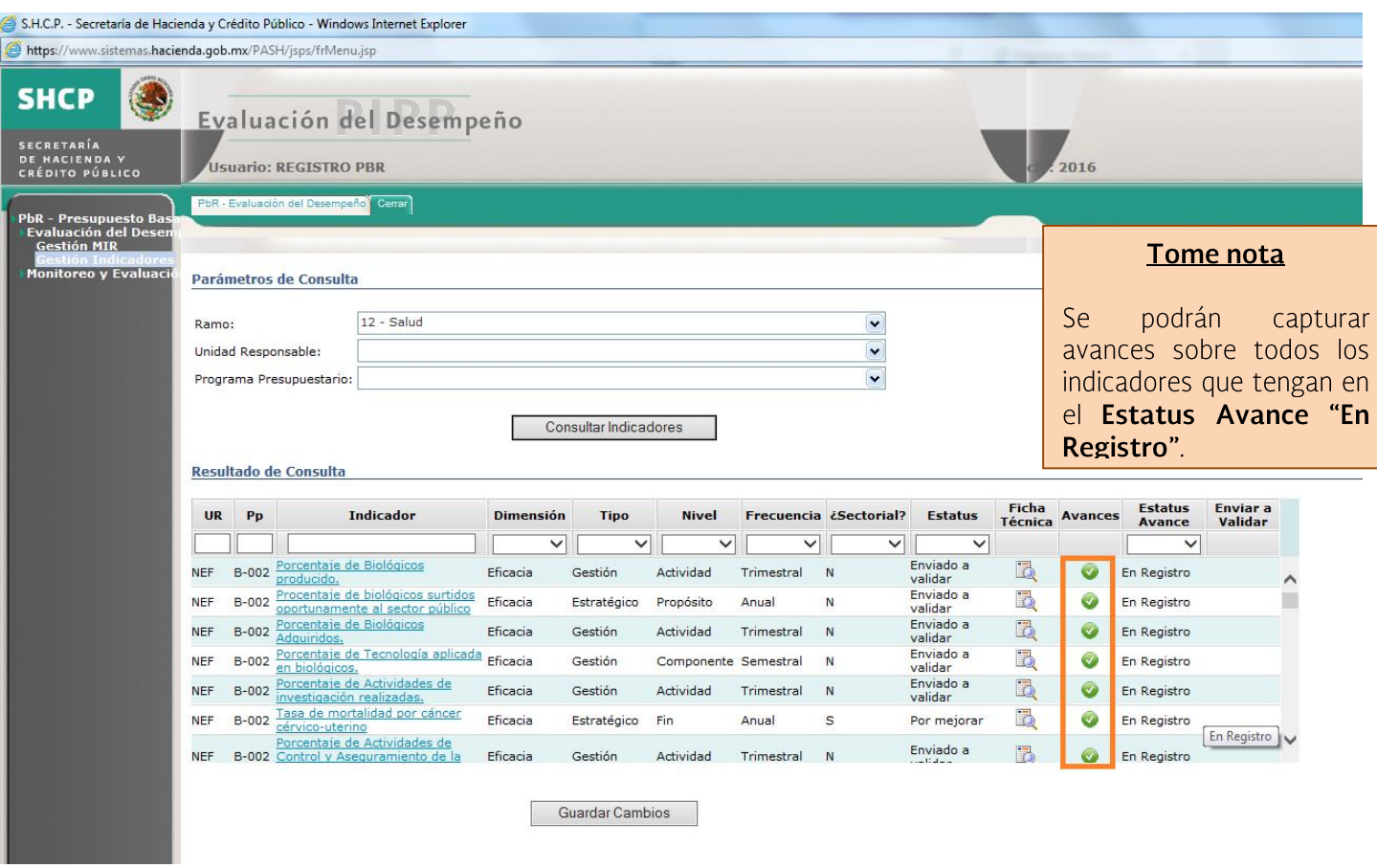

# **GESTIÓN INDICADORES (REGISTRO DE AVANCES)**

#### Procedimiento

3. Proceso de carga de avances: Una vez habiendo seleccionado los indicadores de la UR pertinente, el PASH presentará varias columnas, para subir los avances es necesario seleccionar la correspondiente a "Avances" presentada a través de un ícono circular color verde. Una vez escogido éste y habiendo activado dicha opción se abrirá una pantalla presentado las metas del período en curso.

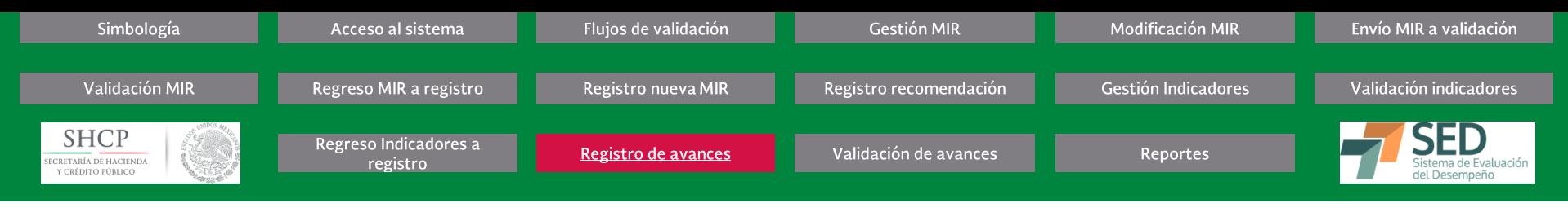

#### S.H.C.P. - Secretaría de Hacienda y Crédito Público - Windows Internet Explorer

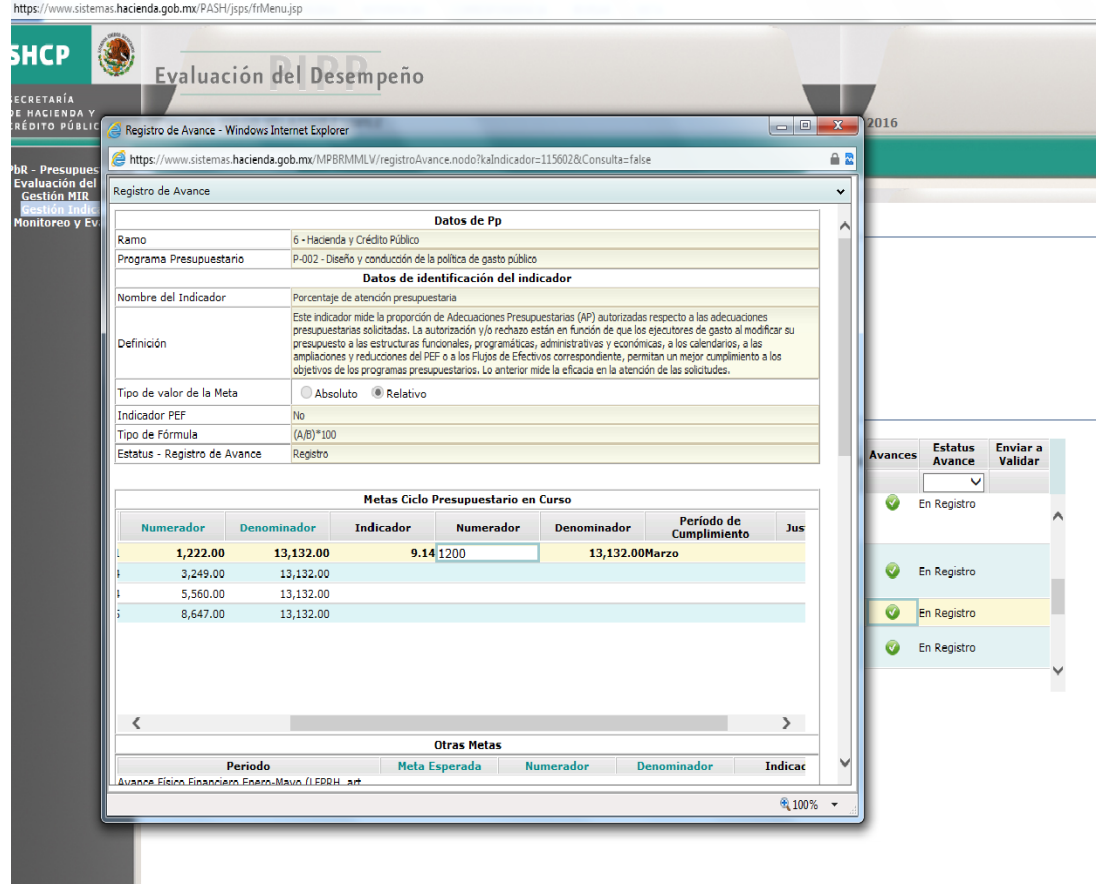

#### Tome nota

Es importante notar que si se quiere subir información de un período anterior o posterior al que se haya estipulado, el sistema no brindará dicha posibilidad.

Si se trata de un caso cuyo tipo de fórmula es A/B\*100 el sistema solicitará la información de numerador y de manera automática hará el cálculo matemático para el indicador, tomando en cuenta el denominador registrado en las metas históricas y de largo plazo y el numerador registrado. Si se trata de un indicador cuyos valores son absolutos, sólo aparecerá la columna Indicador omitiendo las correspondientes para el numerador y denominador, las demás columnas se mantienen igual.

# **GESTIÓN INDICADORES (REGISTRO DE AVANCES)**

- Procedimiento
- Al activar esta opción se desplegará una ventana mostrando las metas del ciclo presupuestario en curso que se programaron a principio de año. Es en esta sección donde el 4. responsable de capturar la información deberá subir la misma correspondiente al período que esté abierto el cual se especificó en los calendarios de los Lineamientos correspondientes al año en curso. Para realizar el registro, se deberá dar doble clic en la celda que se quiera registrar y capturar los valores numéricos correspondientes.

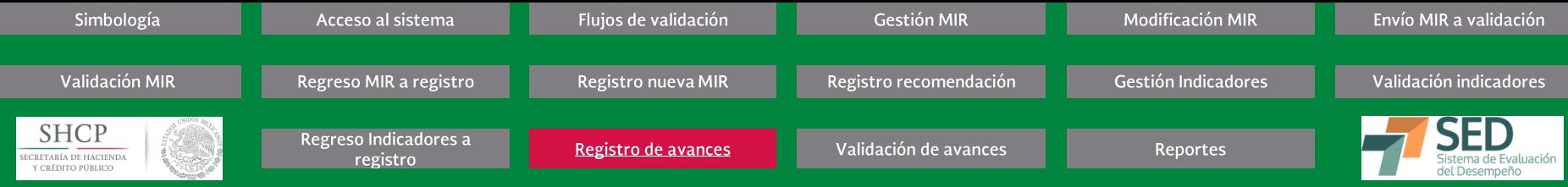

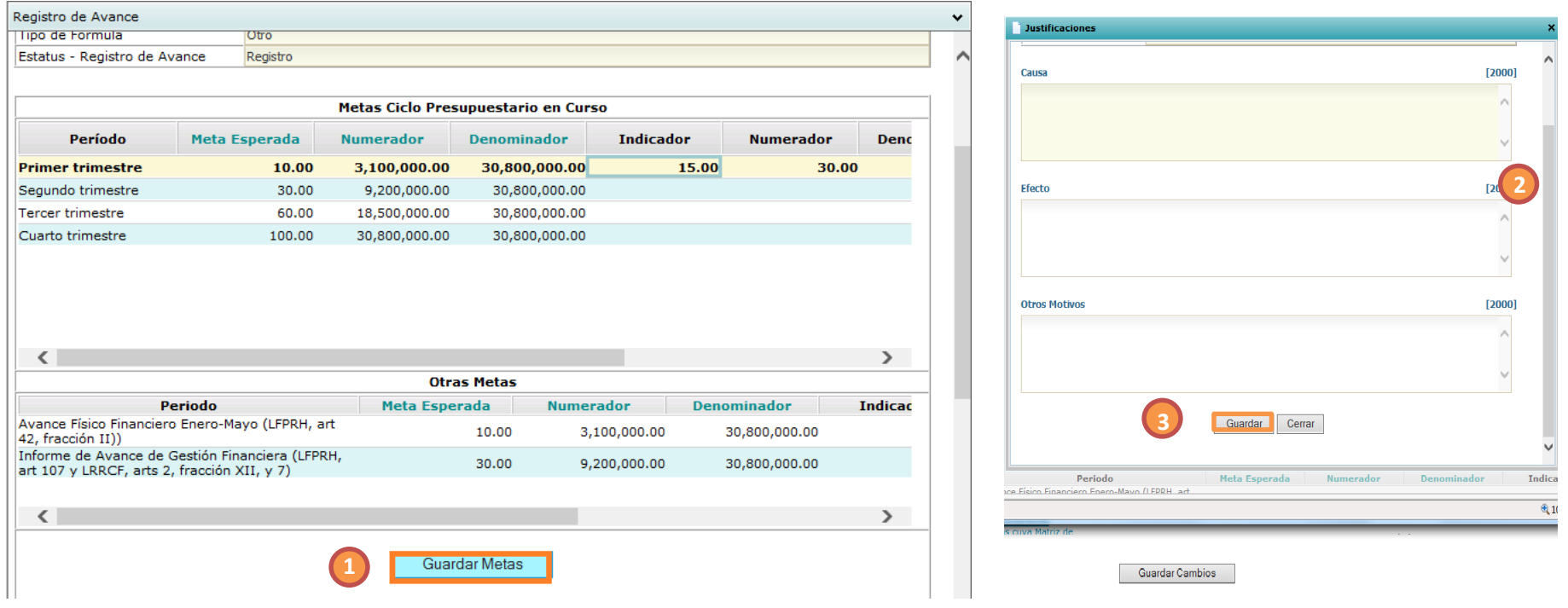

#### **GESTIÓN INDICADORES (REGISTRO DE AVANCES)**

#### Procedimiento

5. Una vez que se hayan cargado las metas es necesario que el usuario active el botón "Guardar Metas" [1] que se encuentra en la parte inferior de la pantalla, después de la ventana "Otras Metas". Cuando este paso se haya llevado a cabo es necesario presentar las justificaciones de cualquier irregularidad en los datos presentados [2] en los campos de Causa, Efecto y Otros Motivos.

Asimismo, se requiere guardar las justificaciones, una vez que hayan sido registradas [3].

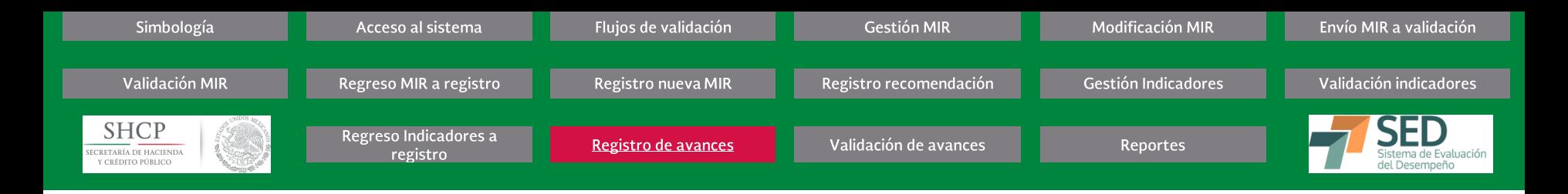

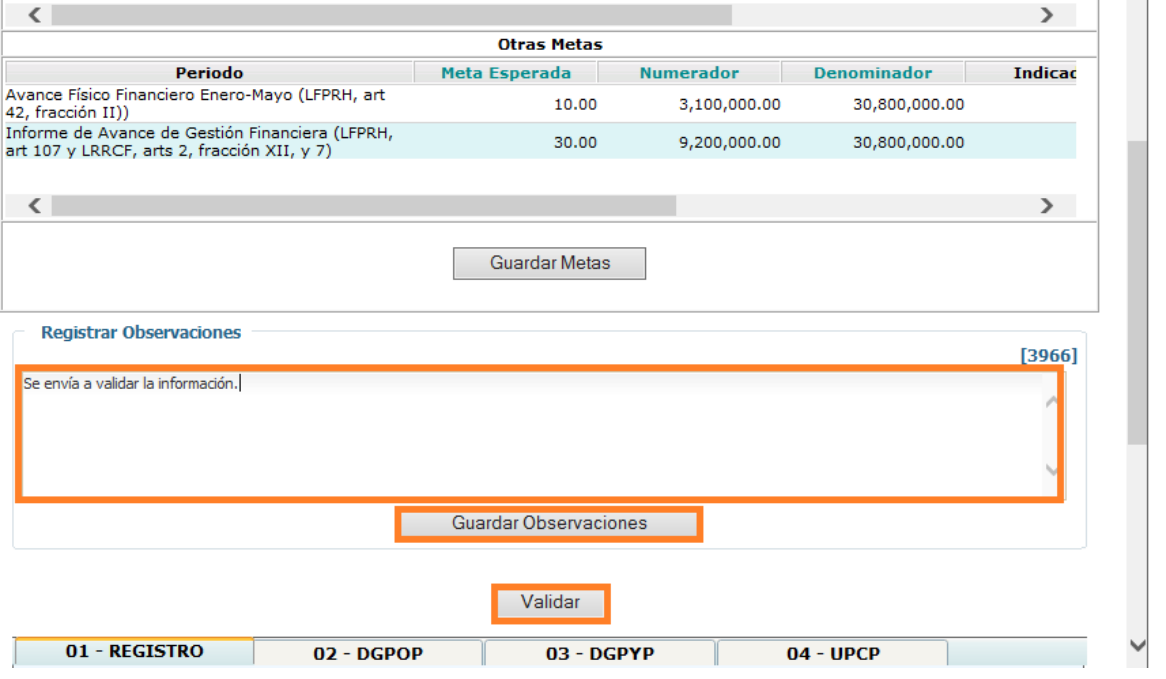

#### Tome nota

Este paso es crucial debido a que si se guardan las metas sin enviarlas a validar a través "Validar" ícono de la. información aun si fuese correcta se quedaría en registro no pudiendo ser aprobada por los usuarios DGPOP ni tampoco concluida por SHCP.

#### **GESTIÓN INDICADORES (REGISTRO DE AVANCES)**

#### Procedimiento

- El sistema presentará dos opciones más, Registrar Observaciones y Validar. La primera sirve para complementar la información que se presentó en las Justificaciones o **6.** simplemente especificar que la información se valida, por lo que pasa al siguiente nivel. Para ello, se debe registrar la observación [1] y dar clic en el botón de GUARDAR **OBSERVACIONES [2].**
- 7. Por último, una vez revisada toda la información, se deberá dar clic en el botón de VALIDAR [3] para que DGPOP pueda realizar las revisiones necesarias y enviar la información a la SHCP.

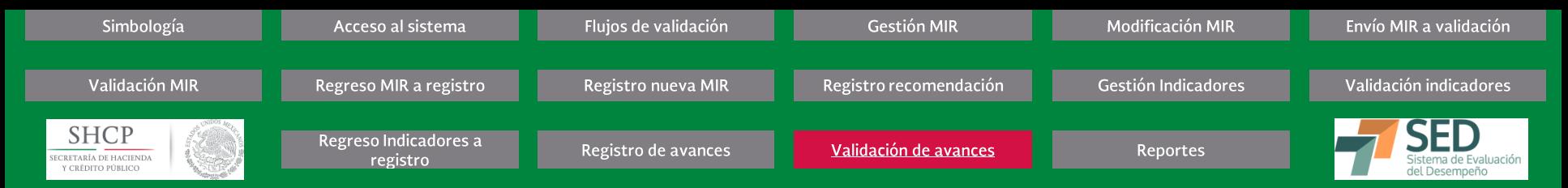

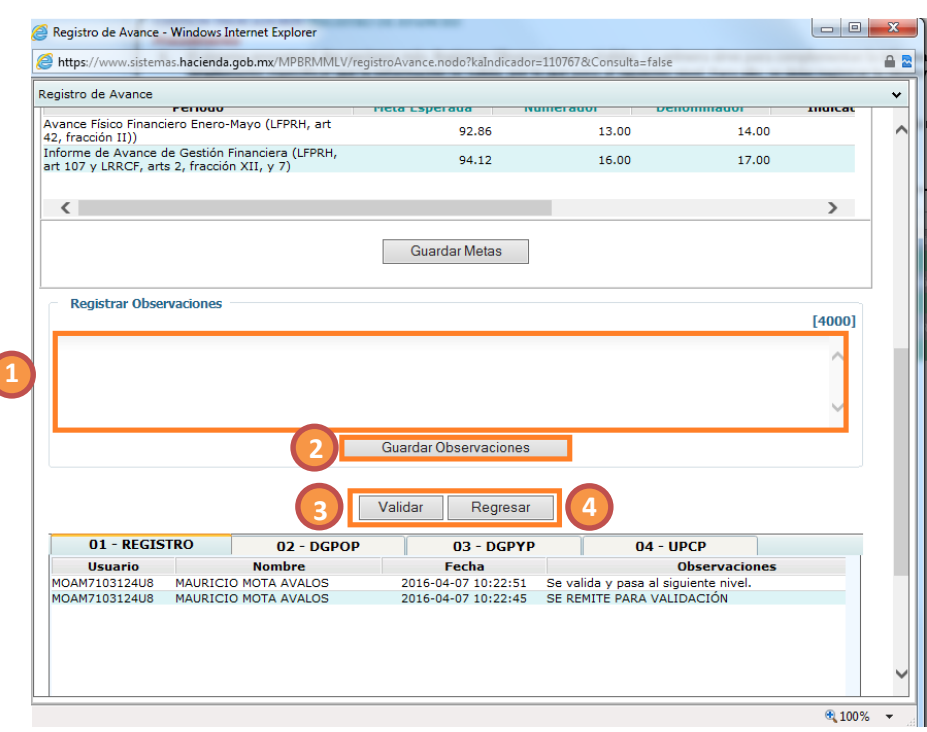

# **GESTIÓN INDICADORES (VALIDACIÓN DE AVANCES)**

#### Procedimiento

- 1. La DGPOP deberá seguir los pasos 1 al 3 del Registro de avances (sección anterior). La única diferencia es que deberá ingresar al ícono de avance cuando el Estatus Avance sea de Revisión DGPOP.
- 2. Una vez que haya dado clic en el ícono, deberá revisar la información registrada por la UR y emitir alguna observación [1] en el recuadro de Registrar Observaciones. Debe recordar dar clic en el botón de GUARDAR OBSERVACIONES [2].
- Por último, en caso de que la observación sea positiva, procederá a dar clic en el botón de VALIDAR [3], para que la información pueda ser revisada por la SHCP. En caso de **3.** que resulte necesario realizar alguna corrección, deberá dar clic en REGRESAR [4] para que la UR pueda atender la observación.

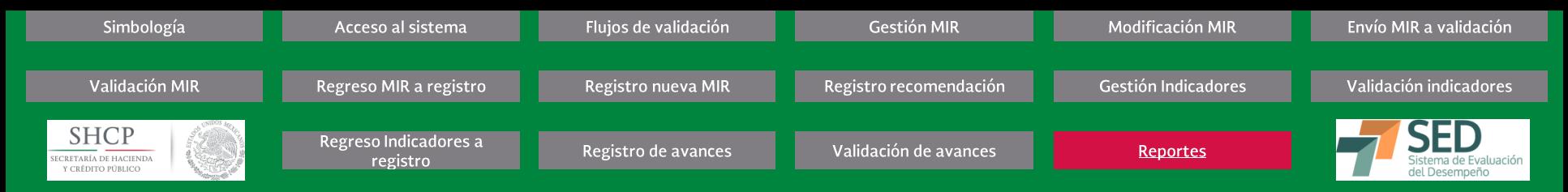

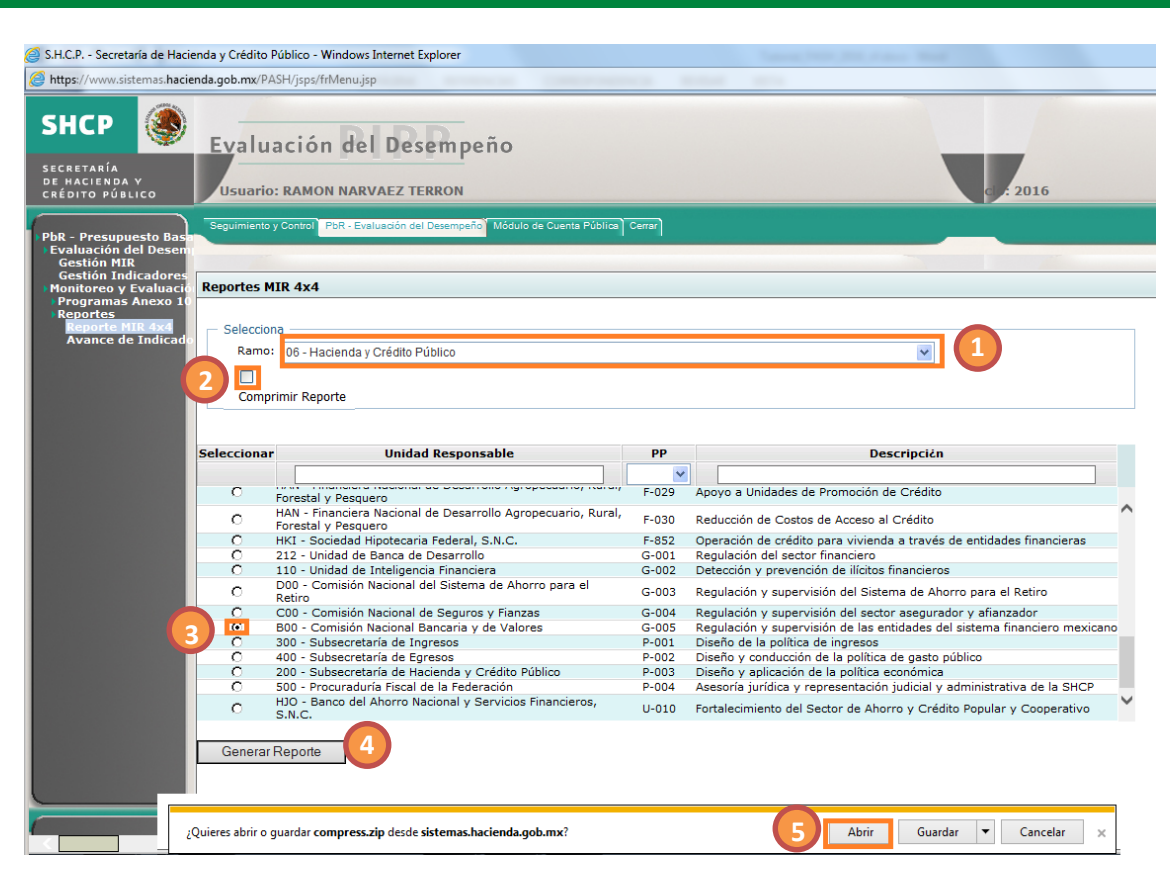

# **REPORTES (REPORTE MIR 4X4)**

#### Procedimiento

- Para contar con un reporte de la estructura de la MIR como se encuentra actualmente, se debe ingresar al subapartado de Monitoreo y Evaluación > Reportes < Reporte **1.** MIR 4x4.
- Posteriormente se debe seleccionar un Ramo [1]. **2.**
- Cuidar que el botón de comprimir reporte se encuentre deshabilitado [2]. **3.**
- Seleccionar el programa que se desea descargar [3]. **4.**
- Dar clic en GENERAR REPORTE [4] **5.**
- Dar clic en ABRIR [5], una vez que se termine la descarga. **6.**

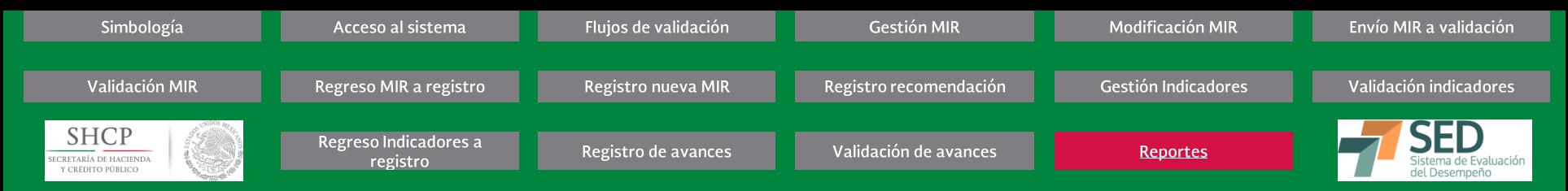

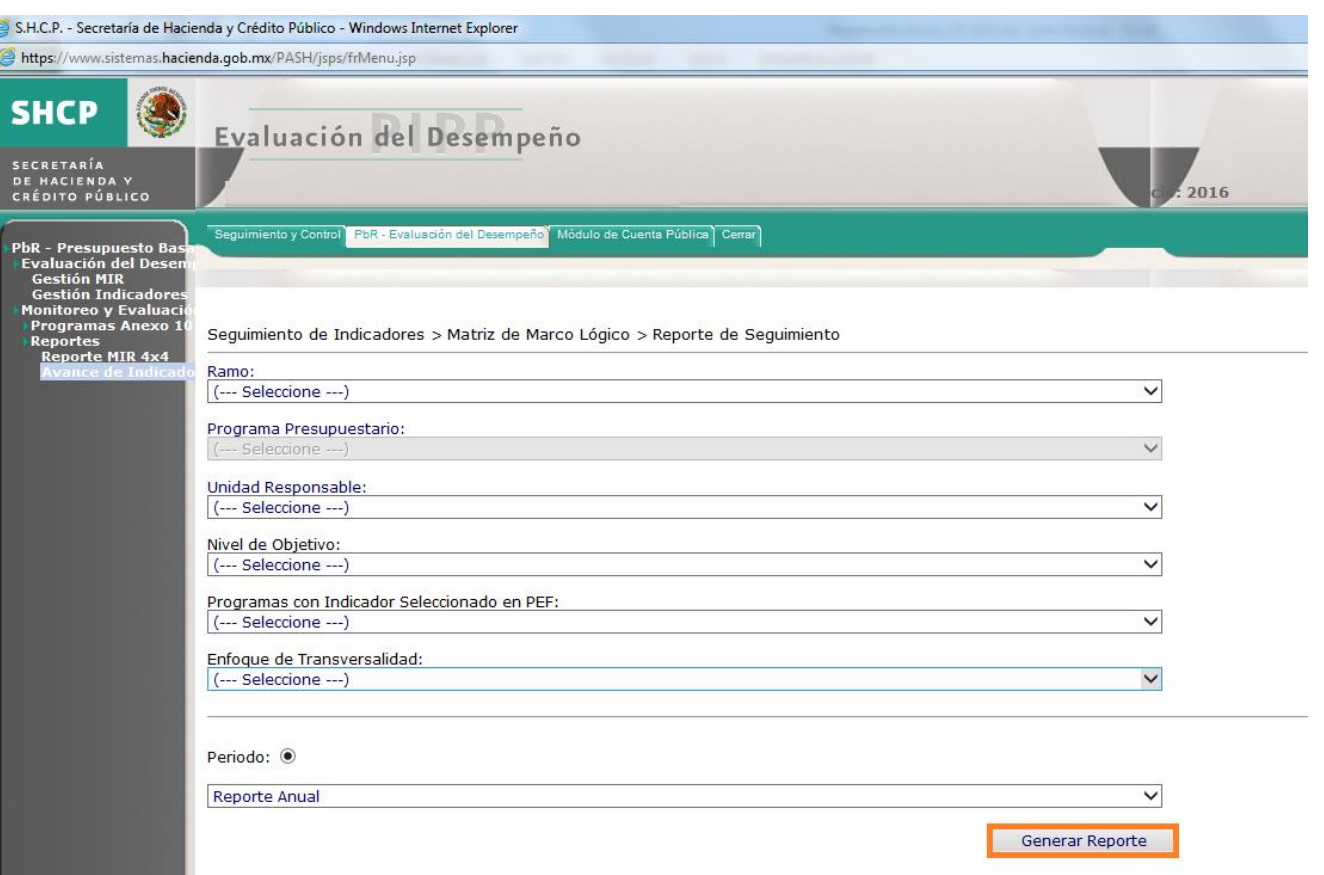

#### **REPORTES (AVANCE DE INDICADORES)**

#### Procedimiento

- Para contar con un reporte de los avances registrados en la MIR en el período que se quiera revisar del ciclo con el que se ingresó, se debe ingresar al subapartado de **1.** Monitoreo y Evaluación > Reportes < Avance de Indicadores.
- Posteriormente se deben seleccionar los campos referidos en la pantalla. No es necesario seleccionar todos, pero sí es muy importante especificar el período que se quiere **2.** descargar y tratar de acotar la selección para reducir los tiempos de descarga.
- Dar clic en GENERAR REPORTE. **3.**FIN DEL PROCEDIMIENTO